# EloView4 ユーザーガイド UM600758 https://secure.eloview.com

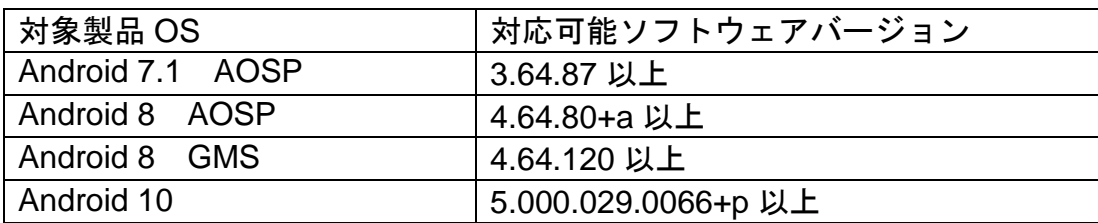

備考)Eloview3(以下 EV3) https:// manage.eloview.com の場合はユーザーガイド UM600101 等を参照ください。

また、弊社 MDM (Eloview) を使用しない場合のユーザーガイドは UM600704 を 参照して下さい。

デフォルトの"Control Panel Password"が 「1elo」になっている場合は、 ハードウェアのコントロールパネルを表示できなる場合があります。 その場合、パスワードを変更して下さい。 Admin password のデフォルトは 「1elo」です。

注意) OS イメージは、Android のセキュリティに関する公開情報への対 応や機能改善などのために定期的にアップデートされます。各デバイス の OS イメージを新しいバージョンにアップデートすることは可能です が、古いバージョンに戻すことはできません。 使用するファイル名は、アルファベット及び数字のみご使用ください。

# **Enterprise Device Management**

# Take complete control of your Elo hardware.

EloView® provides users with added visibility and control of their devices. Users can monitor, manage and support Elo devices to help maximize the health, security, uptime and availability of their fleets.

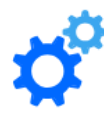

# **Manage settings**

Control time zone, volume, network configuration and device reset.

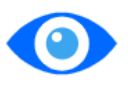

**View content** 

Check the content deployed to each device by accessing the device interface screenshots in the EloView® portal.

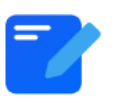

# **Control interface**

Choose the device interface features you want enabled or disabled.

#### **Copyright © 2024 Elo Touch Solutions, Inc. All Rights Reserved.** (不許複製・禁無断転載**)**

本書のいかなる部分も、Elo Touch Solutions, Inc. の書面による事前の許可なく、いかなる形式・手段 (電子的、磁気的、光学 的、化学的、手動的、その他の手段を含む) によっても、複製、送信、複写、検索システムへの記録、またはいかなる言語ある いはコンピューター言語への変換も行うことはできません。

#### 免責事項

本書の内容は、将来予告なく変更されることがあります。 Elo Touch Solutions, Inc. およびその関係会社 (「Elo」と総称します) は、本書の内容に関して何らの表明も保証もいたしません。特に、本製品の商品性および特定目的への適合性について、いかなる 暗示的保証もいたしません。Elo は、他者に対する事前通知の義務を負うことなく、適宜、本書の内容を改定・変更する権利を有 しています。

#### 商標について

Elo (ロゴ)、Elo Touch Solutions、IntelliTouch、iTouch、EloViewは、Elo およびその関連会社の登録商標です。Windows は、 Microsoft Corporation の商標です。Google、Google Chrome、Google Play、Googleマップ、Androidは、Google LLCの商標です 。Firefoxは、米国 Mozilla Foundationの登録商標です。TeamViewerは、TeamViewer GmbHの登録商標です。

#### **EloView4**について

EloView4とは弊社の親会社であるElo Touch Solutionsが、行っているMDM(Mobile Device Management)の最新版で す。Eloview4を用いると、以下の概要の項目などを容易に行うことができます。以下にアクセスして、使用する場合 は、アカウント申請をして使用して下さい。 https://secure.eloview.com

#### **Eloview4**の概要

- 1) アカウント管理
	- a) 複数人での管理(権限を付与したユーザー追加が可能)
	- b) サブアカウントでの管理 (エンドユーザー毎の対応)
- 2) デバイス管理

備考)1 アカウントで管理できるデバイス数のデフォルトは10台です。弊社に依頼いただくと最大100,000 台に変更 できます。

- a) 登録管理(csv ファイルによる一括登録)
- b) WiFi 設定(csv ファイルによる事前登録)
- c) 輝度、音量設定等
- d) リブート
- e) ナビゲーションバー表示/非表示管理
- f) グループ管理 備考)1 グループで管理可能な台数は 15,000 台です。
- g) デバイス情報出力(csv ファイル)
- 3) コンテンツデリバリー

備考)登録できるコンテンツの容量は最大 2GB で、1 アカウントで登録できる最大コンテンツ数は 370 です。

- a) APK
- b) Web アプリ
- c) 静止画(jpeg,png,pdf)及び動画 mp4 備考)複数の静止画はスライドショー表示になります。
- 4) OS の管理(image のアップデート)
- 5) コンテンツ起動のスケジューリング(メインアプリ以外のコンテンツ)
- 6) メインコンテンツ配信の時間指定
- 7) スクリーンセーバーのような設定が可能 (Attract loop)
- 8) メインアプリとは別のアプリ(音声や通信など)をバックグラウンドで動作させることが可能(Bundle)
- 9) TeamViewer の利用 備考)TeamViewer のライセンスは別途必要です。

但し、現在、本MDMは、日本語対応しておりません。また、インタ-ネットエクスプローラーには対応しておりま せんので、Google ChromeやMozilla FirefoxなどのWebブラウザソフトを使用して下さい。 不明な場合、弊社サポ-トセンタ-までお問い合わせください。

タッチパネル・システムズ サポートセンター 電話番号: 03-5464-5835、FAX番号: 03-5464-5478 e-mail: [tpstech@tps-support.com](mailto:tpstech@elotouch.com) 受付時間:月曜日~金曜日(但し、弊社指定休日は除く) 9:00~12:00、13:00~17:00 注意事項*)EloView*や本体表示内容は、アップデートされ、本説明書と異なる場合があります。 説明図の配置は、製品や状況によって横長で表示される場合があります。

# 目次

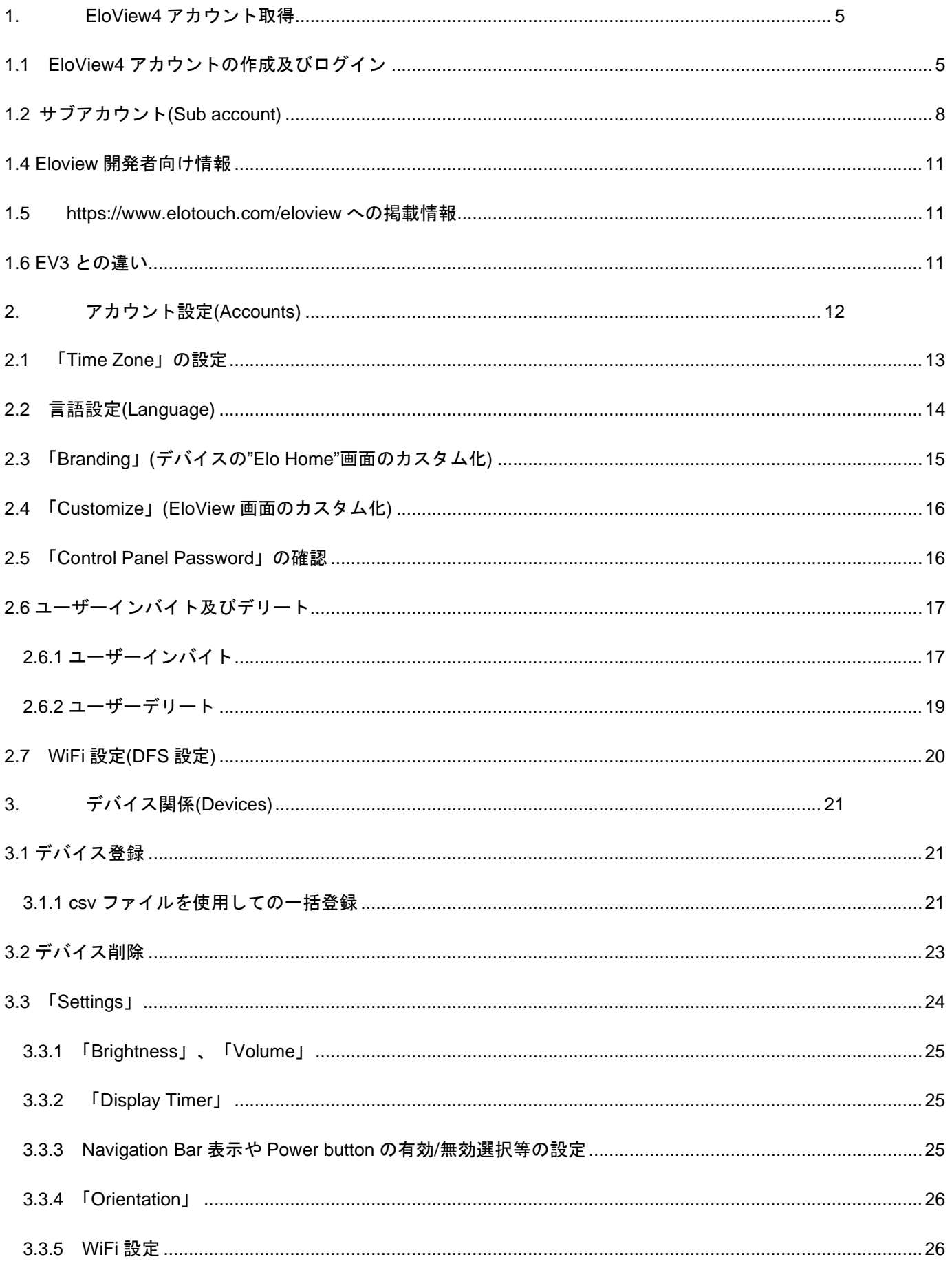

ēlo

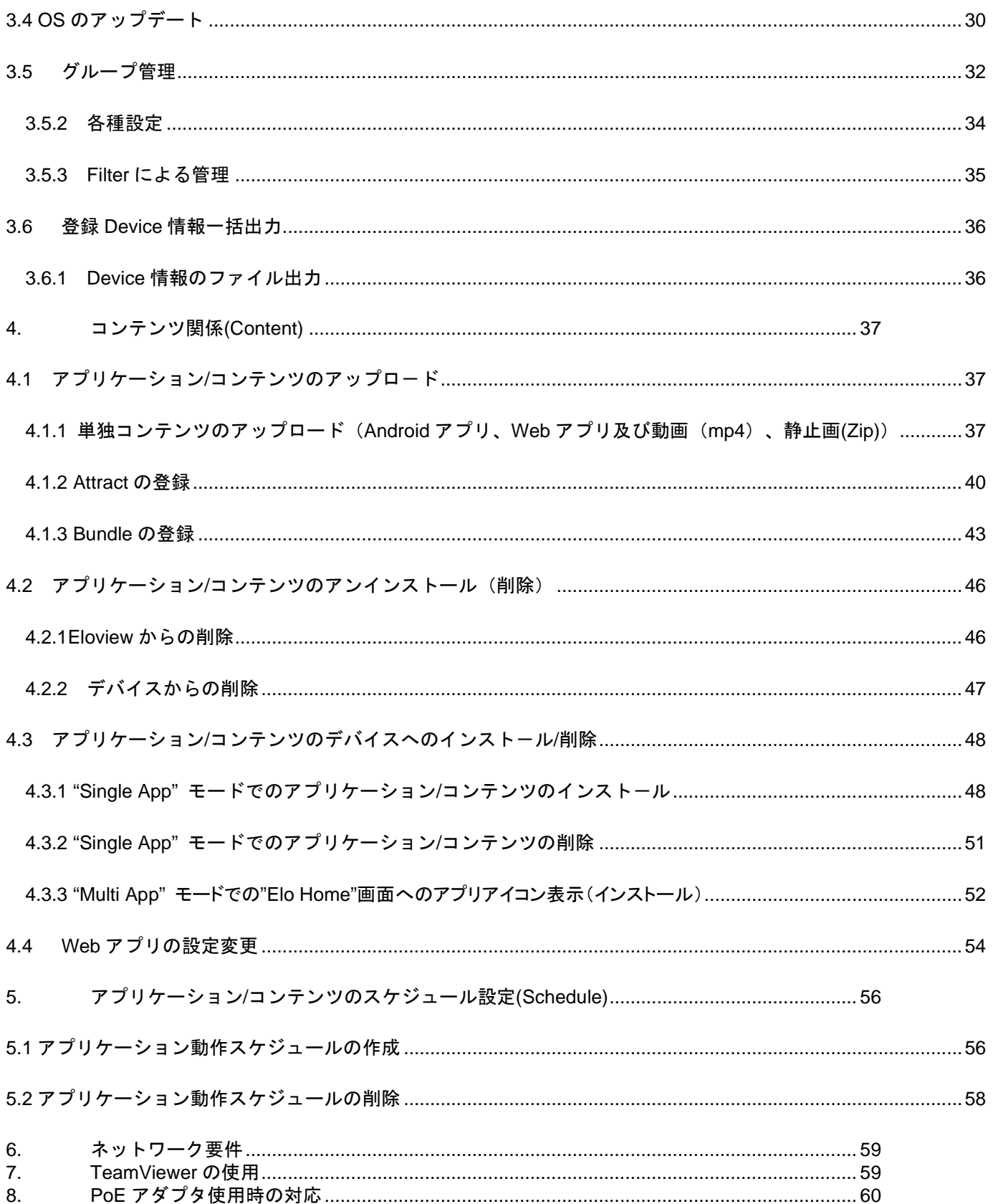

<span id="page-4-0"></span>備考)EV3 のアカウントを取得済のユーザーは、移行手続きが行われたあと、Eloview4 でご使用いただけますので、 Eloview4 で新規アカウントを取得する必要はありません。

### 注意**)EV3** のアカウントを取得済のユーザーが、トライアルで、**Eloview4** のアカウントを取得する場合、 **EV3** で使用した **Email** アドレスは使用しないでください。 **EV3** から、**Eloview4** に移行する場合に、不 具合が発生します。

<span id="page-4-1"></span>1.1 EloView4 アカウントの作成及びログイン

注意*)*ページ構成は変更になっている場合があります。

弊社からの返信などは、直後に自動的に届くわけではありませんが、*45* 日間のトライアルはすぐにご利用 になれます。

既にトライアルに登録済みで本登録を急ぎの場合は、弊社サポ-トセンタ-に使用する *Email* アドレス情 報を含め、お知らせください。本登録には事前にトライアルでの登録が必要です。

登録する *Email* アドレスには *Gmail* などは使用せず、会社のドメインを使用してください。承認 されない場合があります。

**EloView** アカウント取得直後、管理できる最大デバイス数は **10** 台で登録されます。

それ以上のデバイスをコントロ-ルする場合は、**EloView** アカウント取得後に、弊社までお問い合わせ下さい。 但し、**1** アカウントで登録可能なデバイス数を **100,000** 台以上に拡張することはできません。

1) 「<https://www.elotouch.com/eloview/>」をブラウザ・ソフトで開き、中央にある「Start your free trial」をクリック してください。

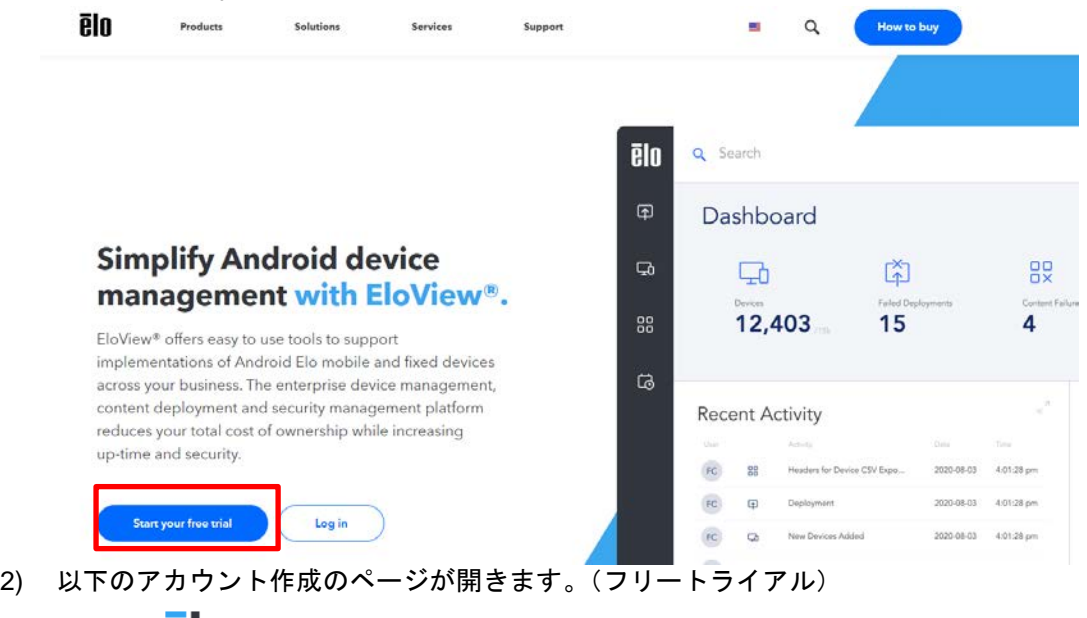

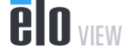

Sign up and Start a 45-Day Free Trial

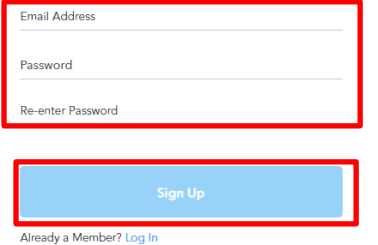

アカウントとして使用するメールアドレスとパスワードを入力して、「Sign Up」をクリックしてください。 パスワードの長さは、大文字のアルファベット,数字,記号の三種類から何種類が含まれているかによって、最低文字 数の制限が変わります。

一種類だけを使用している場合は、12 文字以上の長さが必要です。

ēln

二種類を使用している場合は、10 文字以上の長さが必要です。

三種類を使用している場合は、8 文字以上の長さが必要です。

パスワードとして使用できる文字列の例には、下記のものがあります。(「」は、含みません)

J.

「123456789012」,「ABCDEFGHIJKL」(使用している文字の種類は、1種類ですが、12 文字以上の場合は、使用可 能です。)

「12345ABCDE」(使用している文字の種類が、2 種類なので、10 文字以上の場合は、使用可能です。) 「123ABC#%」(使用している文字の種類が、3 種類なので、8 文字以上の場合は、使用可能です。)

- 3) メール送信のメッセージが表示され、設定したメールに「Email Verification Code」のメールが届きます。
- 4) 表示された画面に、上記 Email に記載された「Your verification code」 を入力し、「Submit」をクリックします。

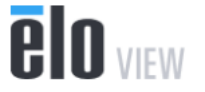

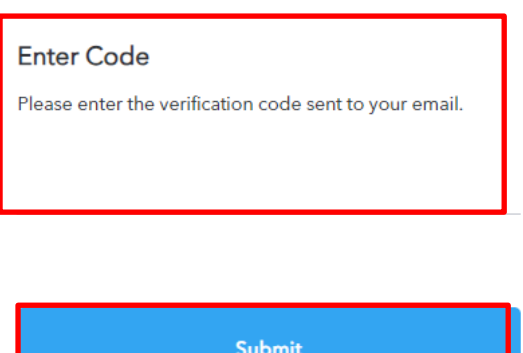

Haven't received it yet? Resend a new code.

5) ログイン画面に切り替わりますので、設定したメールアドレスとパスワードを入力し、「Log In」をクリックする とログインできます。

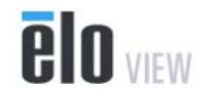

Sign In with your Elo Account

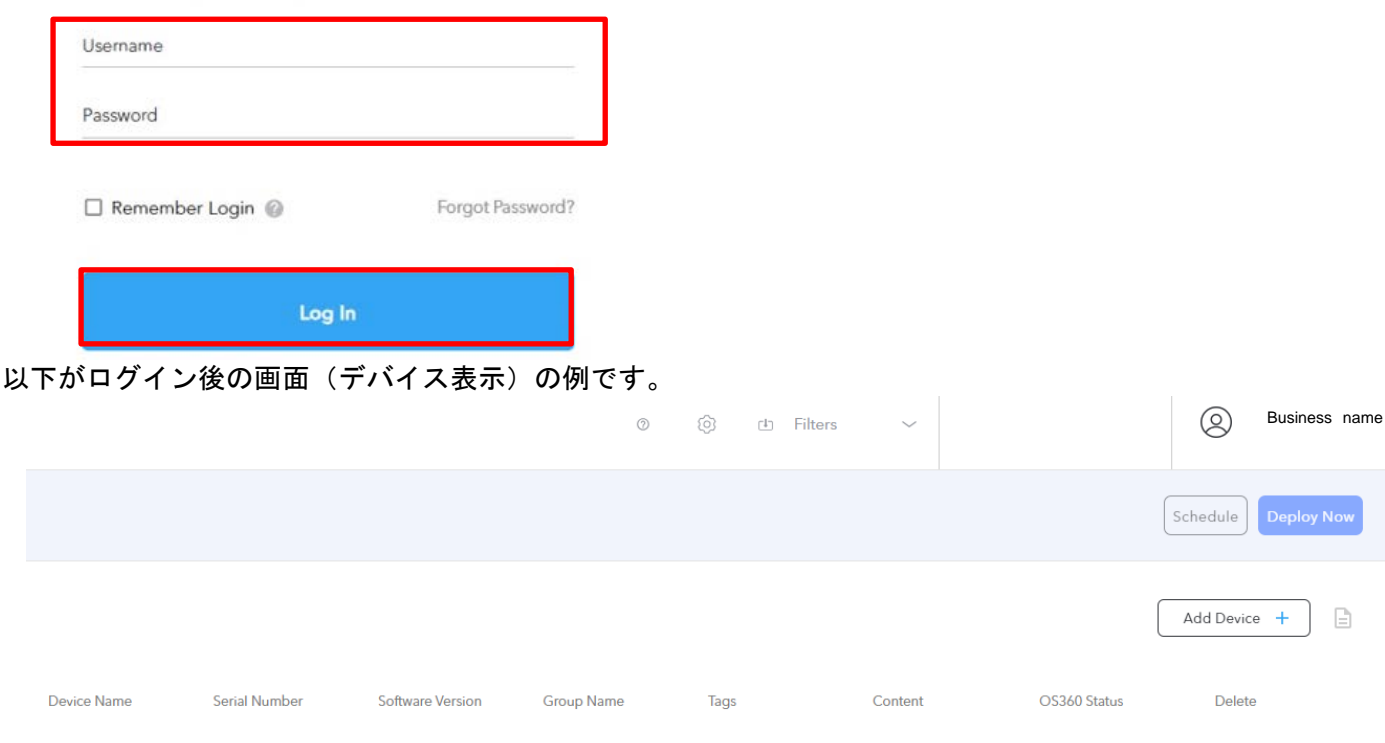

ēlo

右上の Business name 部 (実際の表示は登録された名前)をクリックすると、以下のようにプルダウンメニューが 表示されます。

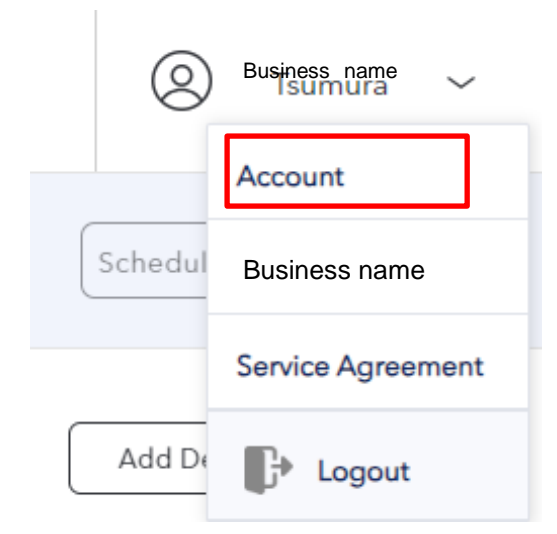

「Account」をクリックし、表示される画面右上に Total Devices が表示されます。 この例の場合、最大 25 台が管理可能台数で、2 台が登録中ということになります。

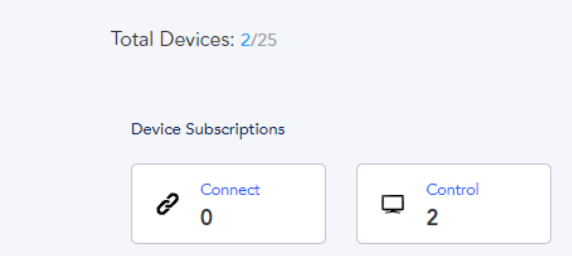

また、「Site Contact」の下に、アカウントの Email アドレス等が表示されています。

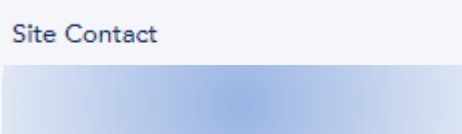

<span id="page-7-0"></span>1.2 サブアカウント(Sub account)

サブアカウント(Sub account) を作成し、複数の"Child"アカウントを管理することが可能になります。 (複数のエンドユーザーをお持ちで、そのエンドユーザーのアプリや配信も管理する場合には有効です。) 備考)サブアカウント数に上限はありません。

1)画面右上の登録したビジネスネームをクリックすると、プルダウンが表示されますので、「Account」をクリック します。

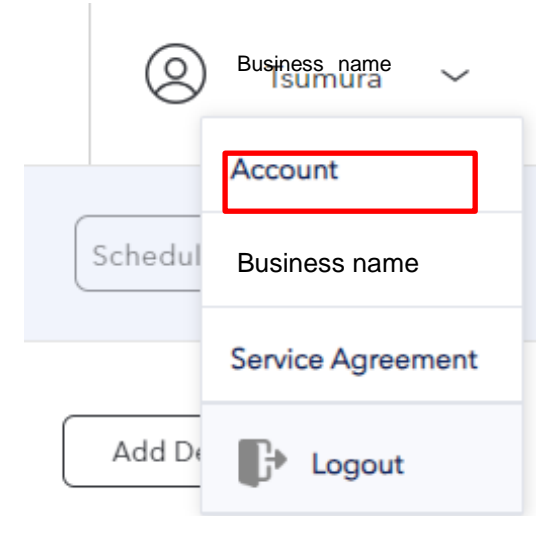

2)Account の詳細情報が表示された画面の「Sub Accounts」タブを選択します。

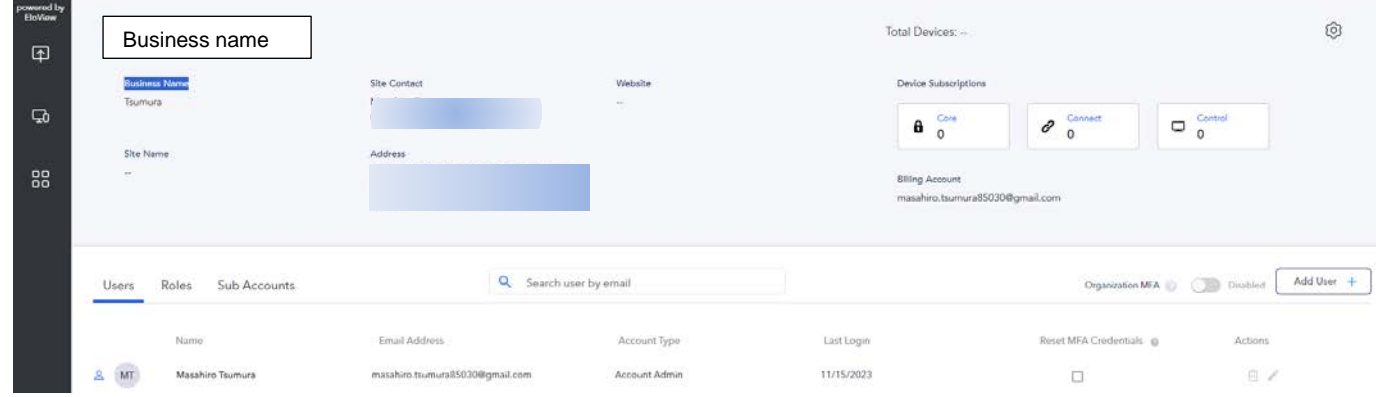

3)右下の「Add Account+」をクリックすると、サブアカウントが追加できます。追加できない場合は、弊社まで依頼 してください。その際に、Email アドレスと OrgID が必要になります。

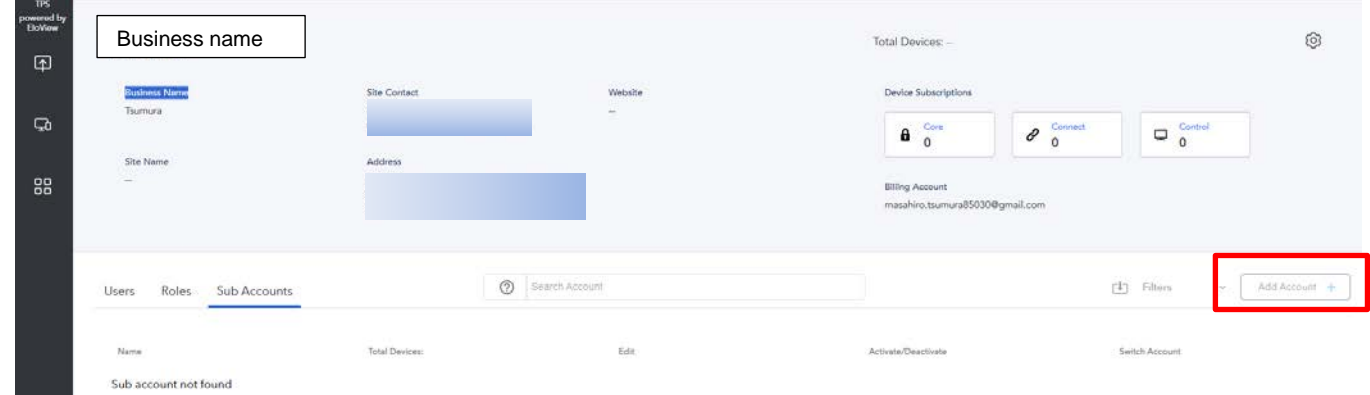

4)サブアカウントに入る場合は、右側の右下の「Switch Account」下のアイコンをクリックしてください。

サブアカアウントの Eloview 画面(ロゴなど)も、カスタマイズすることが可能で、 複数のエンドユーザーを識別管理することが容易にできます。

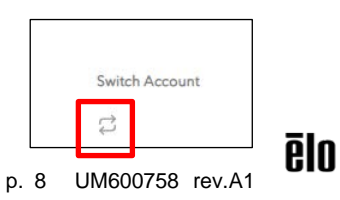

注意)サブアカウントのトータル台数は、メインアカウントで、管理できる台数以下になります。

1)「Sub accounts」タブを選択し、管理台数を設定するサブアカウントを表示し、鉛筆アイコンをクリックします。

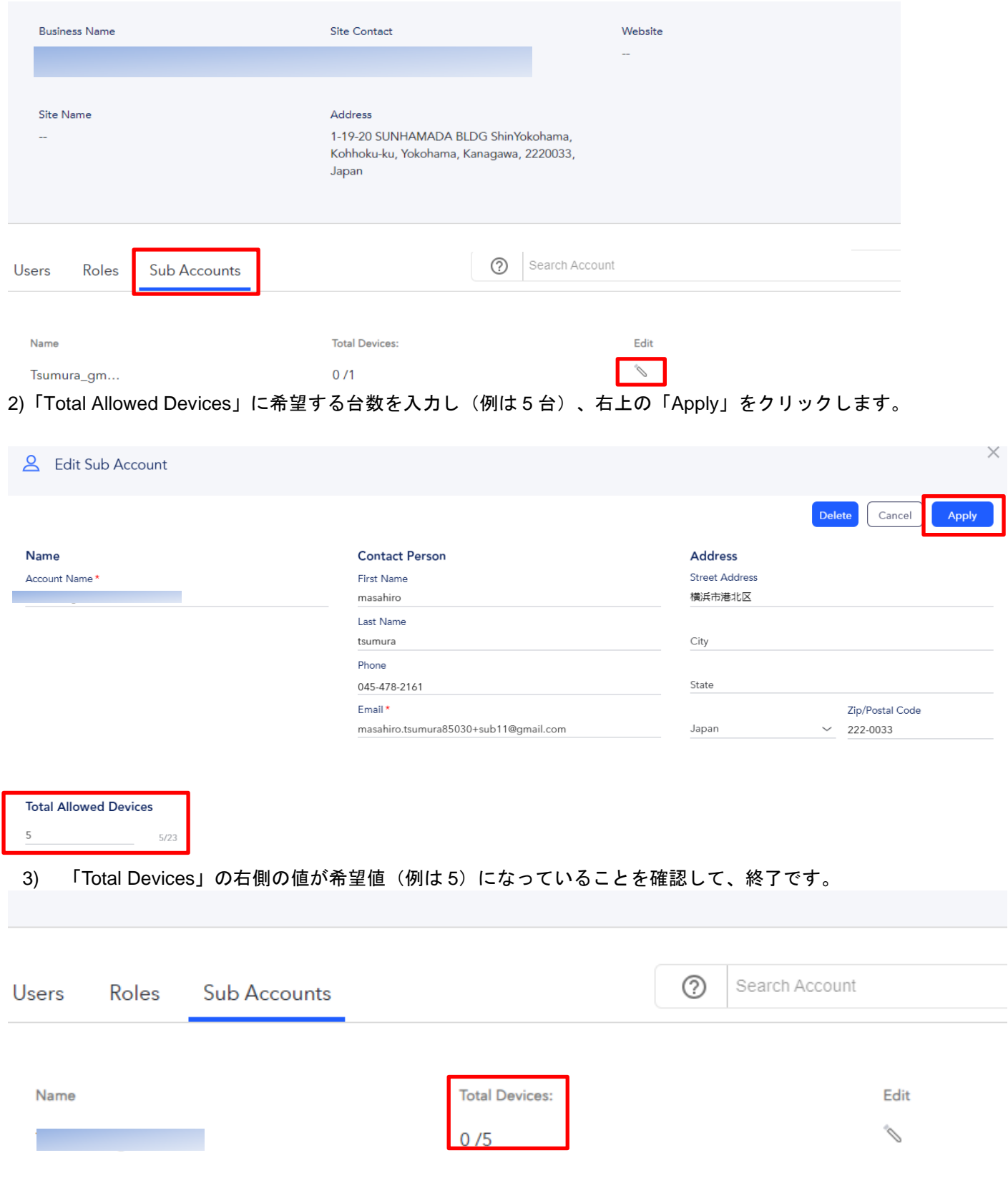

#### 1.3 OrgID 確認

1) 画面右上の登録したビジネスネームをクリックすると、プルダウンが表示されますので、「Account」をクリック します。

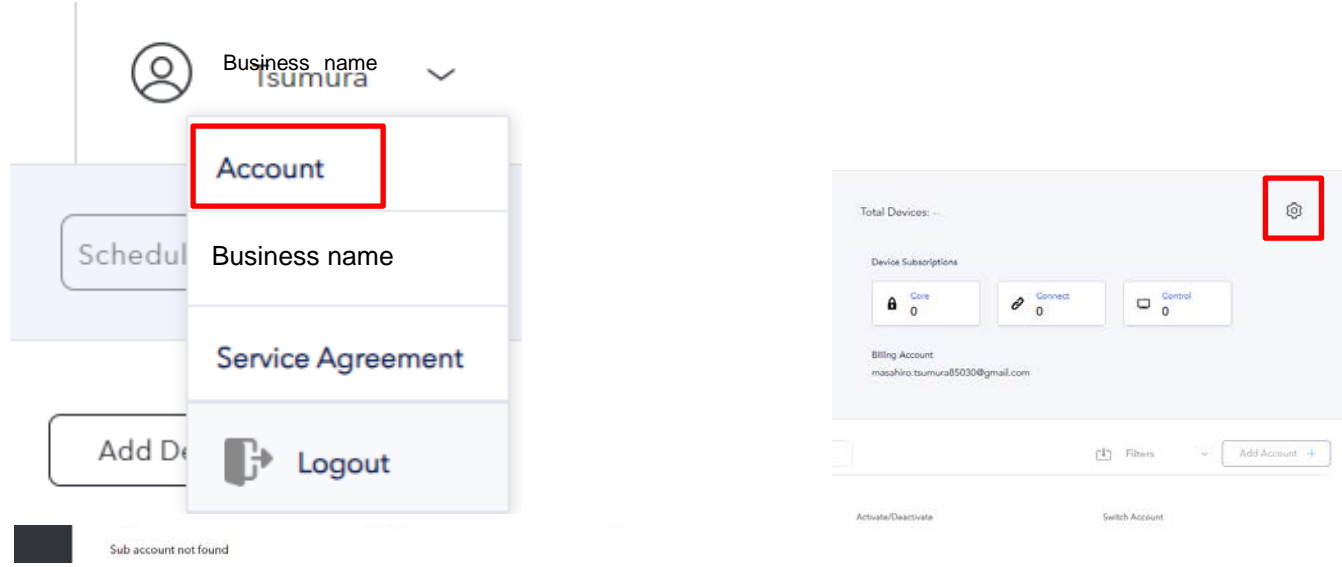

2) 右上に表示されるギアマーク <sup>⑫</sup> をクリックし、右下に OrgID が表示されます。

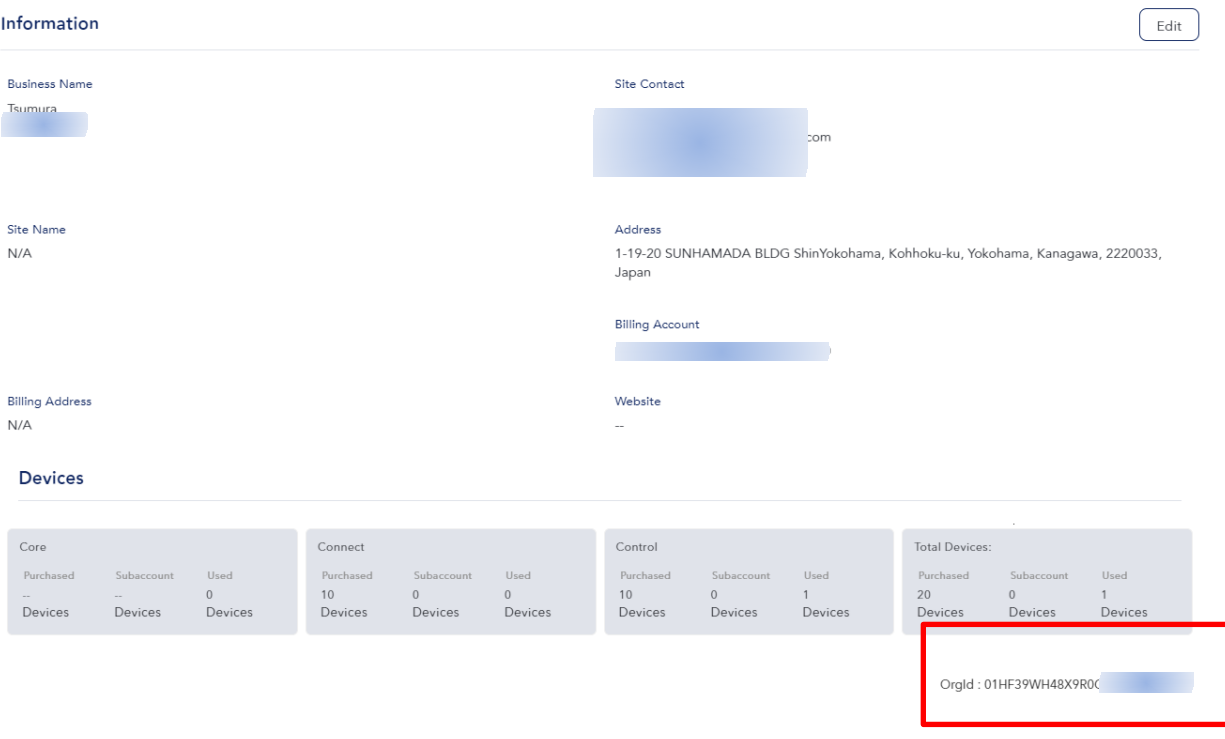

#### <span id="page-10-0"></span>1.4 Eloview 開発者向け情報

1) 画面右上の登録したビジネスネームの左のアイコンをクリックします。

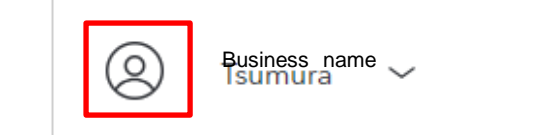

2) User Profile 画面の左下に Dev Zone を選択すると、SDK など開発者向けの情報が入手できます。

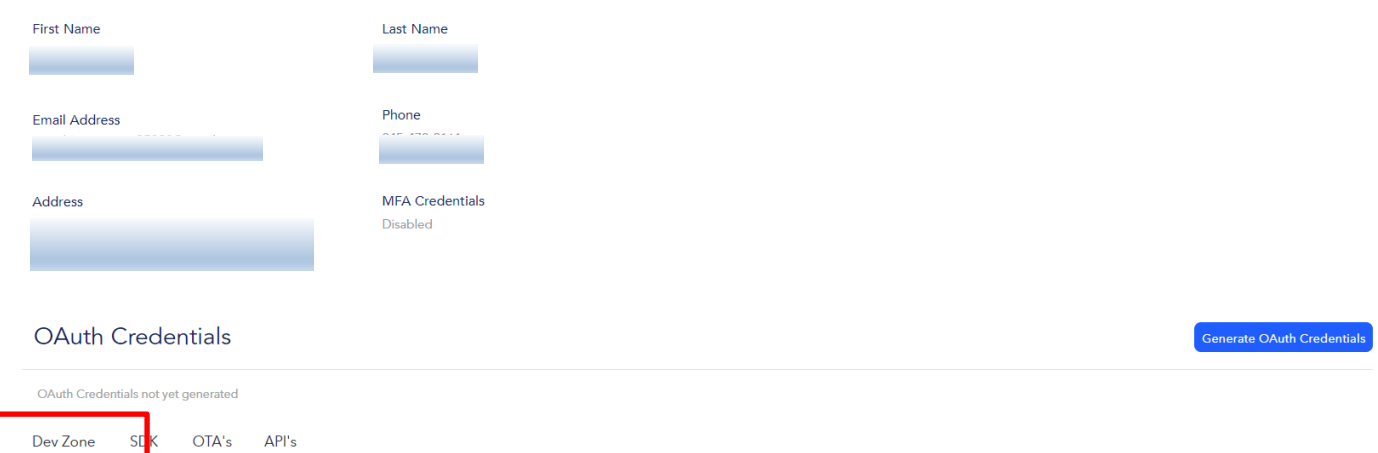

<span id="page-10-1"></span>1.5 <u><https://www.elotouch.com/eloview></u> への掲載情報<br>1) 「Pricing」 に関しましては、日本国内用ではござい に関しましては、日本国内用ではございませんので、ご注意ください。

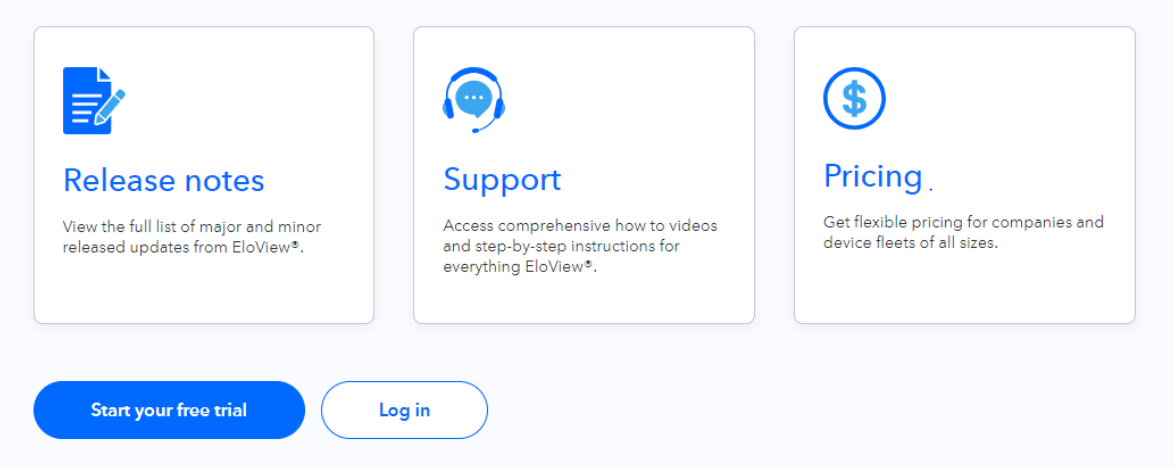

<span id="page-10-2"></span>1.6 EV3 との違い

1) 登録時に使用する csv ファイルの形式

a)

- <span id="page-11-0"></span>2. アカウント設定(Accounts)
- 1) 画面右上の登録したビジネスネームをクリックすると、プルダウンが表示されますので、Business name をクリ ックします。

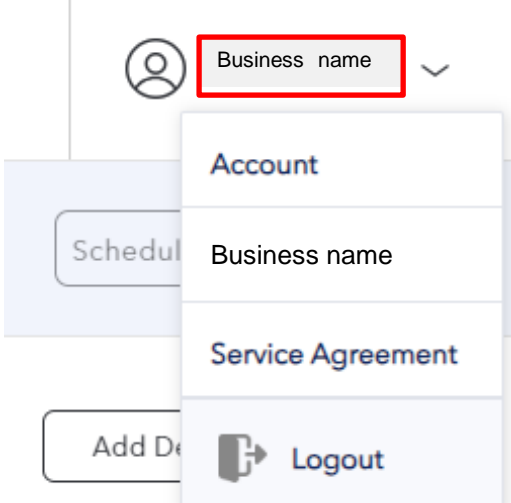

2) 以下のような Account 画面が表示されます。

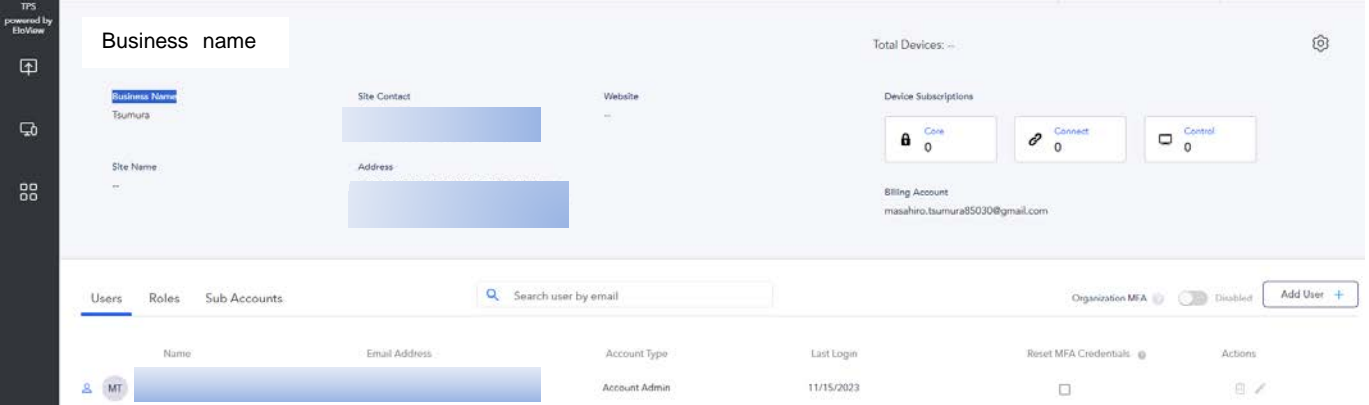

3) Account の詳細情報が表示された画面の右上のギアマークをクリックします。

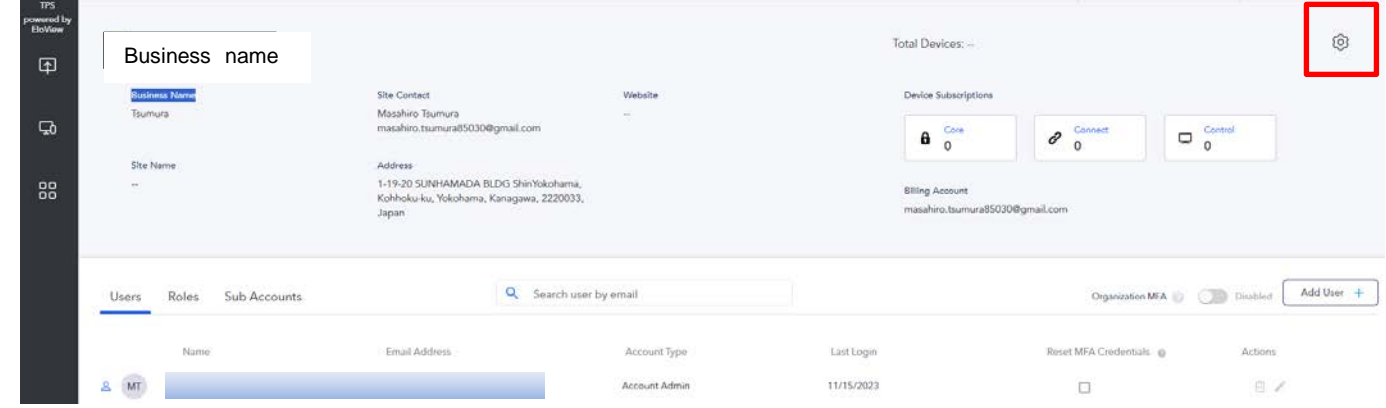

以降はそれぞれの項目を設定して下さい。

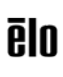

#### <span id="page-12-0"></span>2.1 「Time Zone」の設定

注意)「Time Zone」設定が、「N/A」または「Default/Device」になっている場合、製品の再起動を行った際に、製 品の「Time Zone」設定が変更されてしまう場合がありますので、必ず以下のように設定して下さい。

1) 「Account Details」の中の左側に表示される「Settings」を選択し、右上の「Edit」をクリックして下さい。

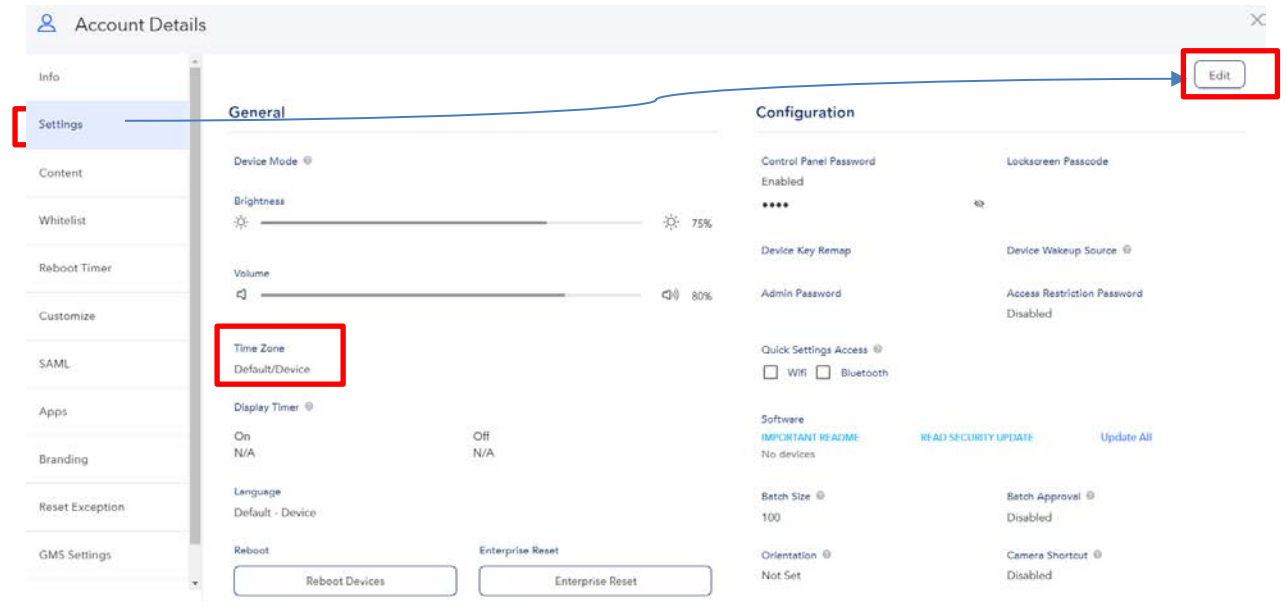

2) 「Time Zone」 をプルダウンから「(GMT+09:00)Osaka,Sapporo,Tokyo」を設定し、右上の「Apply」をクリック して下さい。Asia/Tokyo と表示されます。

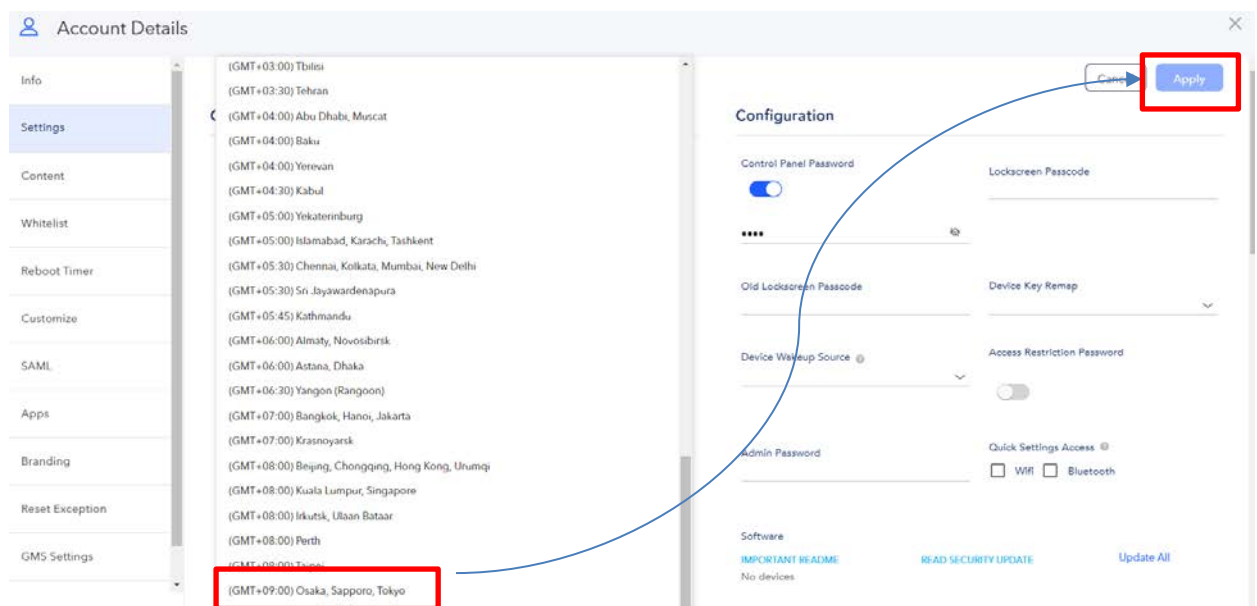

# <span id="page-13-0"></span>2.2 言語設定(Language)<br>1) 「Account Details」を表

- 1) 「Account Details」を表示し、「Settings」を選択し、「Edit」をクリックしてください。
- 2) 表示されるメニュー内の「Language」の下の「Default-Device」をクリックします。

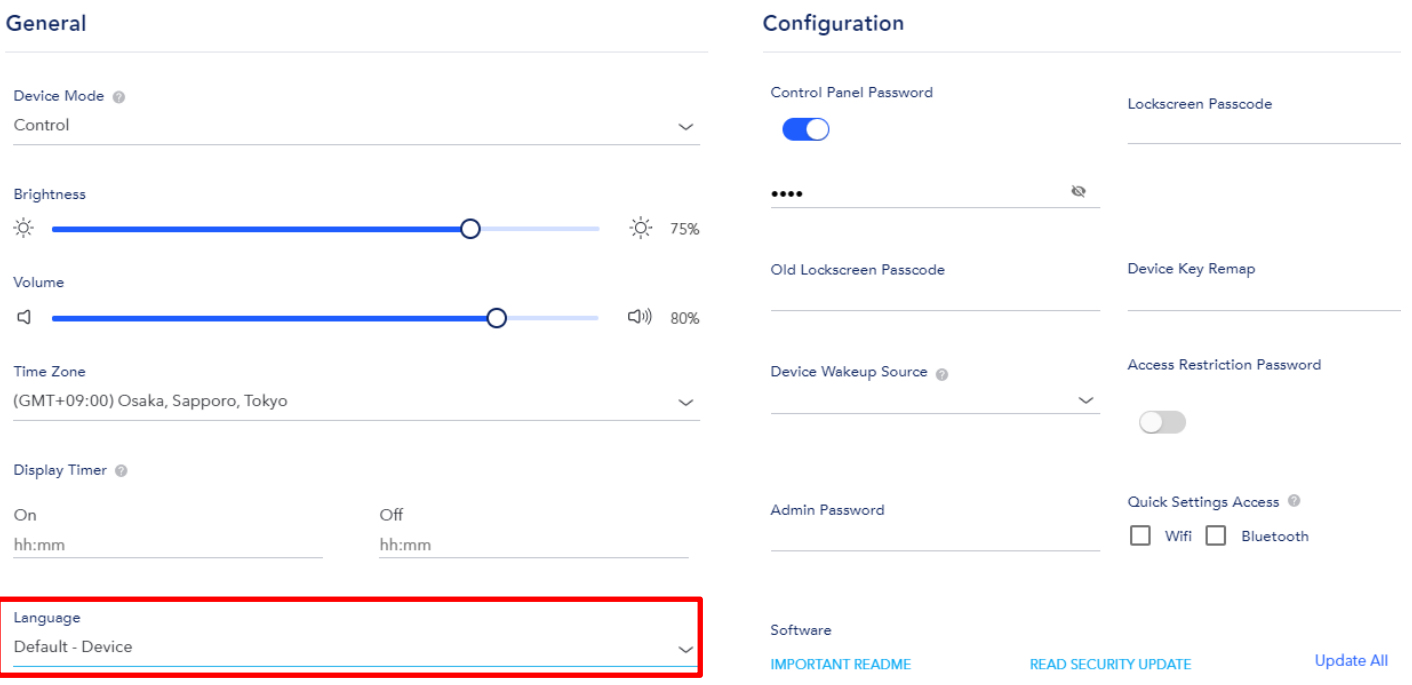

3) 各国の言語がプルダウンされますので、「Japanese-日本語」を選択し、右上の「Apply」をクリックします。

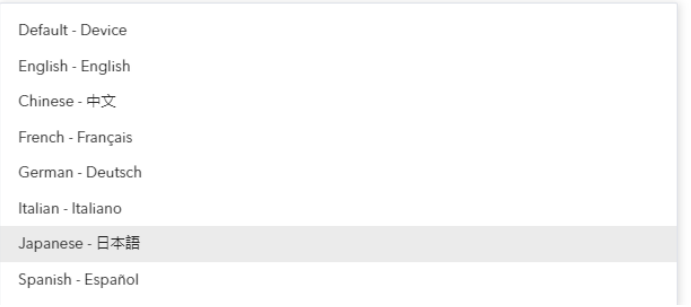

#### 4) 「Language」が、「Japanese-日本語」に変更されていることを確認して終了です。

# <span id="page-14-0"></span>2.3 「Branding」(デバイスの"Elo Home"画面のカスタム化)<br>1) 「Account Details」を表示し、「Branding」を選択し、「EDIT」

1) 「Account Details」を表示し、「Branding」を選択し、「EDIT」をクリックしてください。

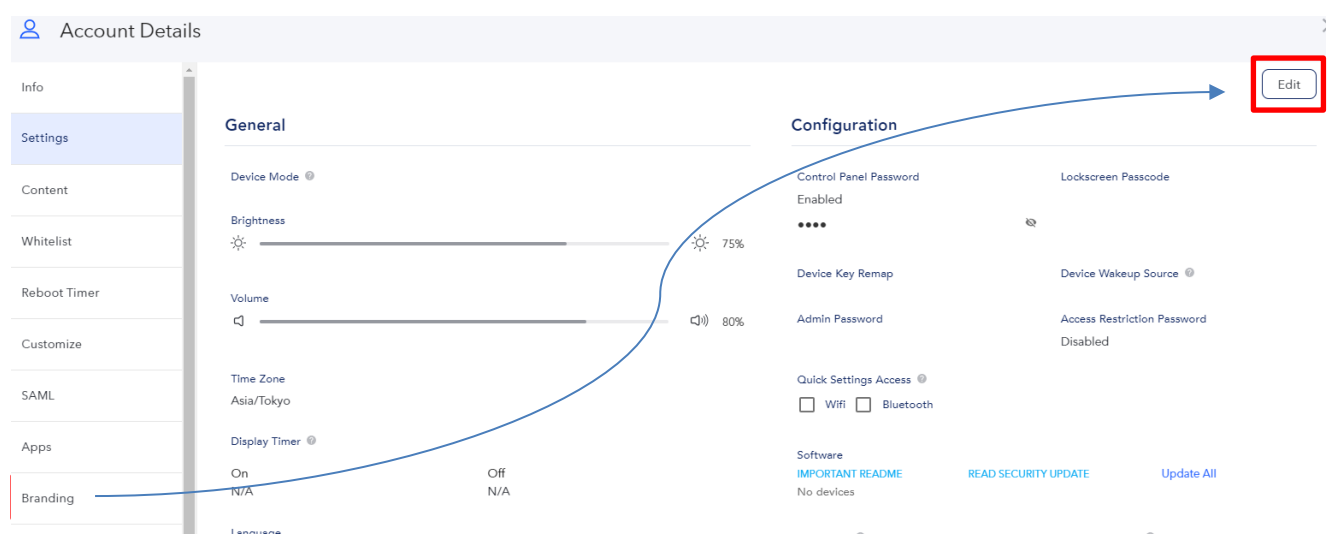

2) 以下のように表示されますので、「Brand name」、「Brand Logo」及び色などを設定し、「Apply」をクリックして ください。

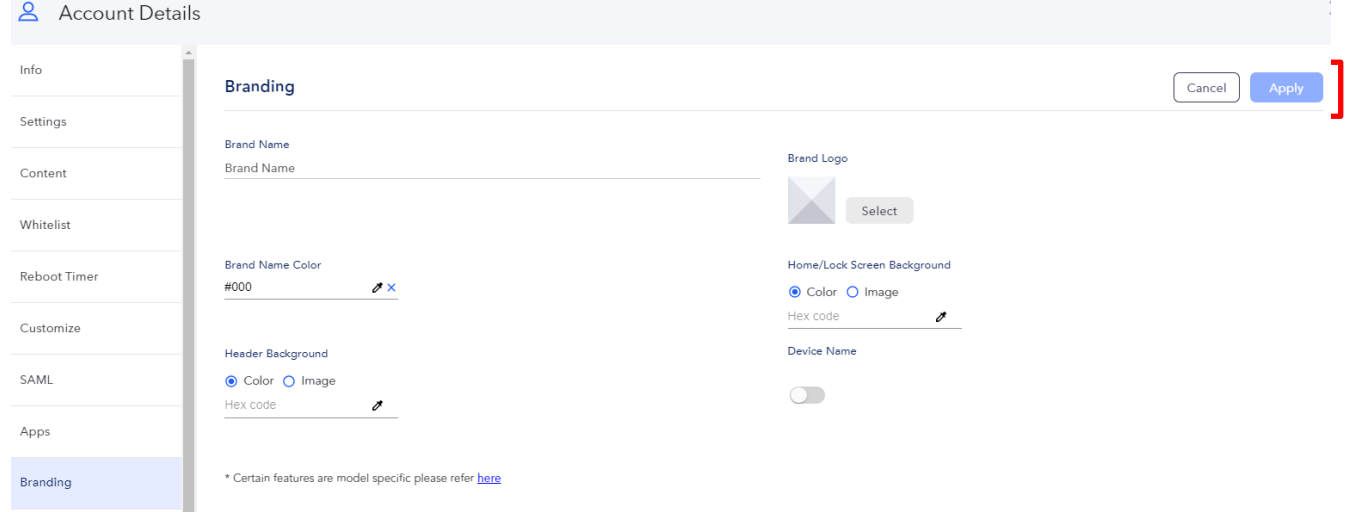

3) デバイスに表示される"Elo Home"の画面構成が変更されます。

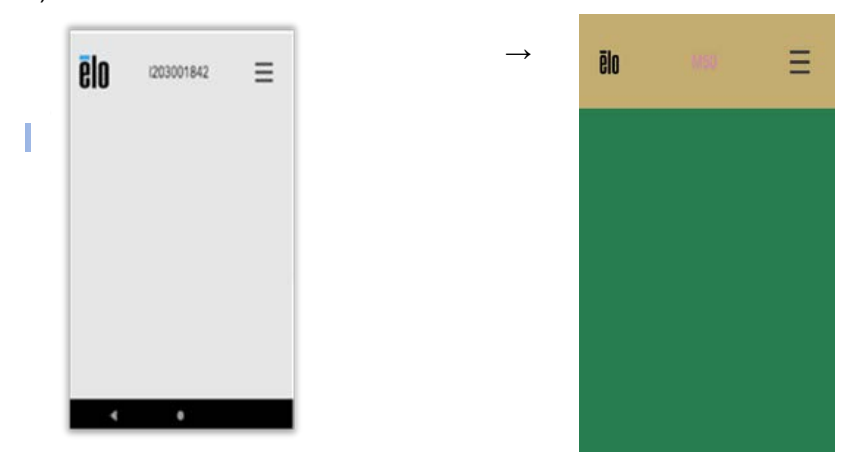

- <span id="page-15-0"></span>2.4 「Customize」(EloView 画面のカスタム化)<br>1) 「Account Details」を表示し、「Customize」を
- 1) 「Account Details」を表示し、「Customize」を選択し、「Edit」をクリックしてください。
- 「Company Display Name」を入力し、「Company Logo」の下の「Select」をクリックし、使用するロゴファイル を選択して、「Apply」をクリックしてください。
- 3) 「Company Display Name」と「Company Logo」が変わっていることを確認して下さい。

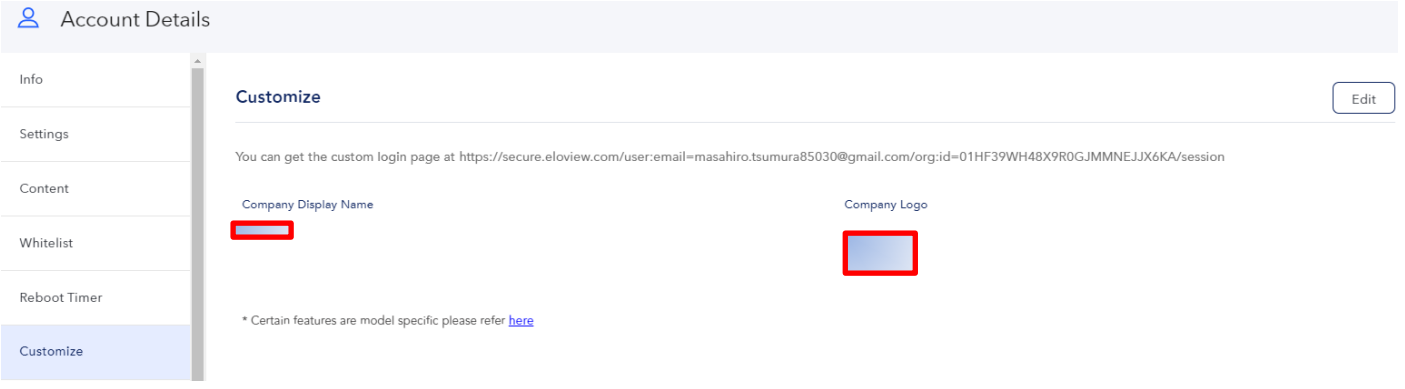

- <span id="page-15-1"></span>2.5 「Control Panel Password」の確認
- 1) 「Account Details」を表示し、「Configuration」右下のアイマークをクリックすると、その左側に Control Panel Password が表示されます。

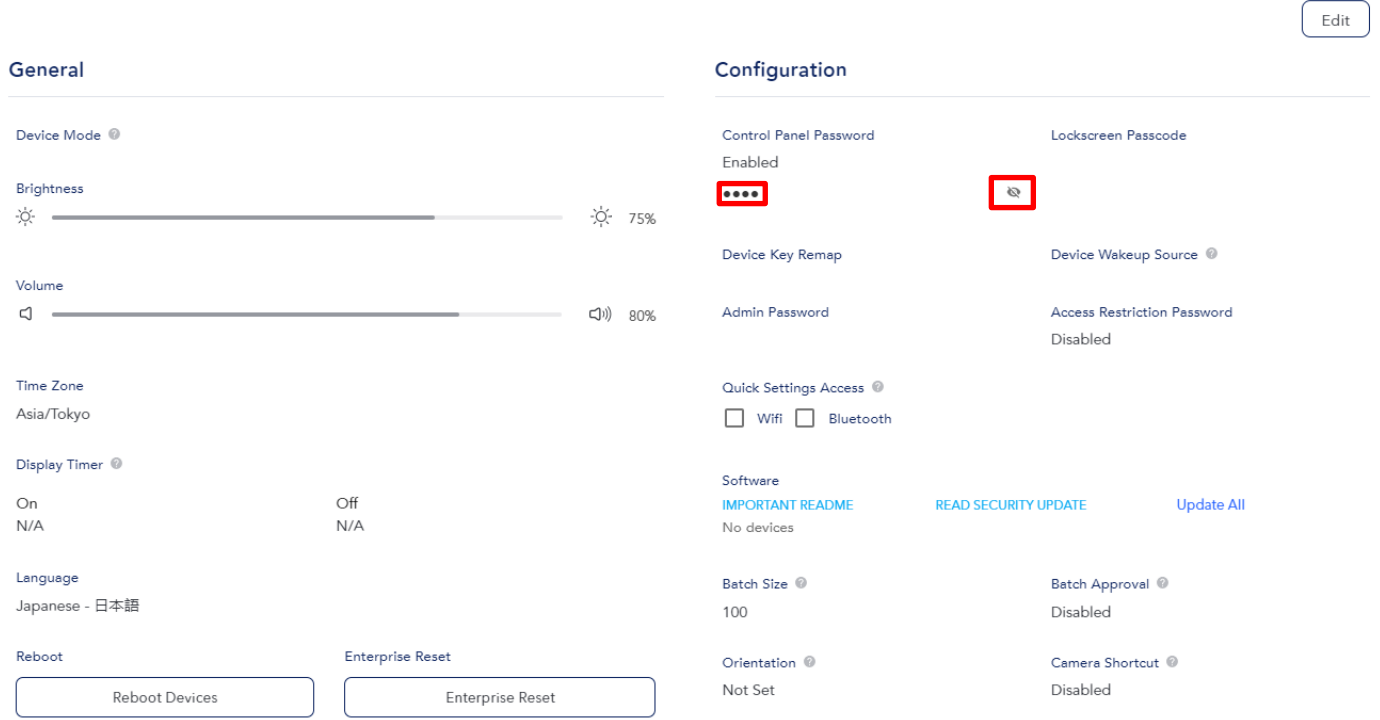

- <span id="page-16-1"></span><span id="page-16-0"></span>2.6.1 ユーザーインバイト
- 各種権限を設定したユーザーをインバイトすることが可能です。これにより複数人により、管理することが容易 になります。
- トラブル防止のため追加するユーザーには事前の登録することをお知らせください。
- 1) 画面右上の登録したビジネスネームをクリックすると、プルダウンが表示されますので、「Account」をクリック します。
- 2) 「Users」タブが選択されると、右側に「Add User+」と表示されますので、クリックします。

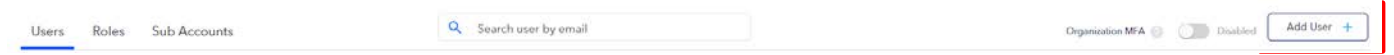

3) 「Add New User」の表示がされますので、「First Name」、「Last Name」、「Email Address」を入力し、「Role」の 部分をクリックします。

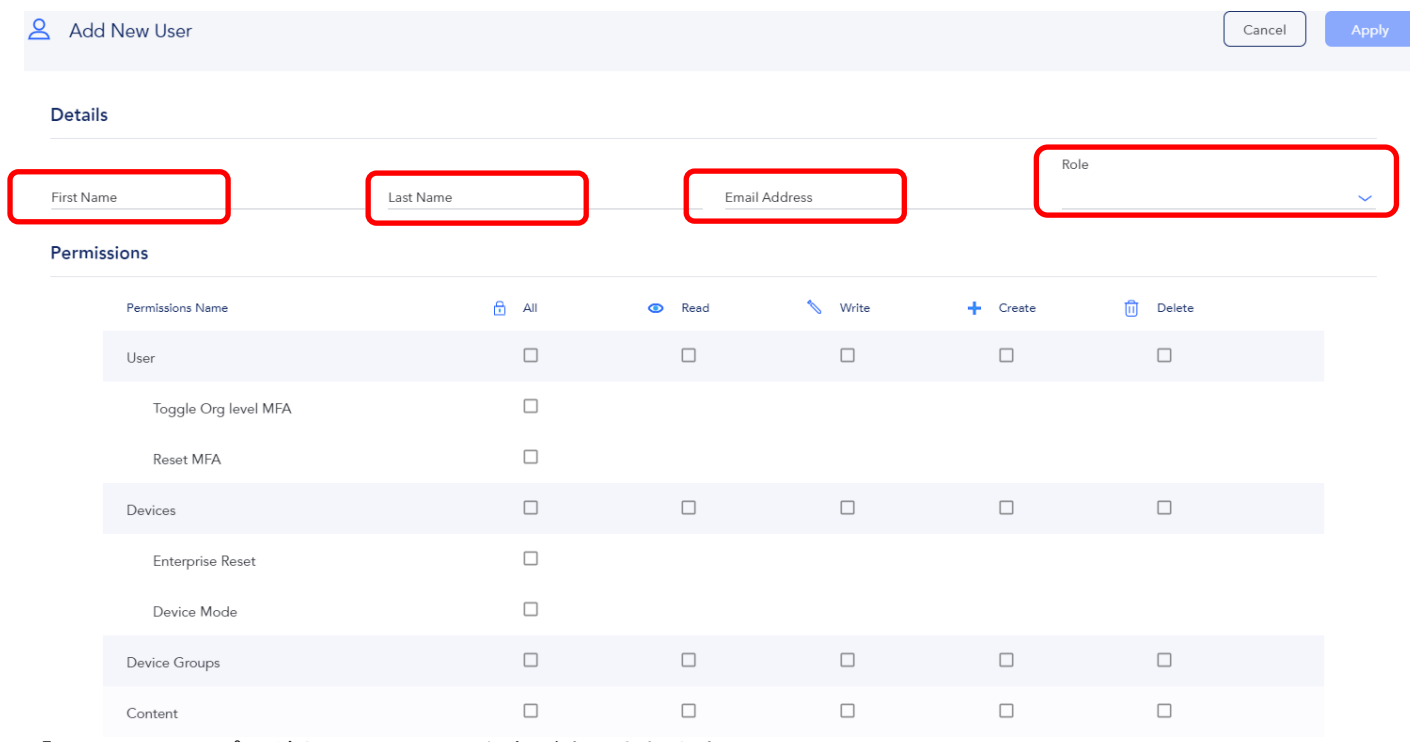

4) 「Role」の下にプルダウンメニューで役割が表示されます。 例として、Admin をクリックします。

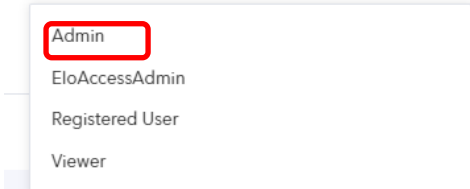

5) その結果、以下のように、Permissions 画面が変更されます。 備考)「Admin」ではアカウント管理者とほぼ同等の管理が可能です。

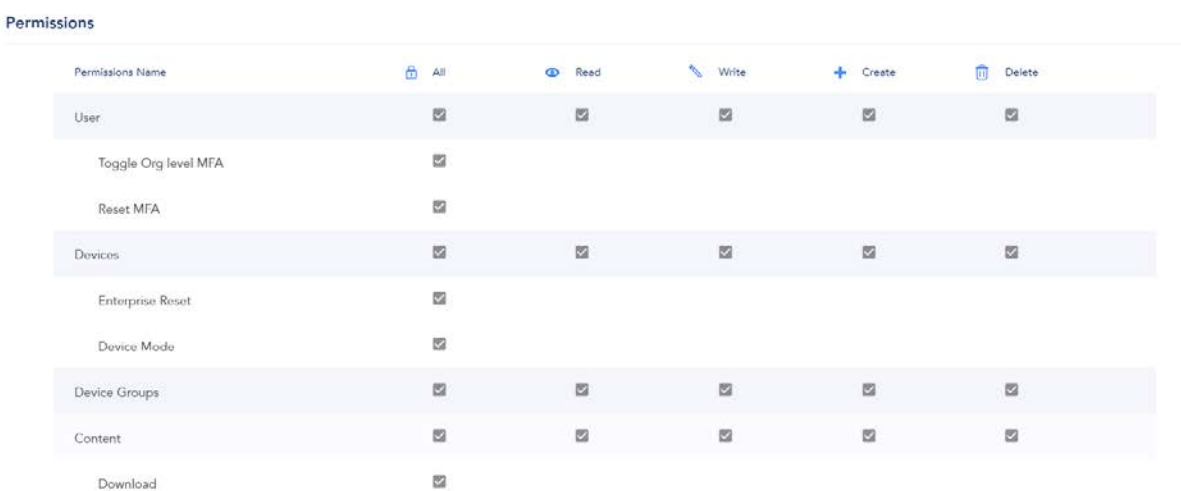

# 以下は「Registered User」の結果で、デバイス管理やコンテンツ登録が可能です。

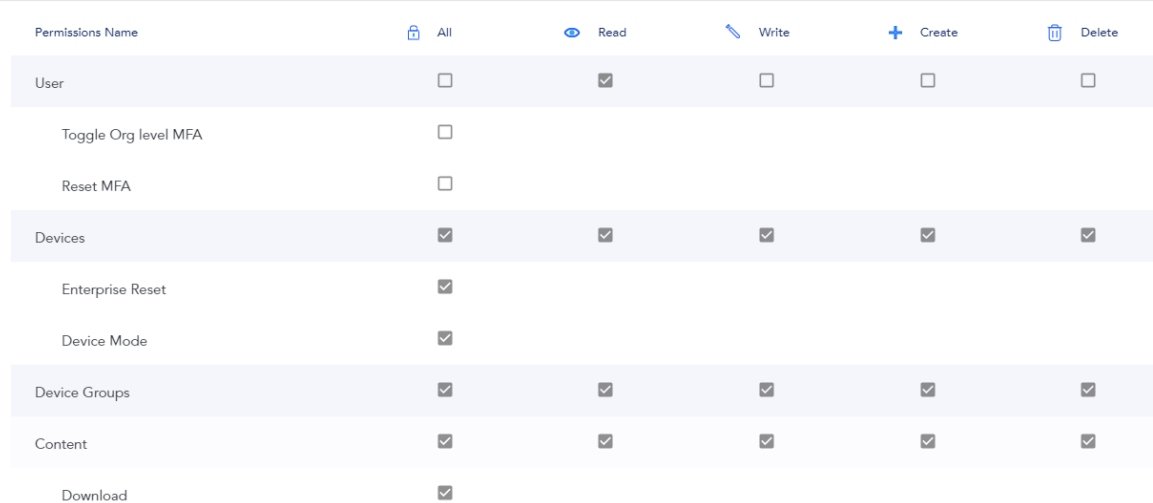

#### 6) 設定する場合は、右上の「Apply」をクリックし、ユーザーが追加されていることを確認します。 以下は「Viewer」で追加した例です。

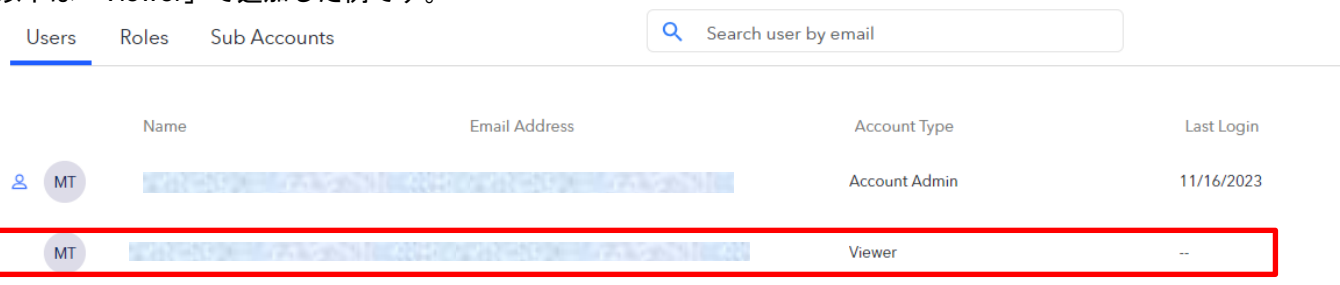

- 7) 追加したユーザーに、登録が完了したことをお知らせし、以下の手順でログインができることを確認してもらえ るよう依頼してください。
	- a) 登録された Email Address に、 「temporary password」を含むメールが届きますので、「Click here」をク リックして申請を開始します。

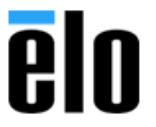

EloView - Invitation

You have been invited to join the EloView family

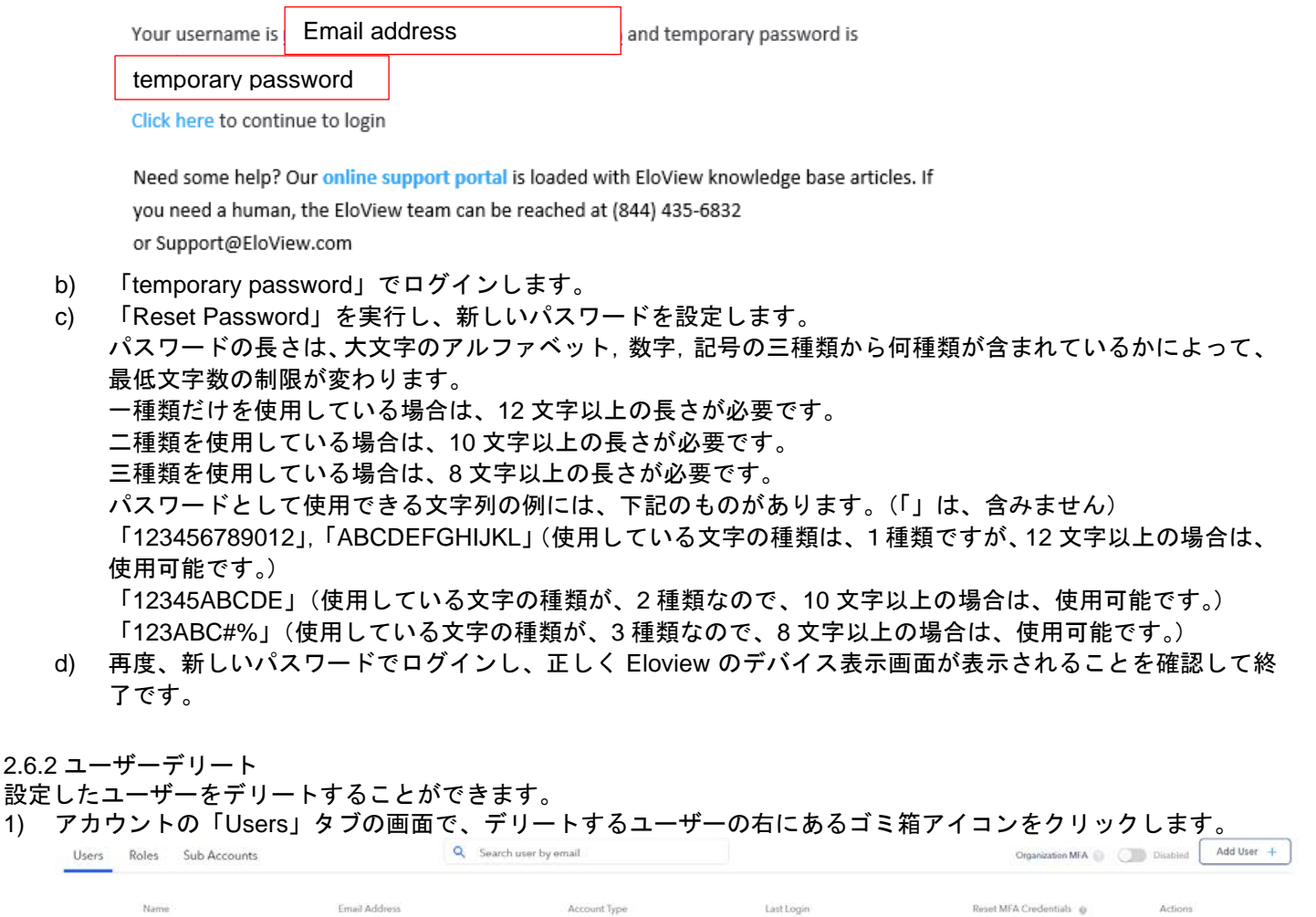

2) 以下のデリートの確認画面が表示されたら、「Confirm」をクリックし、デリートが成功したメッセージが表示さ れます。

11/16/2023

ć.

Account Admin

Viewer

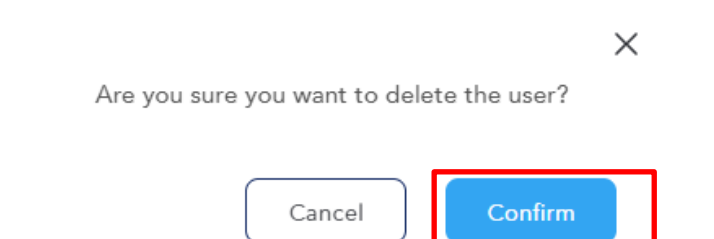

<span id="page-18-0"></span> $2MT$ 

MT

**SHOP** 

3) 指定したユーザーがデリートされていることを確認して終了です。

**COLL** 

 $\Box$ 

 $\Box$ 

 $B$ 

造

<span id="page-19-0"></span>5GHz で使用する場合は、DFS 設定が Enable である必要があります。 5GHz で使用する可能性がある場合は、以下のように「Account Details」を表示し、「Settings」を選択して、 右上の「Edit」をクリックし、「DFS」を Enable にして下さい。

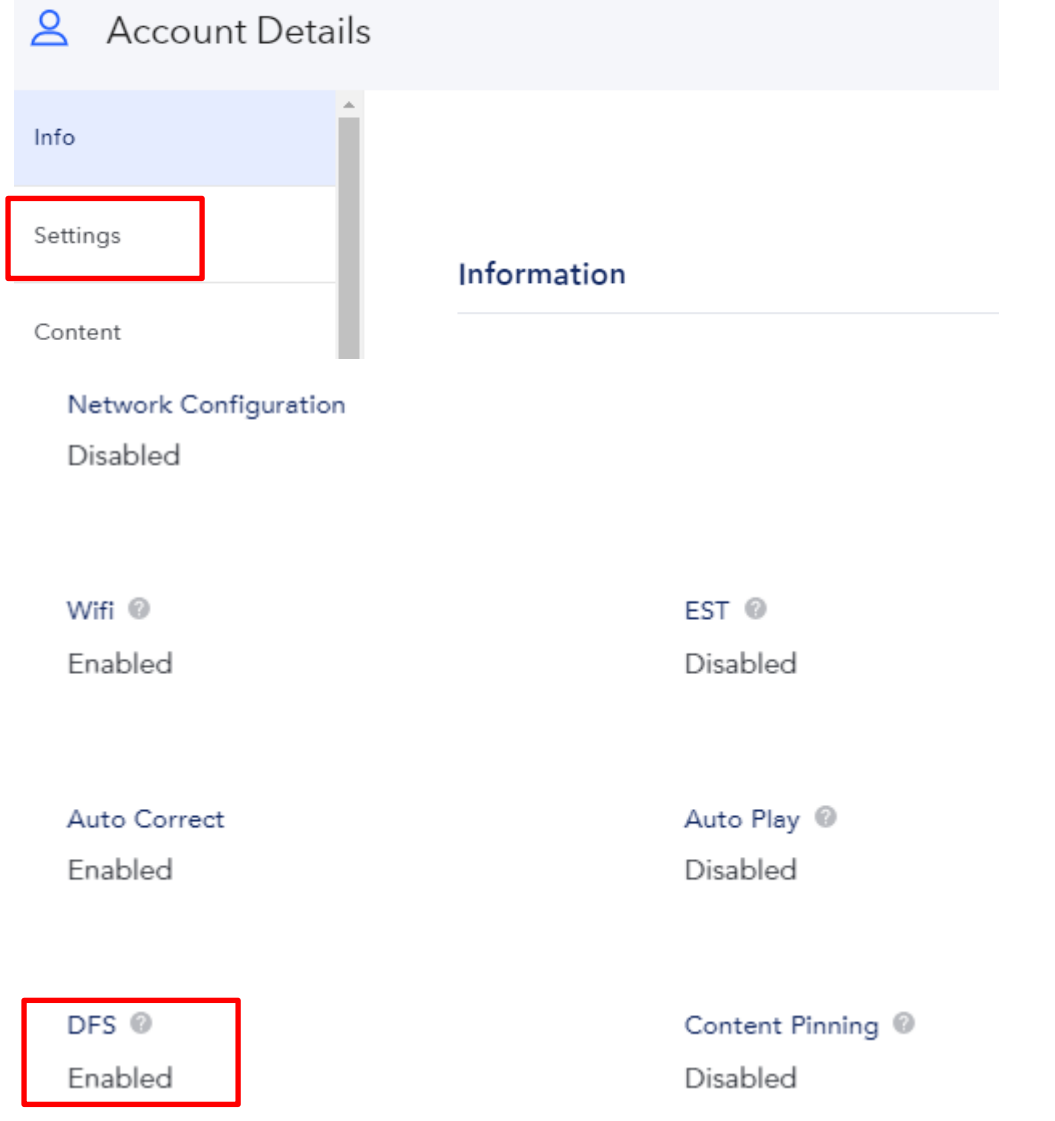

<span id="page-20-1"></span><span id="page-20-0"></span>3. デバイス関係(Devices) 3.1 デバイス登録

### 注意**)**デバイスはインターネット接続後、**EV3** にアクセスする仕様になっている場合があります。その場 合、インターネットに接続して、デバイス登録してもオンラインになりません。(アイコンが緑色にならない) その場合は、その製品のシリアル番号を、弊社まで連絡いただけますと、設定することができます。

1) デバイスをオンライン状態にし、左の「Devices」アイコン 【 】 をクリックする。

2) 以下のようにして、ように表示されている状態で「Add Device+」をクリックする。 備考)図は既にデバイスが全く登録されていない場合です。

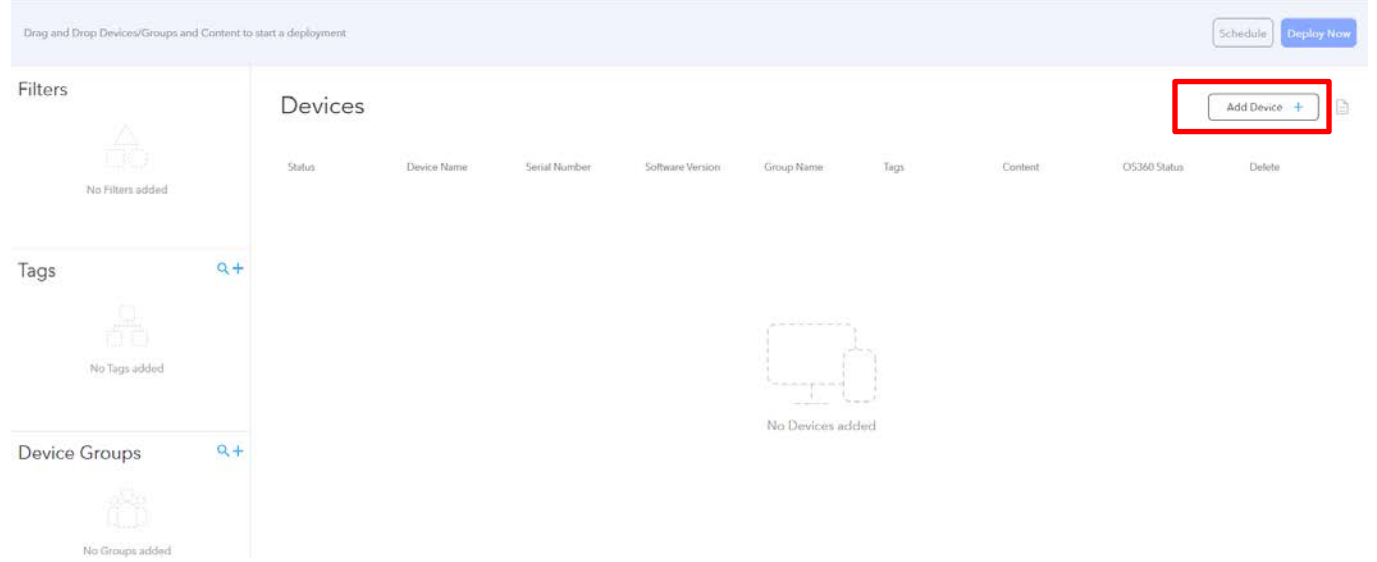

3) 「Device Name」 と 「Serial Number 」を入力した後、右下の「Save」をクリックする。 備考)「Serial Number」は ESYi シリ-ズ, Android Box コンピュ-タ Backpack などの Android 製品の場合、 最初の 1 文字目が A-L のアルファベット、2-3 文字目が数字となる 10 桁のシリアル番号のことです。 **La** Add Devices

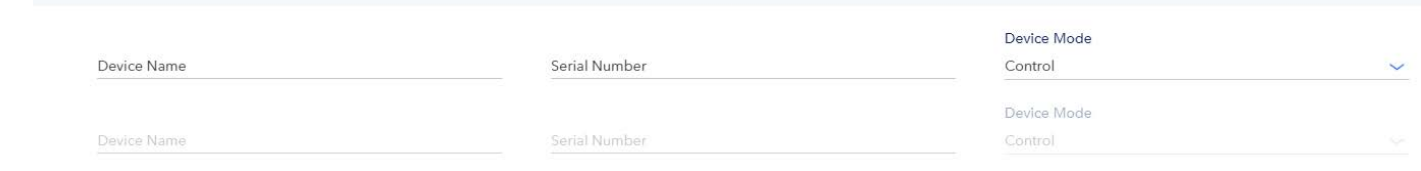

- 4) デバイスが登録されたことを確認して、終了。
- 備考)デバイスは同一 Group に登録して管理することも可能です。詳細は 3.1.1 項などを参照して下さい。

<span id="page-20-2"></span>3.1.1 csv ファイルを使用しての一括登録

1) デバイスをオンライン状態にし、「Devices」アイコンをクリックして、左下に表示されることを確認する。

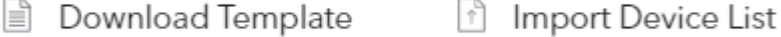

2) まず、「Download Template」をクリックして、テンプレートの AddDeviceTemplate.csv ファイルを作成し、読み 込みます。

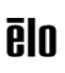

## 注意*)EV3* のファイルと若干異なりますので注意して下さい。

3) テンプレートファイルに、登録するデバイスの、Device Mode, Device Name, Serial Number, Firmware Version Address, City, State, Postal Code , Country, Tags, Site Name, Time Zone, Group などの情報を追記します。 注意) **Device Mode("Control"),Device Name, Serial Number** は必須です。

4) 「Import Device List 」のアイコンをクリックし、上記で作成したファイルを読み込みます。 以下は 「TPS」というグループ名で、Time Zone を GMT+09:00 に設定した 1 台を登録した csv ファイルの例で す。

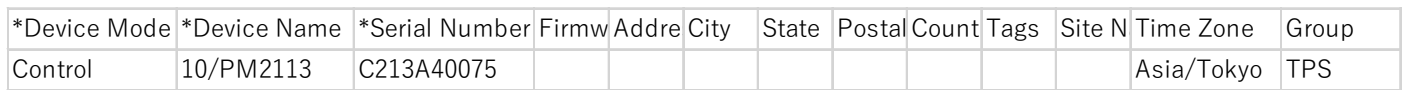

5) 次に右下の「Save」をクリックします。

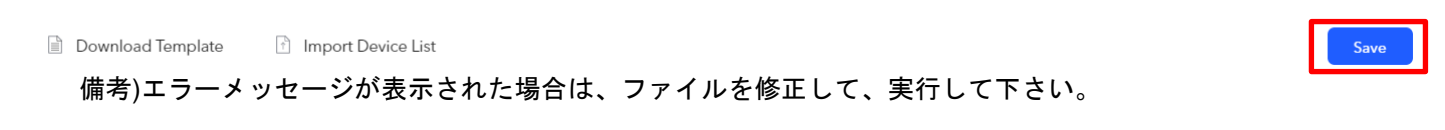

6) 「Devices」アイコンをクリックすると TPS というグループに、1 台登録されたことが確認できます。

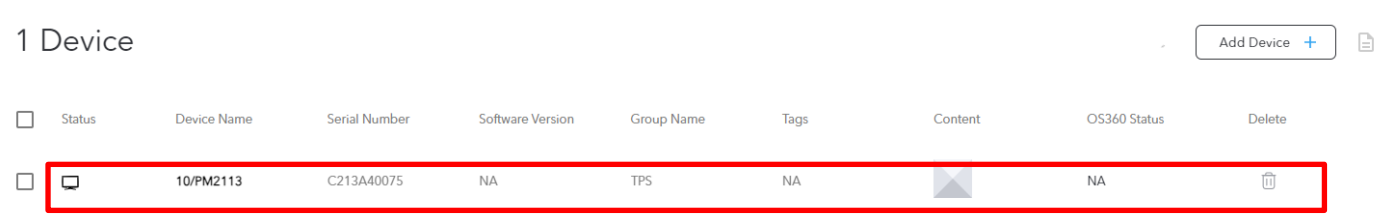

但し、直後はネットワークにつながっていてもオンラインにはなりませんが、以下のようにアイコンが緑色に変わ り、オンラインになったことを確認し、終了です。

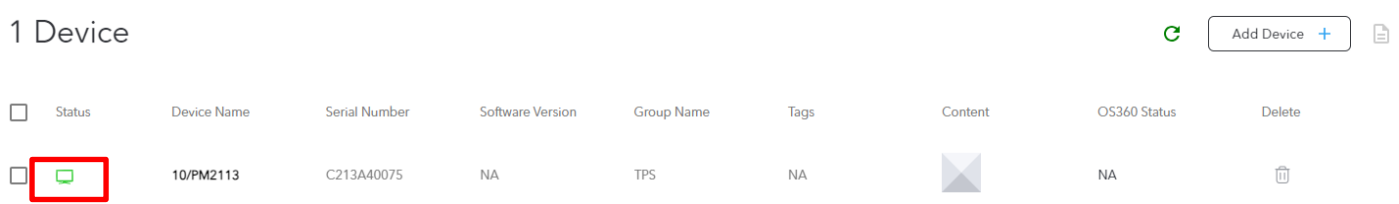

#### <span id="page-22-0"></span>3.2 デバイス削除

1) 「Devices」アイコンをクリックし、表示された登録済デバイスのリストから、削除するデバイスを確認する。

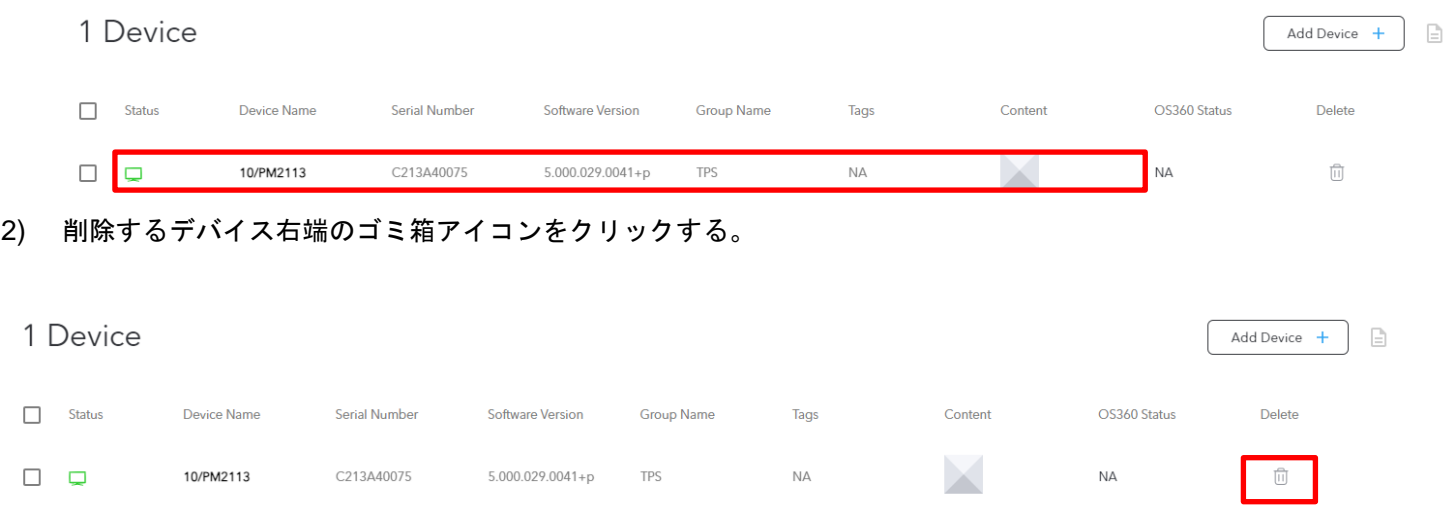

3) デバイス削除の確認メッセージが表示されるので、「Confirm」ボタンをクリックします。

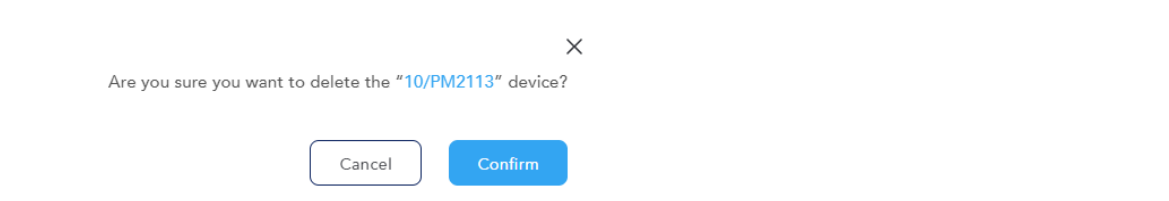

4) デバイスの削除処理が終了すると、削除したデバイスがリスト表示から消え、終了です。

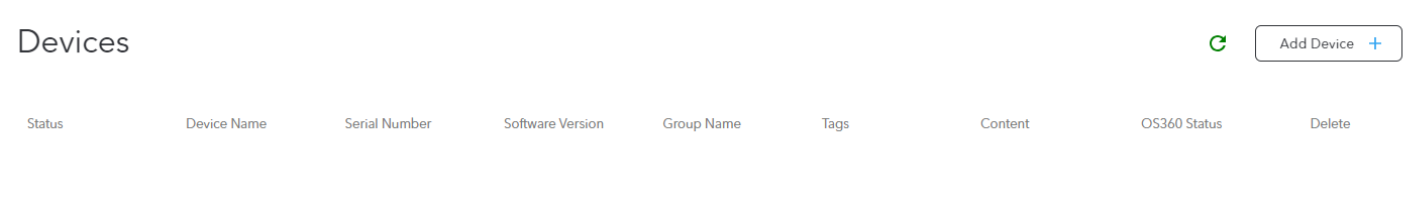

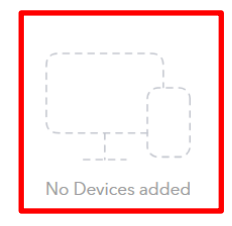

#### <span id="page-23-0"></span>3.3 「Settings」

「Devices」アイコンをクリックして、表示されるデバイスの Serial Number などをクリックすると個別デバイス の

「Device Details」が表示されます。左側に表示されている「Settings」タブを選択すると、輝度、音量、言語設 定、ディスプレイタイマー、リブート設定、オリエンテーションなど各種設定が可能になります。

「Device Details」の「Settings」タブを選択後、メニュー右上の「Edit」をクリックし、設定後に、メニュー右上 の「Apply」をクリックして終了です。

主な設定内容について、以下に記載しますが、他の設定も同様に行って下さい。 但し、オンライン(アイコン色が緑)の状態でしか、実行できません。

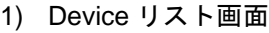

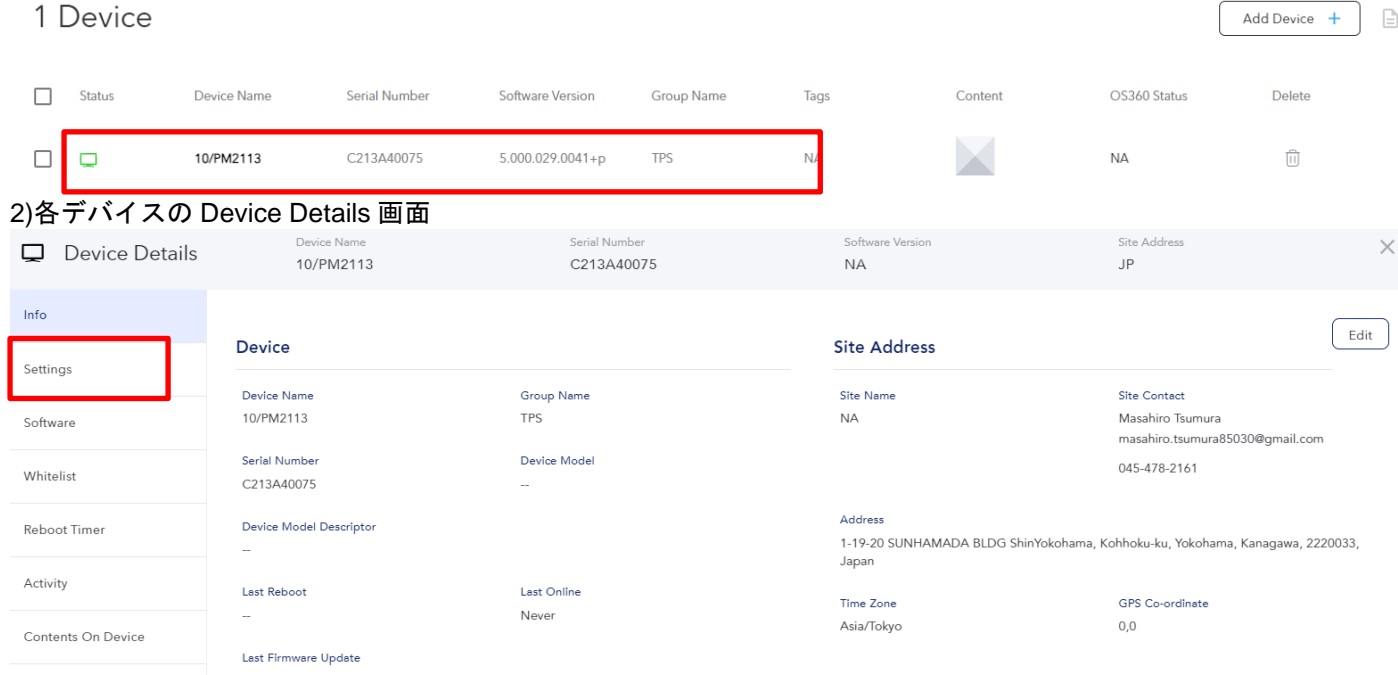

#### 3)Settings タブ選択画面

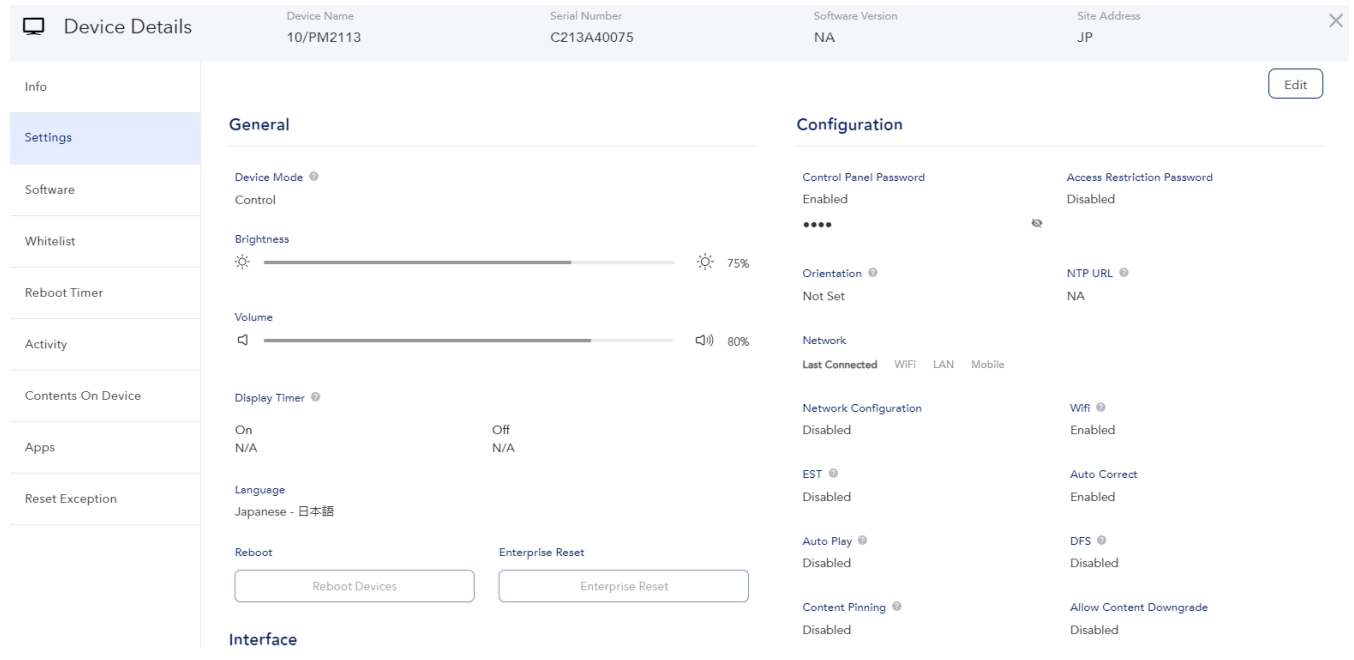

<span id="page-24-0"></span>1) 輝度や音量を調整する場合は、〇カーソルをスライドして設定して、右上の「Apply」をクリックして下さい。

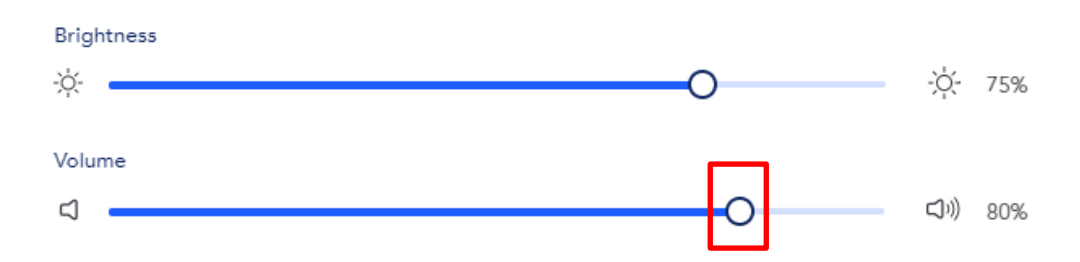

<span id="page-24-1"></span>3.3.2 「Display Timer」

ディスプレイタイマーが設定されている場合、Off 時間内は、画面を触りますと登録されているアプリが表示されます が、1 分後に画面が消えますので注意して下さい。

1) 「Display Timer」の ON と OFF 時間を設定し(hh:mm AM/PM で設定)、 右上の「Apply」をクリックして下さ い。

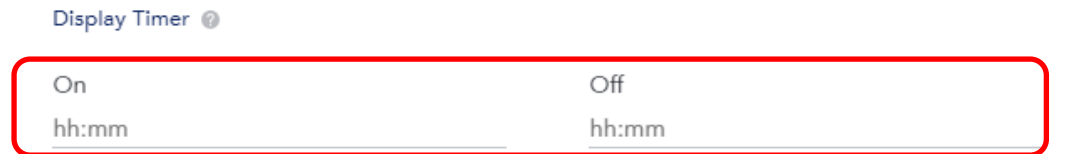

備考)設定を解除する場合は、時間設定を削除し、hh:mm の状態で「Apply」してください。

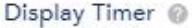

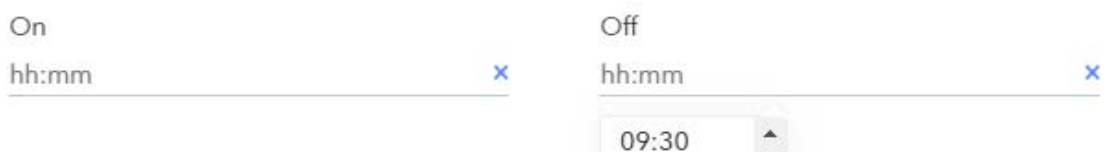

- <span id="page-24-2"></span>3.3.3 Navigation Bar 表示や Power button の有効/無効選択等の設定
- 1) Interface の項目(「Android Home」、「Android Nav Bar」や「Power button」)のうち、有効にする内容の右側のボ タンをチェックして、右上の、「Apply」をクリックしてください。

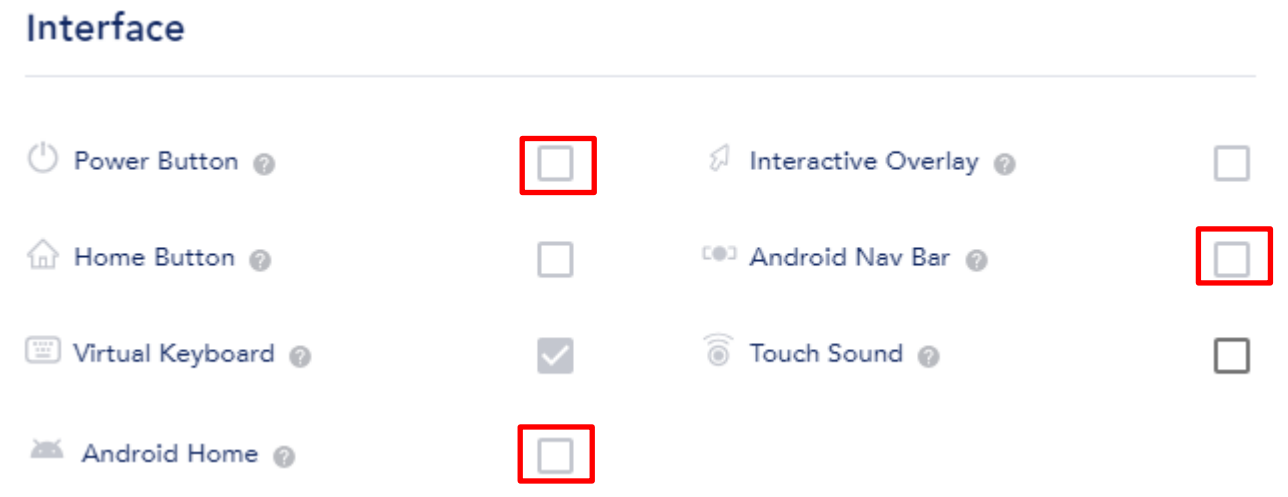

<span id="page-25-0"></span>3.3.4 「Orientation」

表示画面の方向を設定できます。 Box PC(STB) の場合は、デバイスにセンサーが無いために、この設定が重要で す。

1) Orientation の項目のうち、設定する方向を選択して、右上の、「Apply」をクリックして下さい。

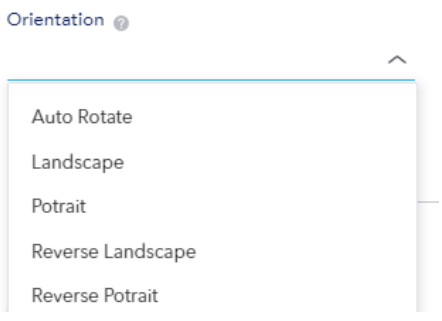

#### <span id="page-25-1"></span>3.3.5 WiFi 設定

デバイスに直接書き込む以外に、デバイスがオンライン状態であれば、Eloview 経由で以下の、Name, ssid\_security\_type, ssid\_password などのような WiFi の設定を行うことが可能です。(ssid\_priority を記載し、複 数設定可能、WiFi 最大 5 と LAN 1)

「networkConfiguration.csv」ファイル例

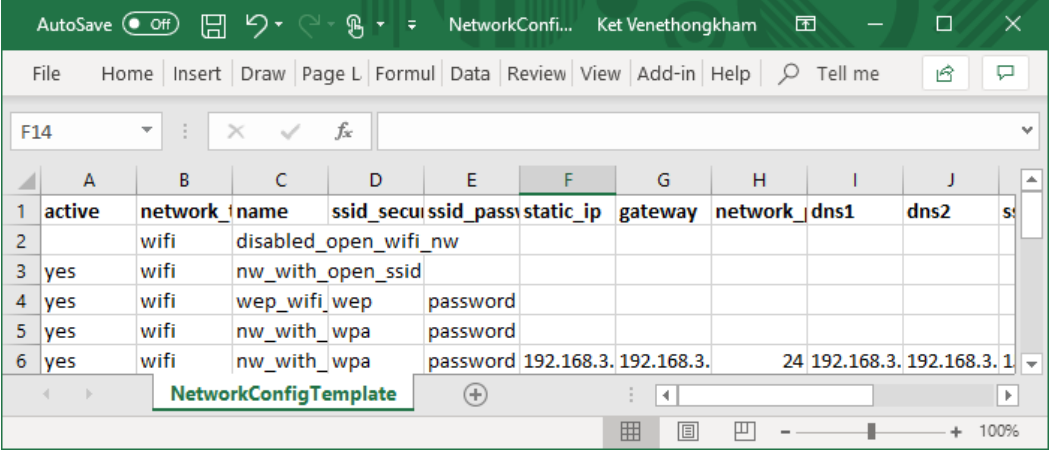

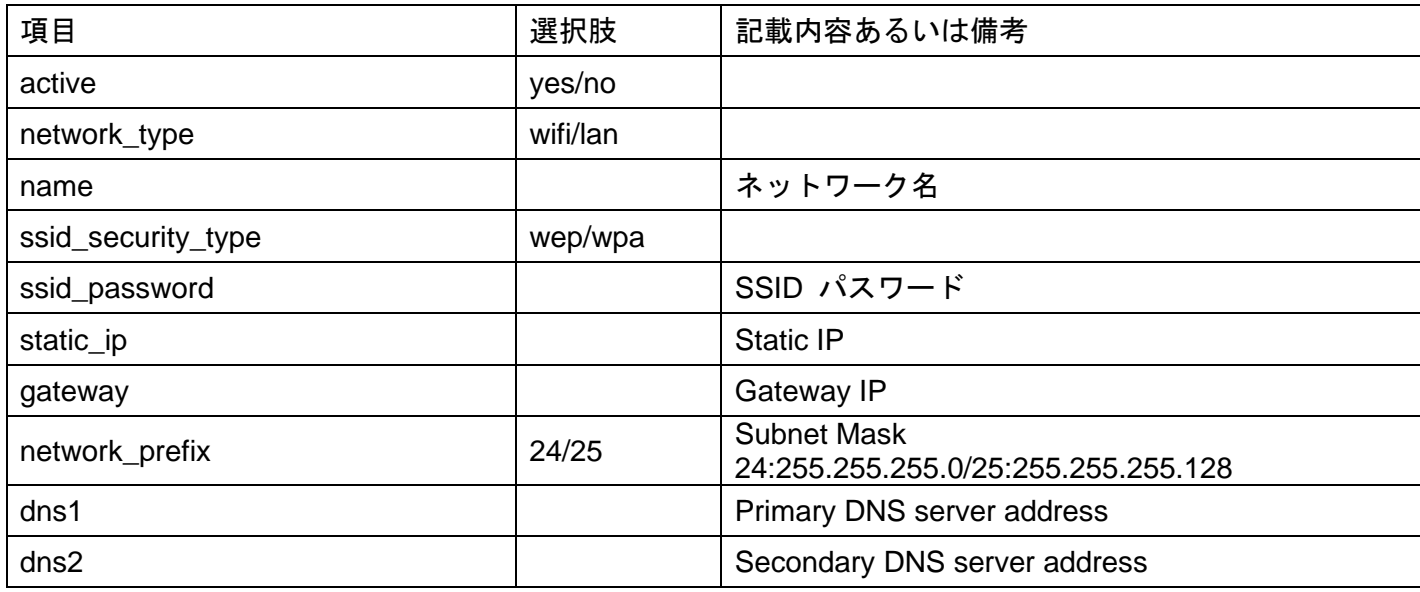

ēlo

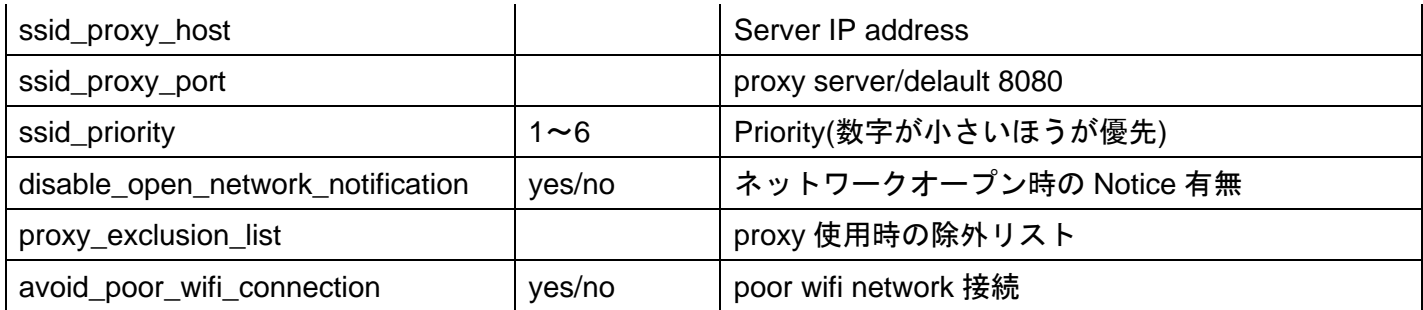

備考)WiFi 設定が完了していても、LAN 接続されている場合は、LAN 接続が優先されます。

1) まず、5GHz の WiFi で使用する場合は、「DFS」の設定が「Enable」になっていることを確認してください。 アカウント全体の設定の場合は、2.7 を参照してください。個別のデバイスで対応する場合は「Device Details」 を表示し、「Settings」を選択し、右上の「Edit」をクリックして、「DFS」を Enable にして下さい。

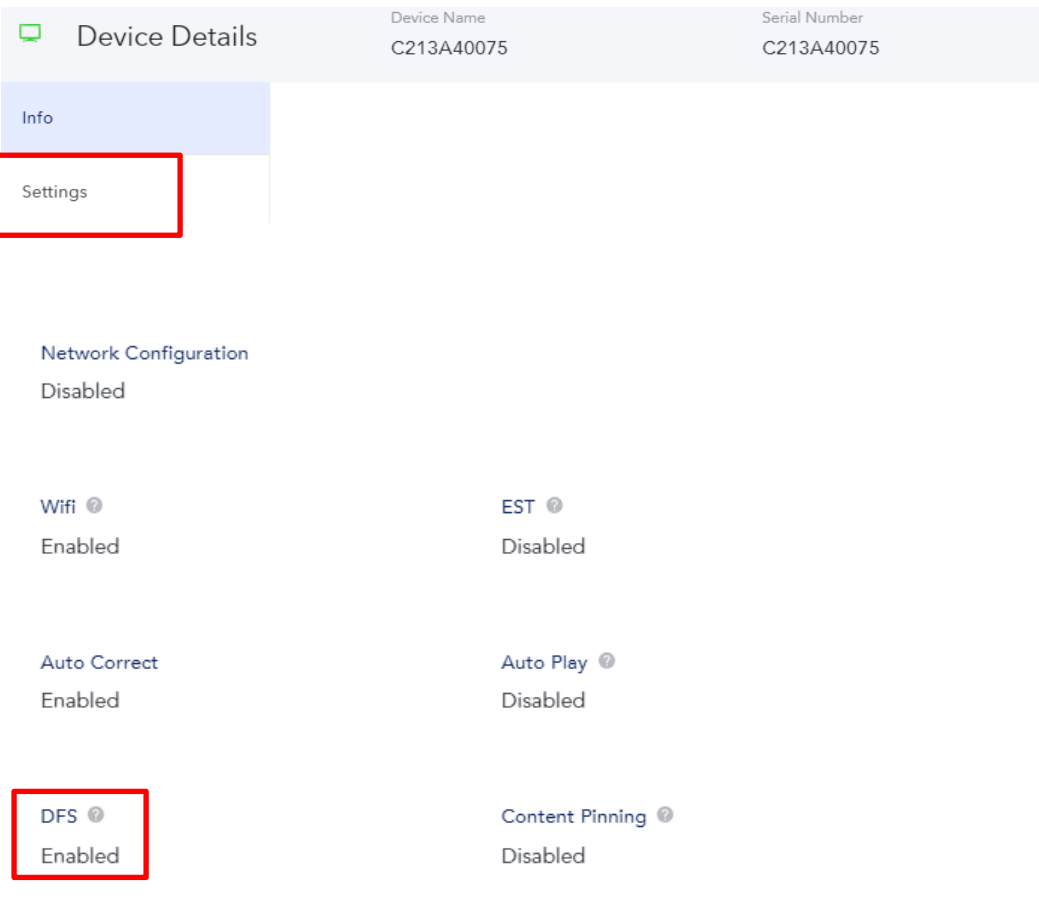

2) 次に、「Configuration」 内の Network Configuration を「Enable」にすると WiFi の設定ができます。 まずは、右上の「Edit」をクリックします。

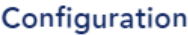

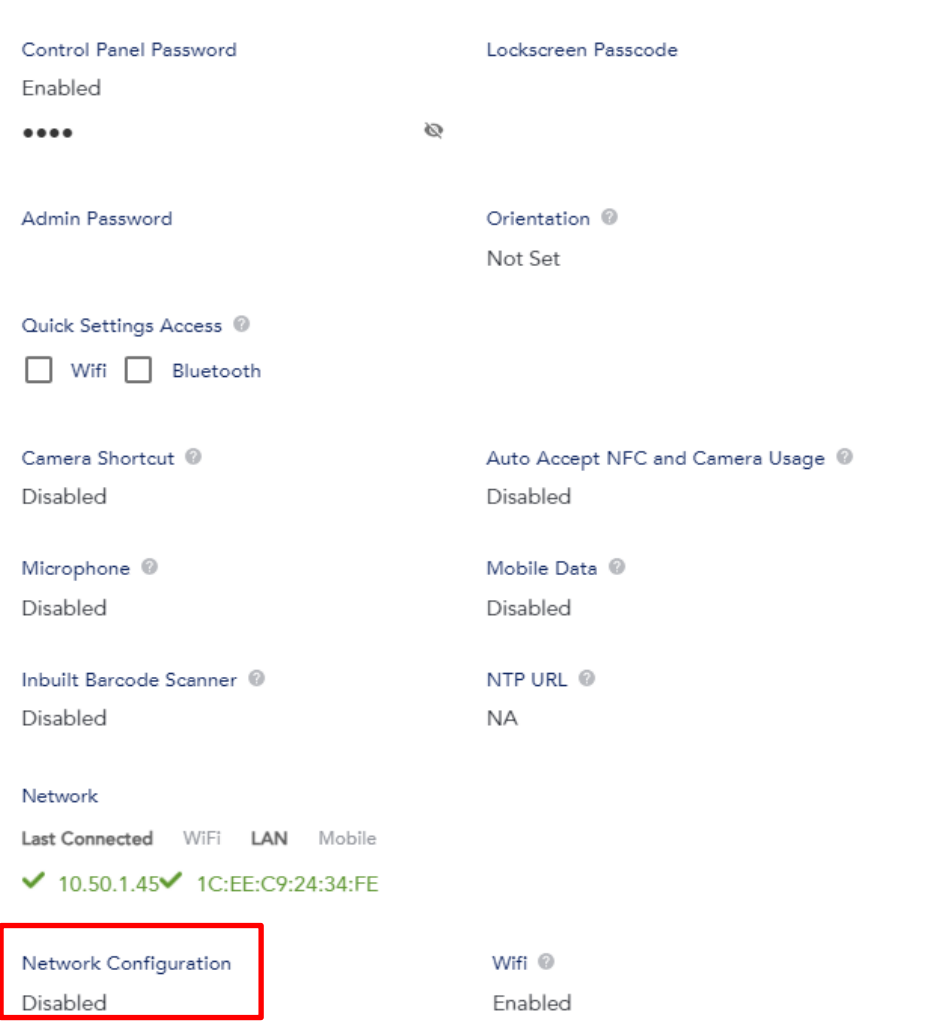

3) 「Network Configuration」を、Enable にするために、クリックします。

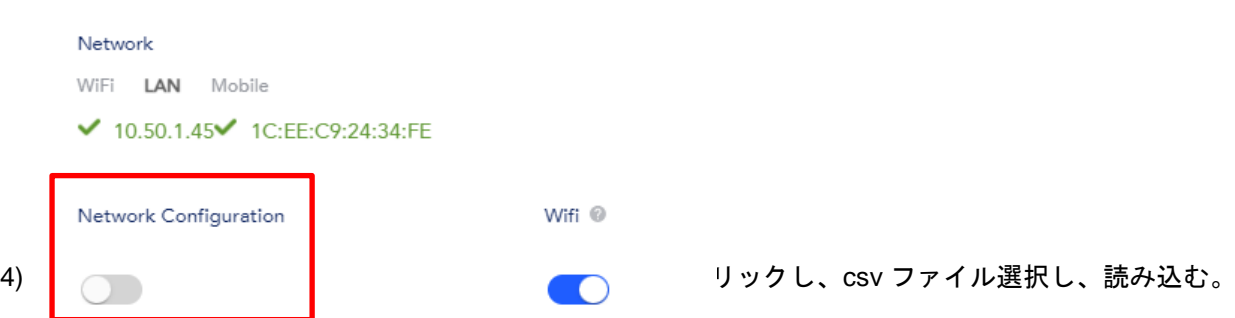

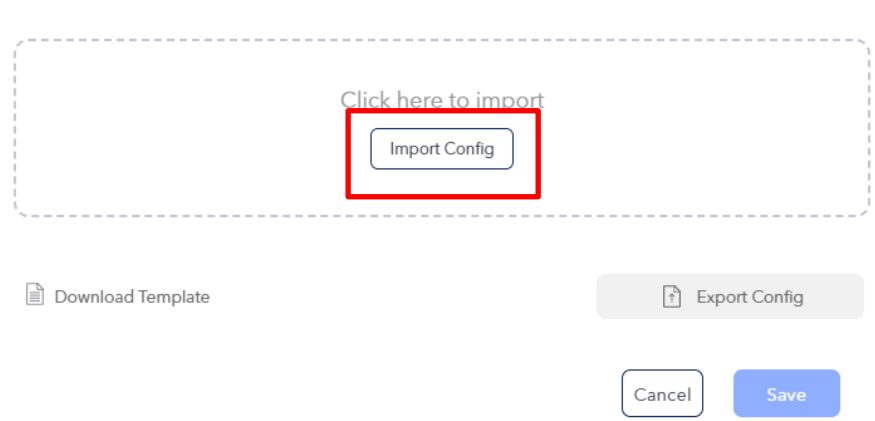

備考)「Download Template 」をクリックするとテンプレートファイルがダウンロードされます。

「Export Config」をクリックすると設定済みの情報がダウンロードされます。

5) 「Uploaded Successfully」にチェックが入っていることを確認し、右下の「Save」をクリックします。

 $\times$ 

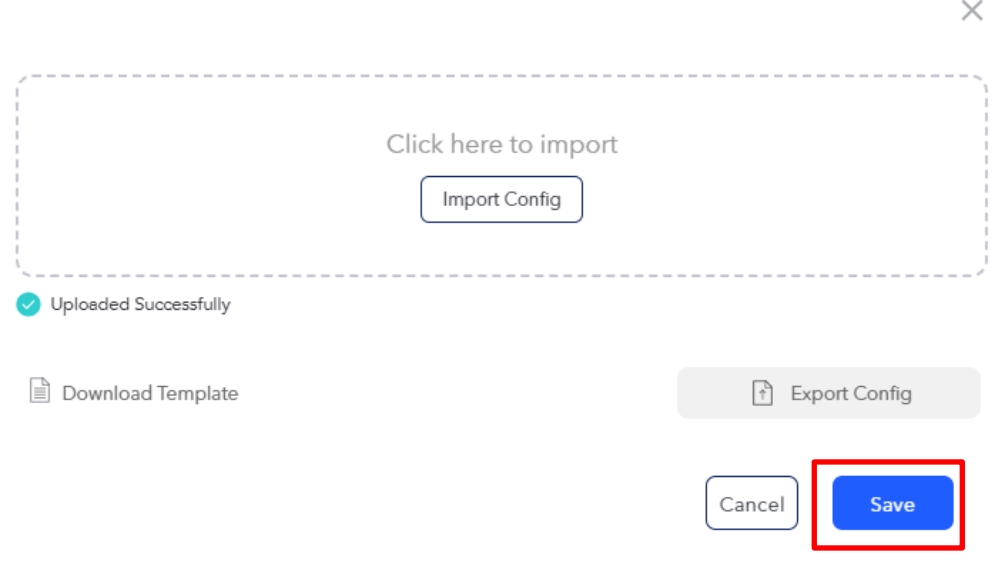

6) 「Network Configuration」が「Enable」になっていることを確認して、終了。

#### Network

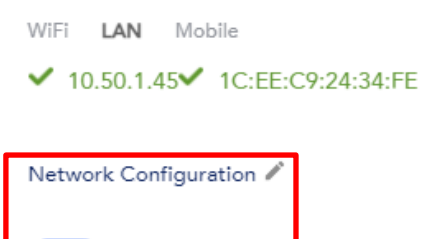

<span id="page-29-0"></span>3.4 OS のアップデート

EloView により、新しいバージョンを選択してアップデートすることが可能です。

以下の手順を参照して下さい。

注意)*EloView* では古いバージョンに戻すことはできません。また、各種設定が *reset* されますの で、必要時以外は実施しないようにお願いします。

「Devices」アイコンをクリックして、表示されるデバイスの Serial Number などをクリックすると個別デバイス の

「Device Details」が表示されます。左側に表示されている「Software」タブを選択すると、輝度、音量、言語設 定、ディスプレイタイマー、リブート設定、オリエンテーションなど各種設定が可能になります。

「Device Details」の「Settings」タブを選択後、メニュー右上の「Edit」をクリックし、設定後に、メニュー右上 の「Apply」をクリックして終了です。

主な設定内容について、以下に記載しますが、他の設定も同様に行って下さい。

## 但し、オンライン(アイコン色が緑)の状態でしか、実行できません。

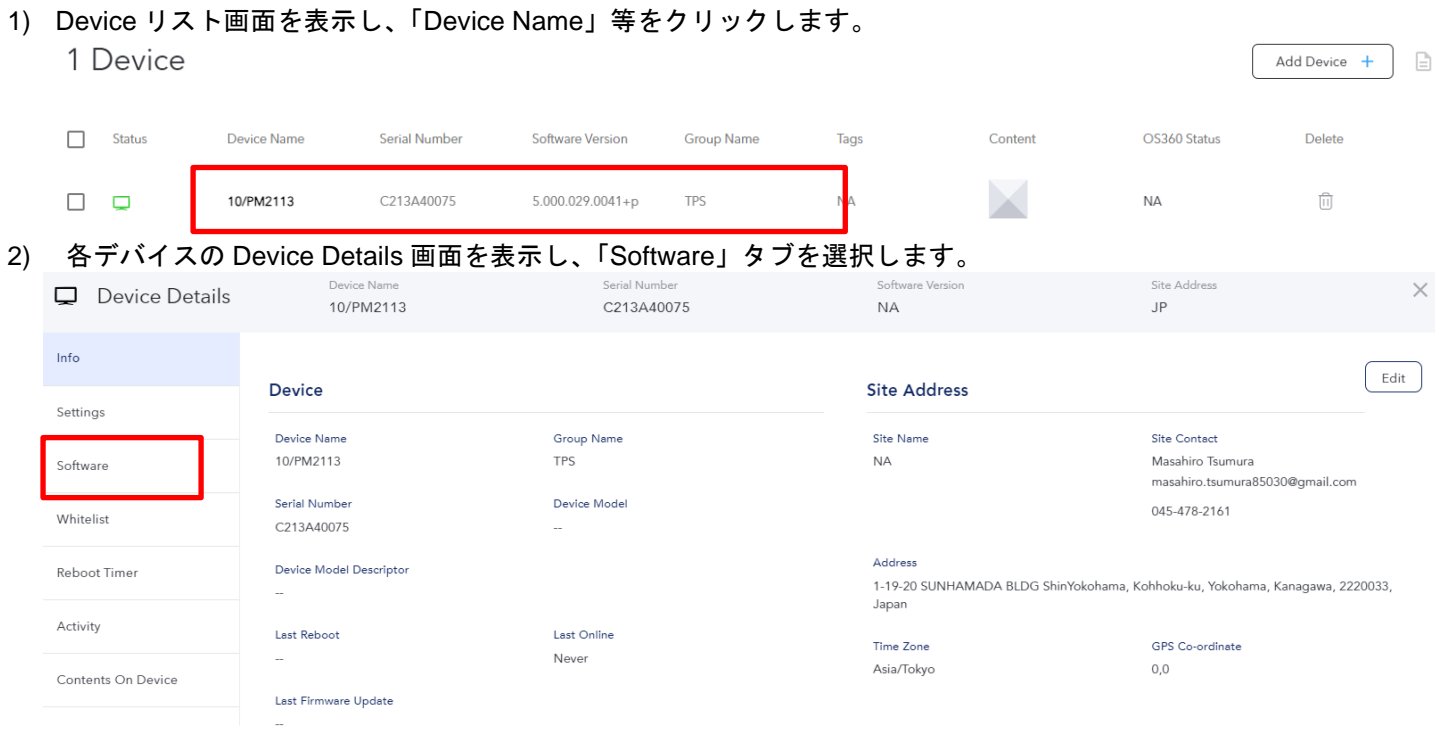

3) Software 画面右上の「Edit」をクリックします。

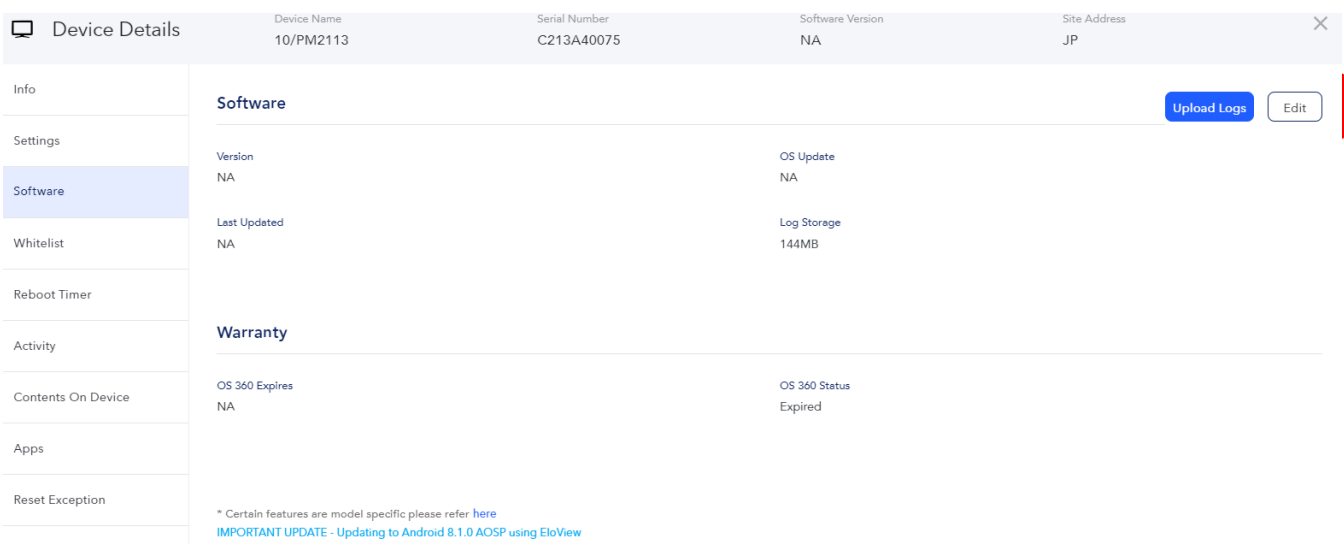

ēlo

4) OS アップデート画面が表示されます。

以下は最新版の例「Device is up to date」ですが、アップデート可能な場合は、「Update Available」などのように 表示されますので、「OS Update」右のギアマークをクリックして下さい

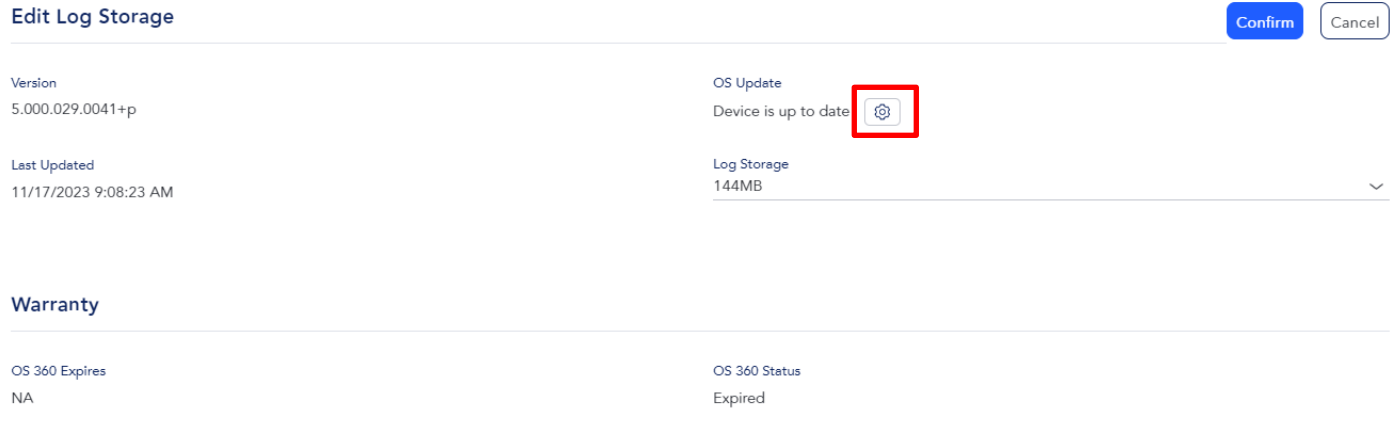

5) 「Update available」下のプルダウンから、アップデートするバージョンを選択して、右上の「Confirm」をクリ ックして下さい。

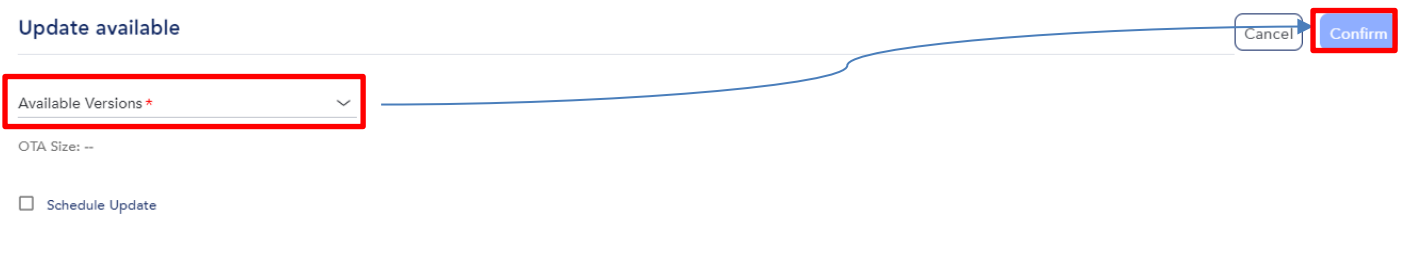

Enable Custom URL Path

備考)「Schedule Update」を選択し、アップデートをスケジュールすることもできます。

- 6) 確認のメニューが表示されますので、「Yes」をクリックする。
- 7) 「Downloading」が始まることを確認してください。
- 8) ダウンロードが完了すると、自動的にデバイスが再起動されます。
- 9) 最後に選択したバージョンであることを確認して、完了です。

#### <span id="page-31-0"></span>3.5 グループ管理

3.5.1 グループ登録

注意)同一グループで管理する場合、デバイス数は 15,000 台以下にする必要があります。 備考)グループ登録は 3.3.1 の csv ファイルを用いた手順でも可能です。

1) 「Devices」アイコンをクリックして、デバイスリスト画面を表示し、「Device Group」右の「+」アイコンをクリ ックする。

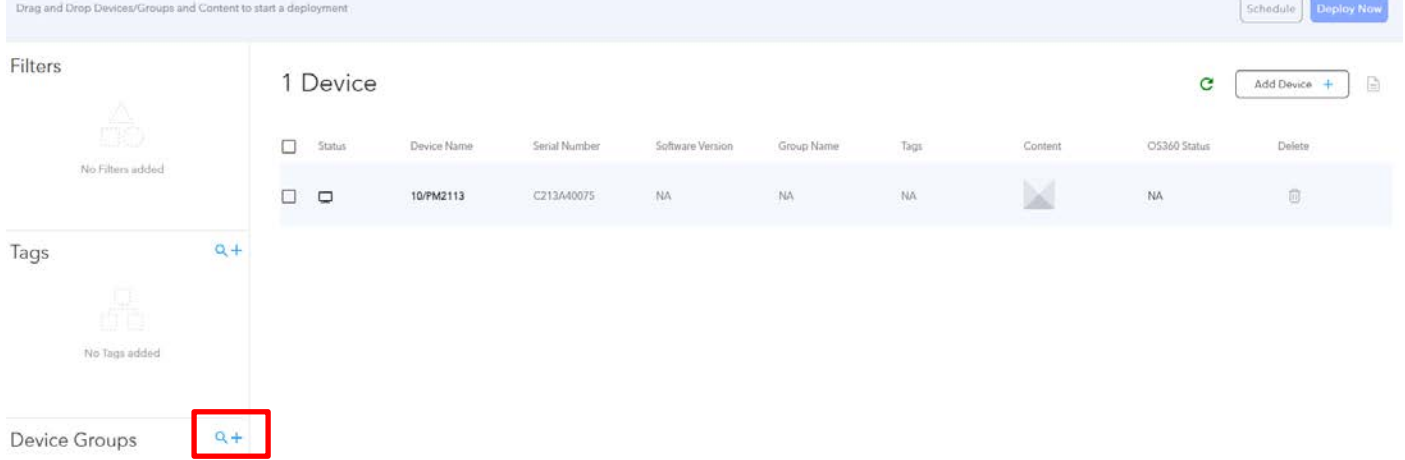

2) 「Create New Group」の設定画面が表示されるので、英数字及び記号でグルーム名を入力し、右下の「Save」 をクリックします。 例は Elo-Japan

**Create New Group** 

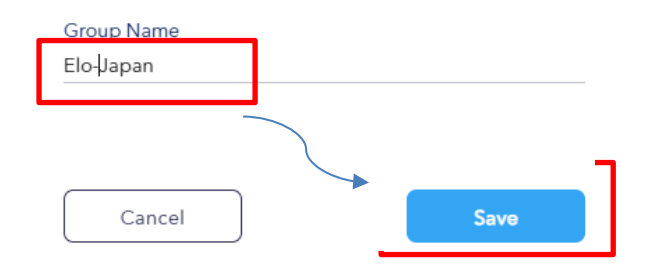

3) 「Device Groups」に、設定したグループ名が追加されたことを確認する。例は Elo -Japan

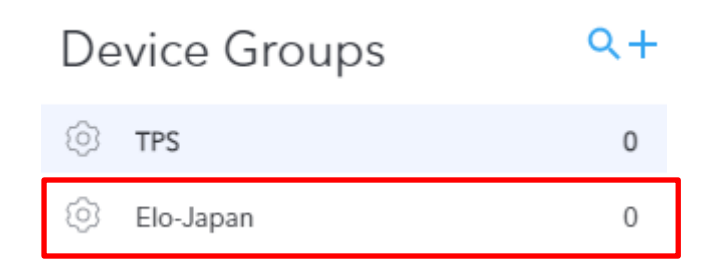

4) このグループに登録するデバイスを選択し、「Elo-Japan」のグループアイコンまでドラッグ&ドロップする。

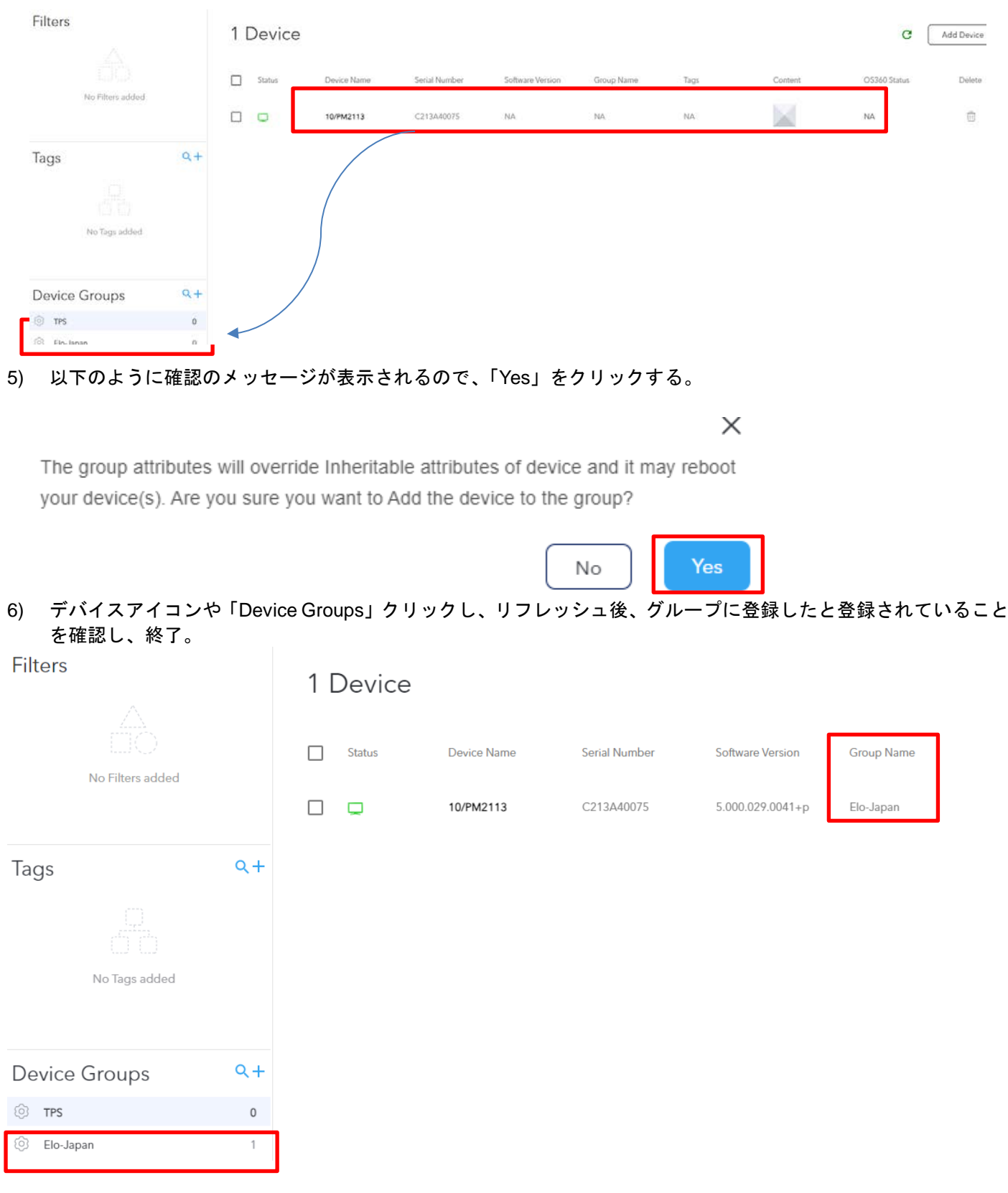

#### <span id="page-33-0"></span>3.5.2 各種設定

### 1) 「Device Groups」のギアマークをクリックします。

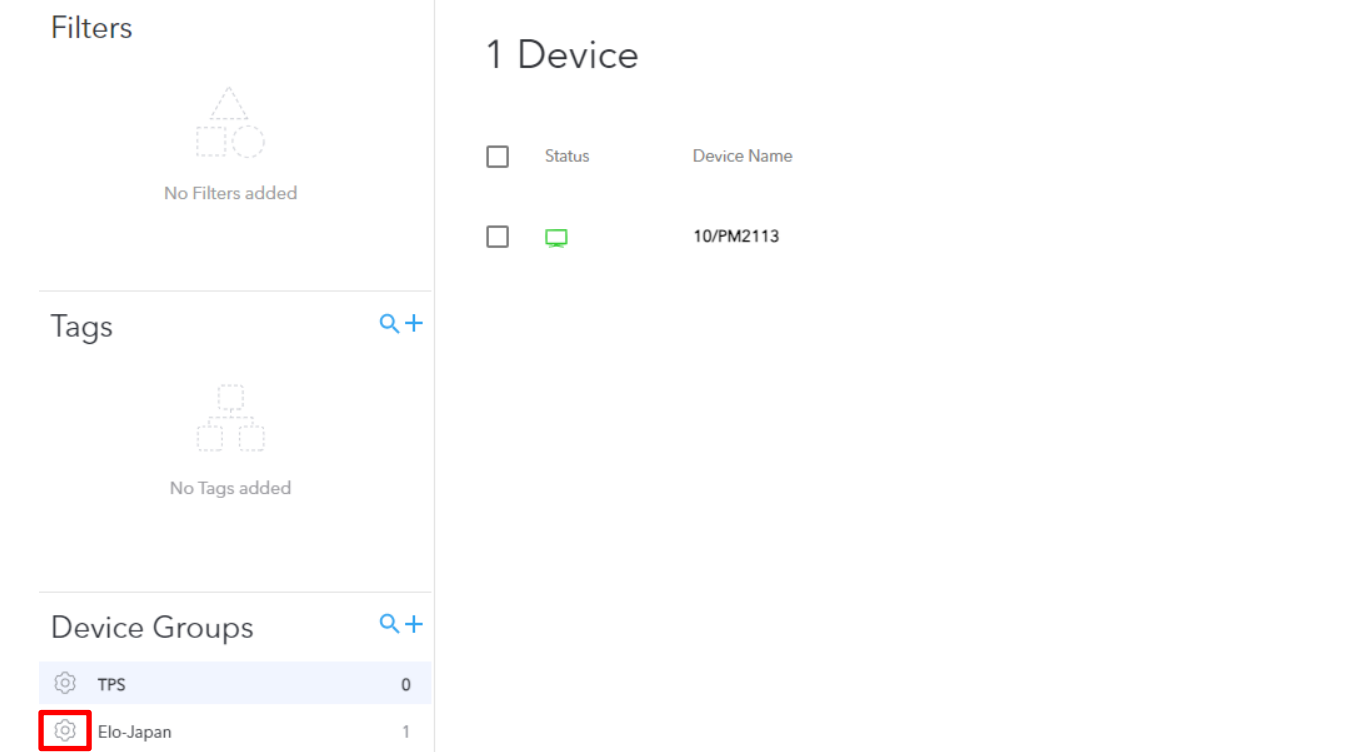

### 2) デバイスと同様に「Groups Details」のメニューが表示されますので、デバイスと同様に設定して下さい。

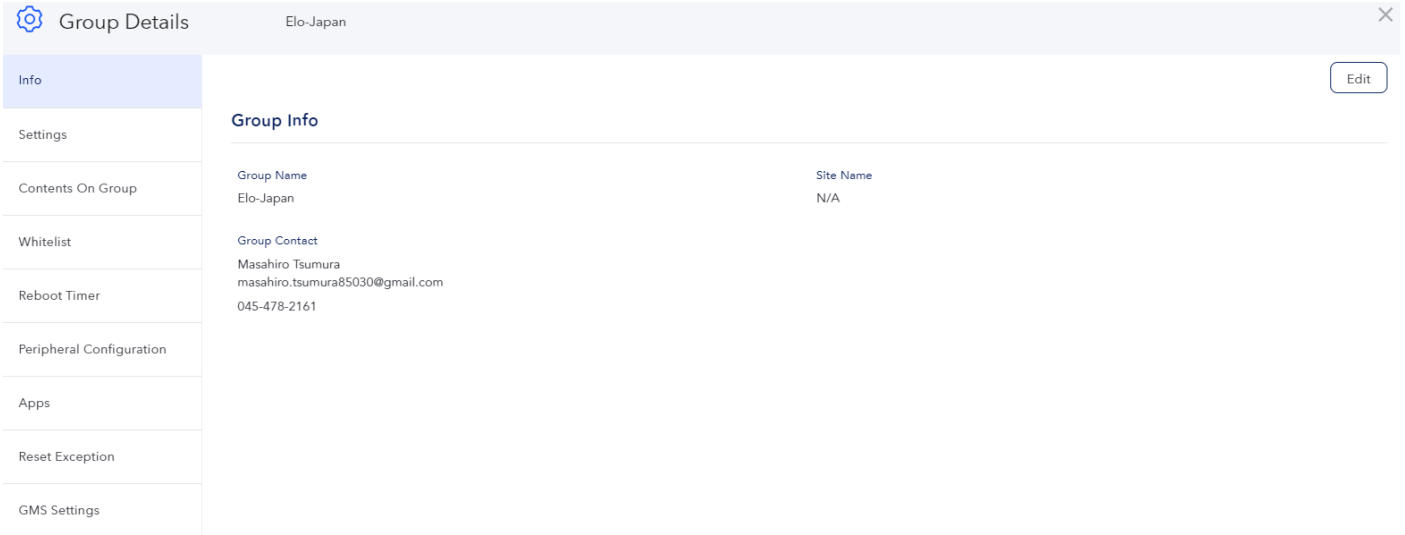

<span id="page-34-0"></span>1) Device リスト画面で、左上の「Search」をクリックするとサーチ画面が表示されます。

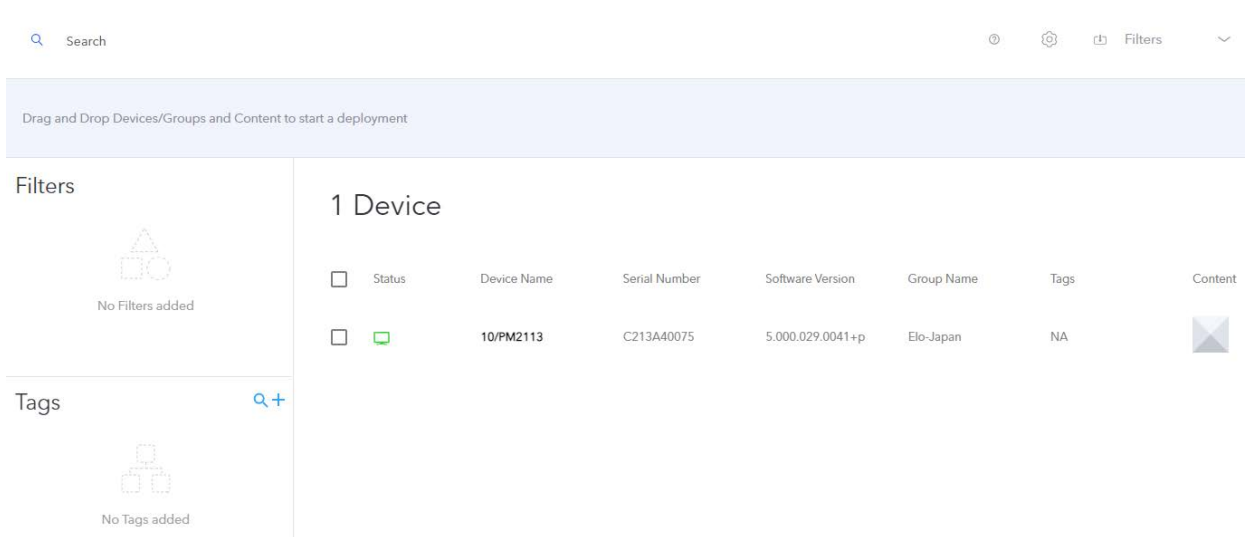

2) 「Attributes and Operators」で、「Group」などの Filter する項目が表示されますので、一括管理に利用ください。

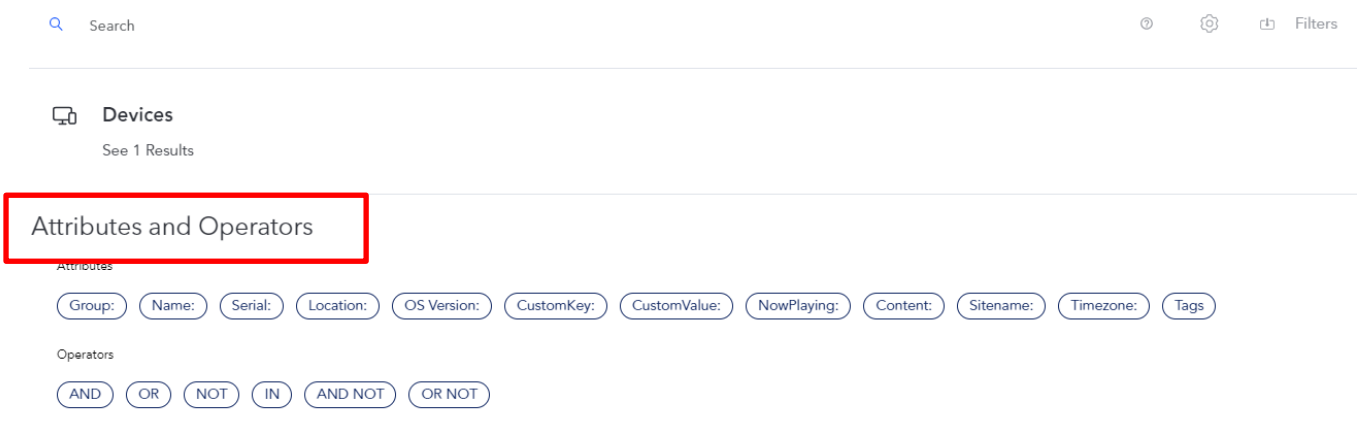

<span id="page-35-1"></span><span id="page-35-0"></span>3.6 登録 Device 情報一括出力

3.6.1 Device 情報のファイル出力

1)デバイスリスト画面右の ノートタブ ■■■■ をクリックする。

art a deployment Schedule | Deploy No 1 Device Add Device  $+$  $\mathrel{\boxdot}$ Status Device Name Serial Number **Software Version** Group Name Tags Content OS360 Status Delete  $\Box$ 10/PM2113 C213A40075  $5.000.029.0041+p$ Elo-Japan  $\mathsf{NA}$ **NA**  $\begin{array}{|c|} \hline \hline \hline \end{array}$ 

3) 以下のように、メニューが表示されますので、設定された一部のリストの場合は「Custom Reports」の右の ダウンロードアイコンを、全てのリストの場合は、「Full Report」の右のダウンロードアイコンをクリックして、 csv ファイルを出力する。

また、「Custom Reports」の項目を変更する場合は、「Customize Columns」右のギアマークをクリックして、項 目を変更してください。

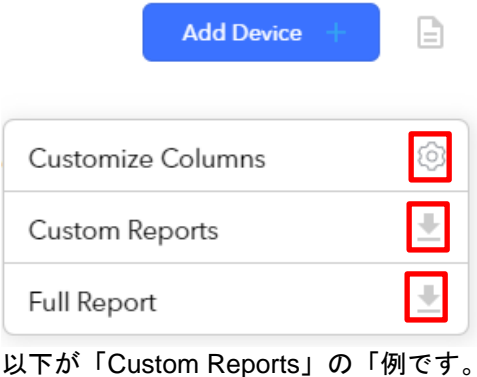

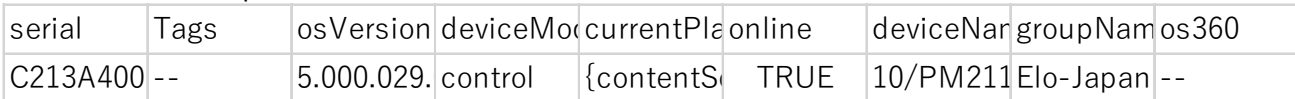

#### <span id="page-36-0"></span>4. コンテンツ関係(Content)

注意)登録可能な各ファイルのサイズは最大 2GMB で,ファイル数は 370 です。

ファイル名に日本語は使用しないで下さい。(アルファベットあるいは数字などを使用して下さい。)

インストール可能なコンテンツは APK, Web アプリ(URL), Media (静止画,mp4 (動画))の3種類です。(但 し、"Multi App"モードでは APK のみ登録可)

備考)静止画は jpeg,png,pdf,txt を zip にしたもの(圧縮方法は Deflate あるいは非圧縮で、解凍時に各ファイルがル ートに配置されるようにする)です。

注意)同一アカウントで、upload 済みの「Content Name」では同時に登録できませんので、ver 名を追加するなどし てファイル名を変更して登録して下さい。

また、上記を組み合わせて登録することができます。

- a) "ATTRACT"(Attract loop): Primary コンテンツが、設定されたタイムアウト後、Secondary コンテンツに切り替 わり、画面タッチで再度 Primary コンテンツに切り替わる。(メインアプリと待ち受け画面の切り替えとして利 用)
- b) "Bundle":フォアグラウンド以外に、カメラ取得データのクラウドへの送信などの最大 5 つのバックグラウンド コンテンツが登録可能で、選択したコンテンツを動作させることができます。
- <span id="page-36-2"></span><span id="page-36-1"></span>4.1 アプリケーション/コンテンツのアップロード
- 4.1.1 単独コンテンツのアップロード(Android アプリ、Web アプリ及び動画(mp4)、静止画(Zip))

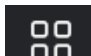

1) 「CONTENT」 OD アイコン をクリックし、コンテンツ設定画面を表示し、「Content Library」 の右にある 「Add Content +」をクリックします。

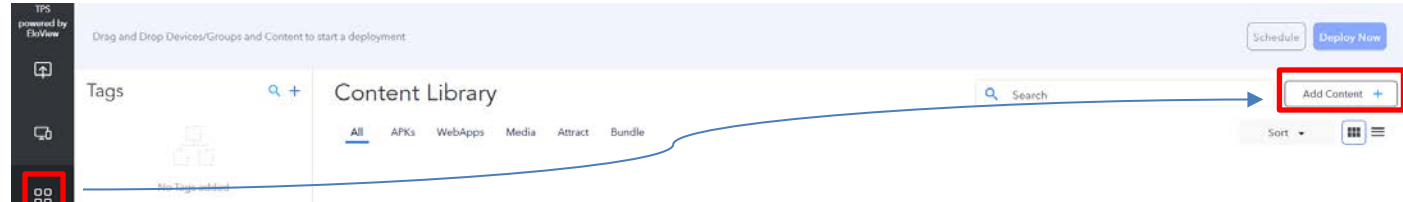

2) 以下のように、登録画面が表示されることを確認し、1 番上の「Upload Single File or URL」をクリックする。88 **Add Content** ×

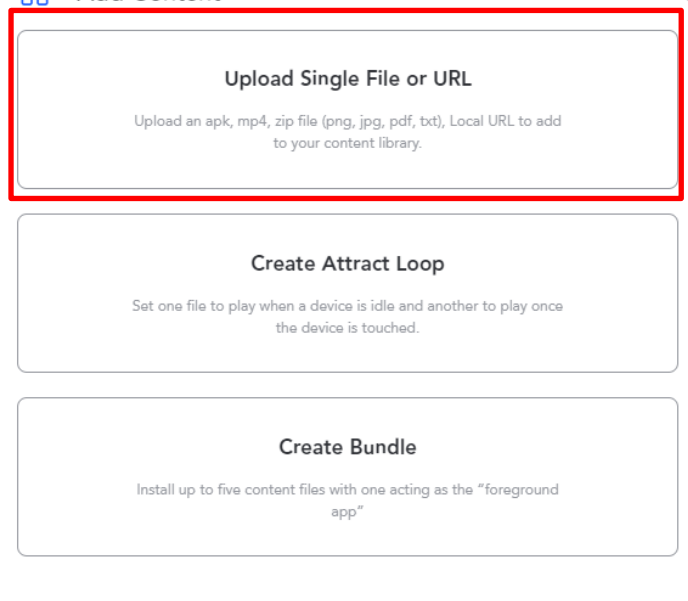

3) 以下のように表示された後、「Select File」をクリックする。但し、Web アプリでは URL を入力してください。<br>
88 Add Content

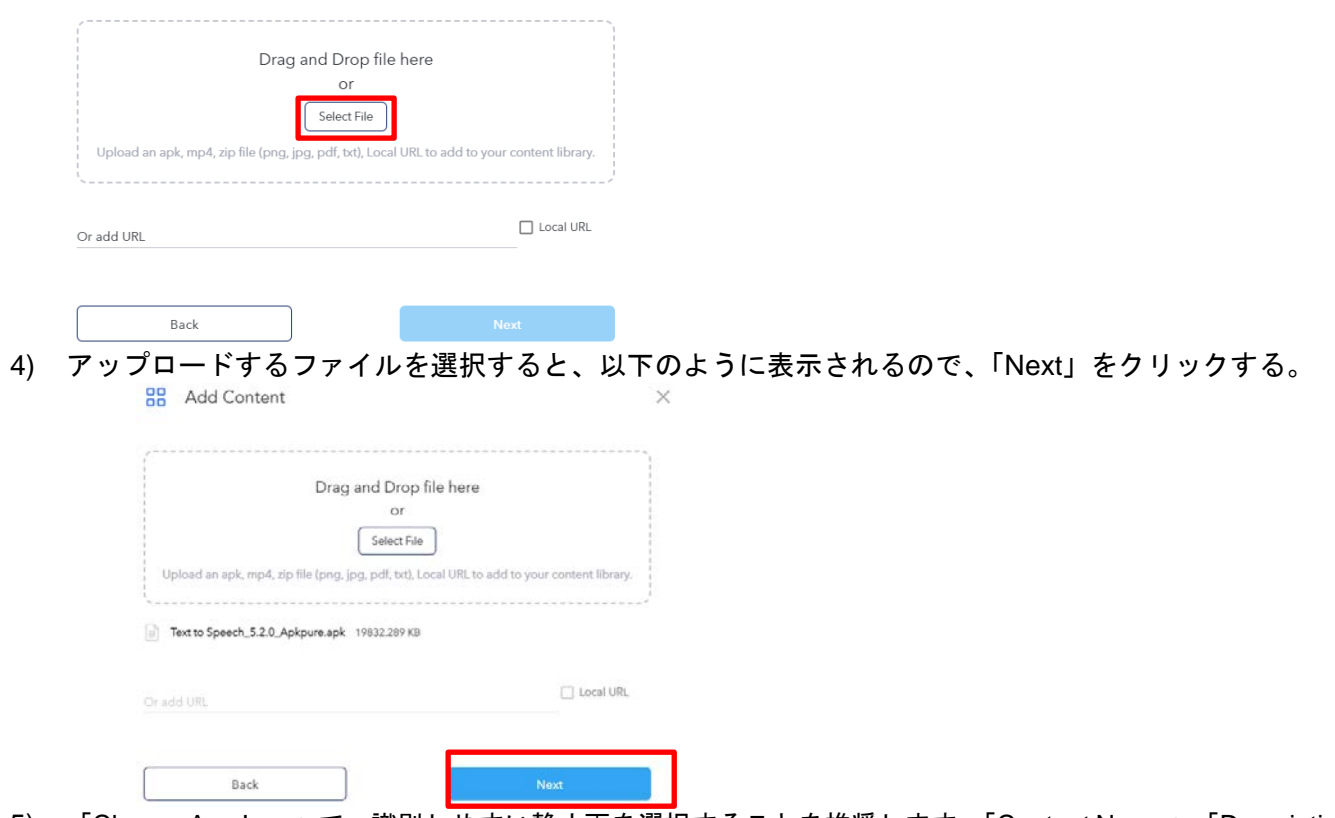

5) 「Choose App Icon」で、識別しやすい静止画を選択することを推奨します。「Content Name」、「Description」を 入力し、「Add Content」をクリックして EloView にアップロードします。Content Name にはバージョン等も含 むと管理が容易になります。必要に応じて Tag も記載可能です。

 $\times$ 

**OD** Add Content

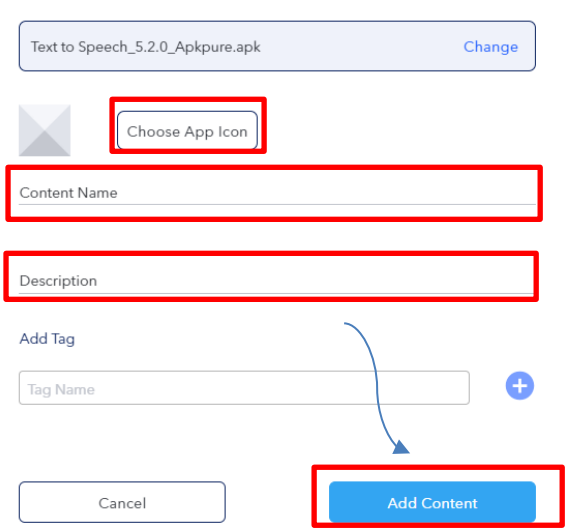

注意)同一アカウントで、upload 済みの「Content Name」では同時に登録できませんので、ver 名を追加するなどして ファイル名を変更して登録して下さい。

また、異なる「Content Name」に変更して、バージョンの異なる APK を追加して登録する場合は、追加するバージ ョンの APK の「Version Code」設定を登録済みバージョンの APK より大きい数字に設定してください。

以下は Elo\_presentation.apk の例です。

Content メニューで、表示される「Content Library」のアプリのアイコンをダブルクリックし、「Content Details」 で表示される「Version Code」です。

ēlo

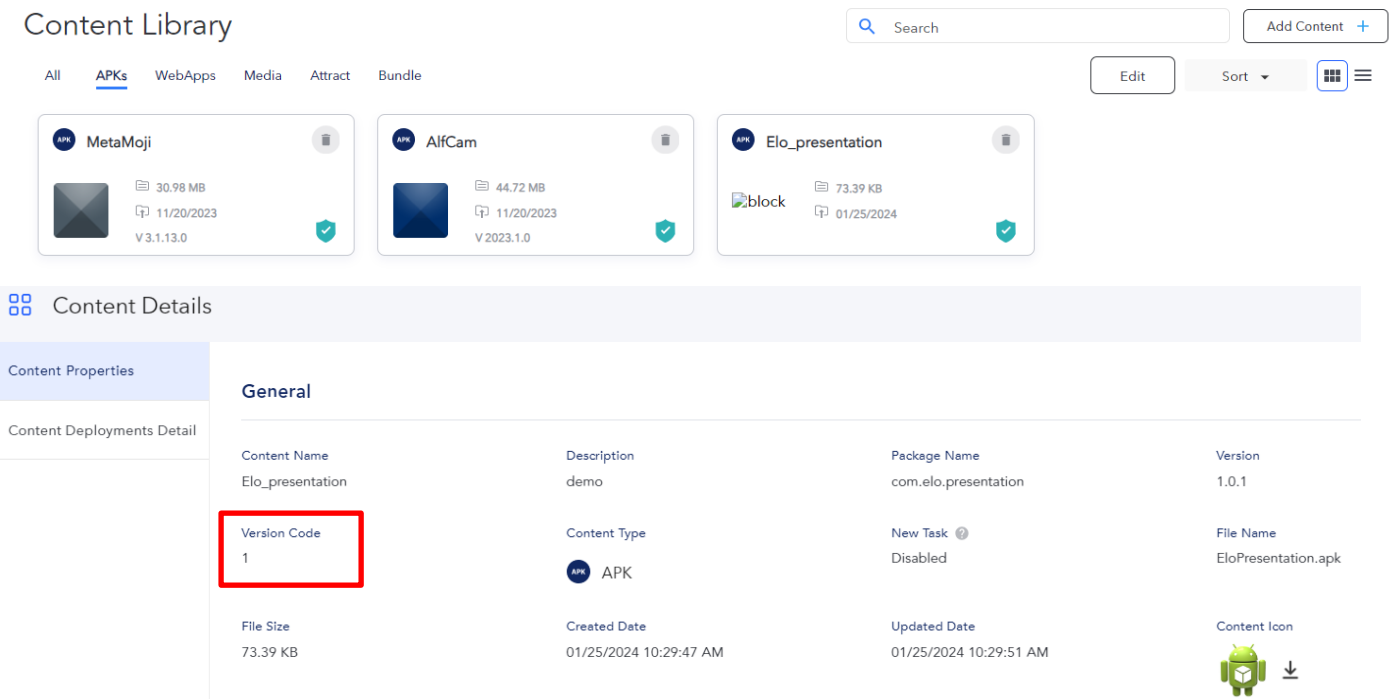

この APK の「Version Code」設定を変更できない場合は、Devices > Settings タブにある「Allow Content Downgrade」設定を Enable にして、右上にある「Apply」をクリックし、適用してください。

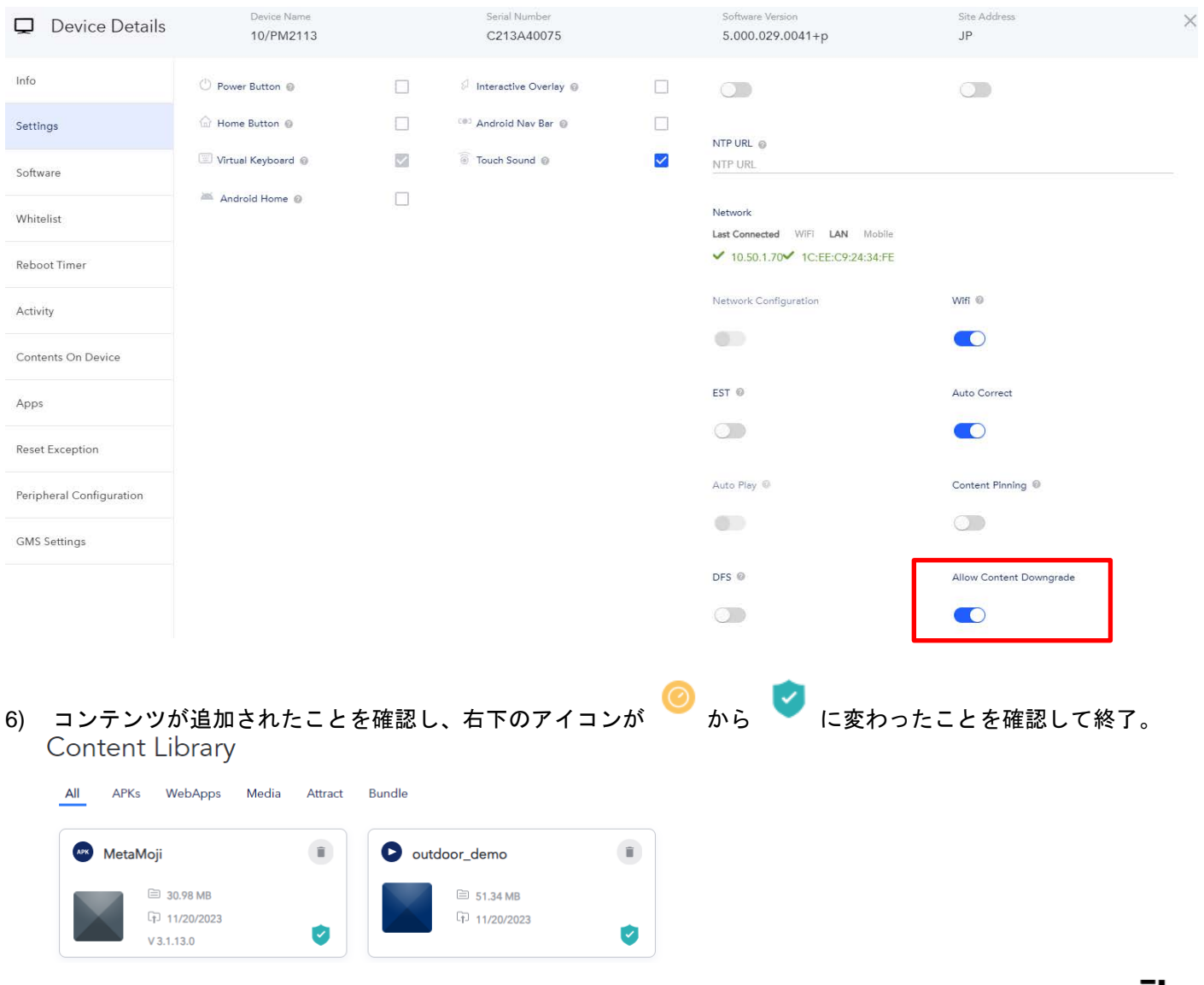

88

Add Content

<span id="page-39-0"></span>1) 「CONTENT」アイコン をクリックし、コンテンツ設定画面を表示し、「Content Library」 の右にある「Add Content +」をクリックします。

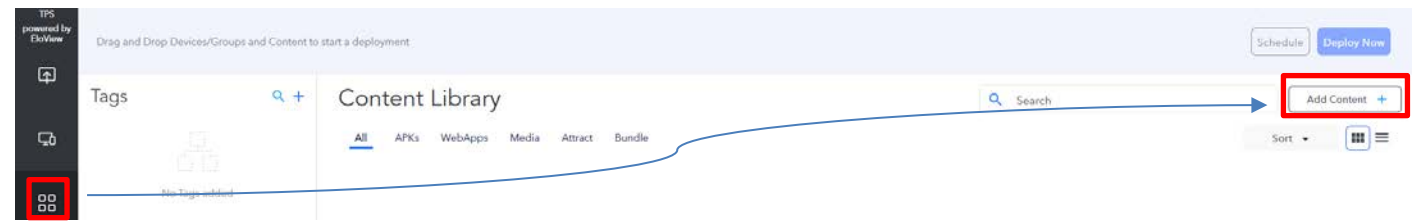

2) 以下のように、登録画面が表示されることを確認し、2 番目の「Create Attract Loop」をクリックする。

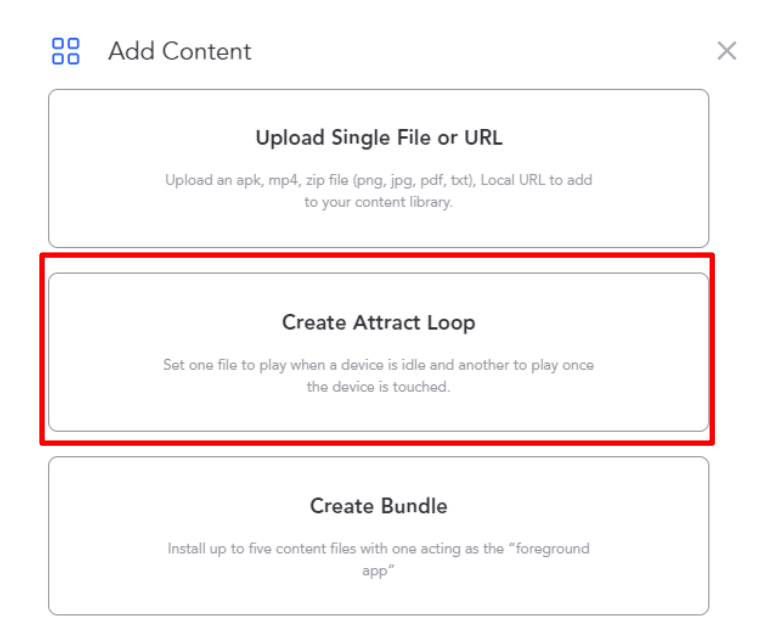

3) 以下のように、Primary アプリの登録画面が表示されるので、コンテンツを選択し、「Next」をクリックする。

 $\times$ 

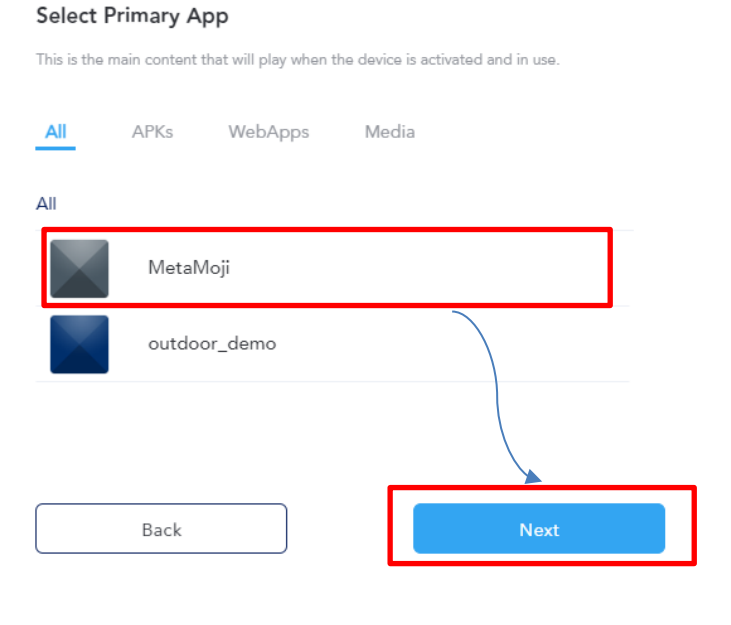

#### 4) 以下のように、Secondary アプリの登録画面が表示されるので、コンテンツを選択し、「Next」をクリックする。

#### 88 Add Content

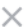

#### **Select Secondary App**

The content behaves like a screensaver and plays while the device is idle.

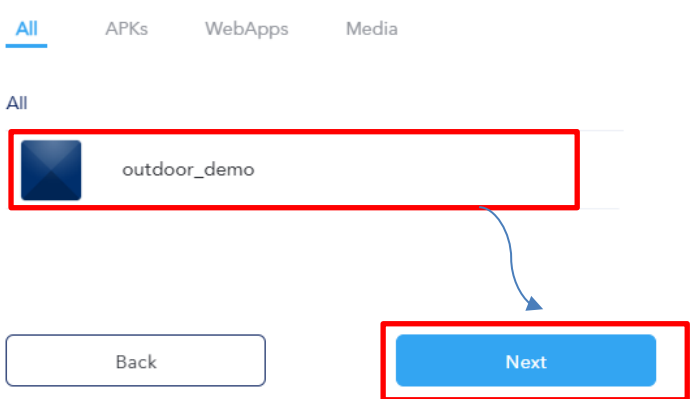

5) 以下のように、表示されるので Attract Timer (Primary で設定時間放置後、Secondary にアプリが切り替わる時 間)をプルダウンで選択し、「Next」をクリックする。

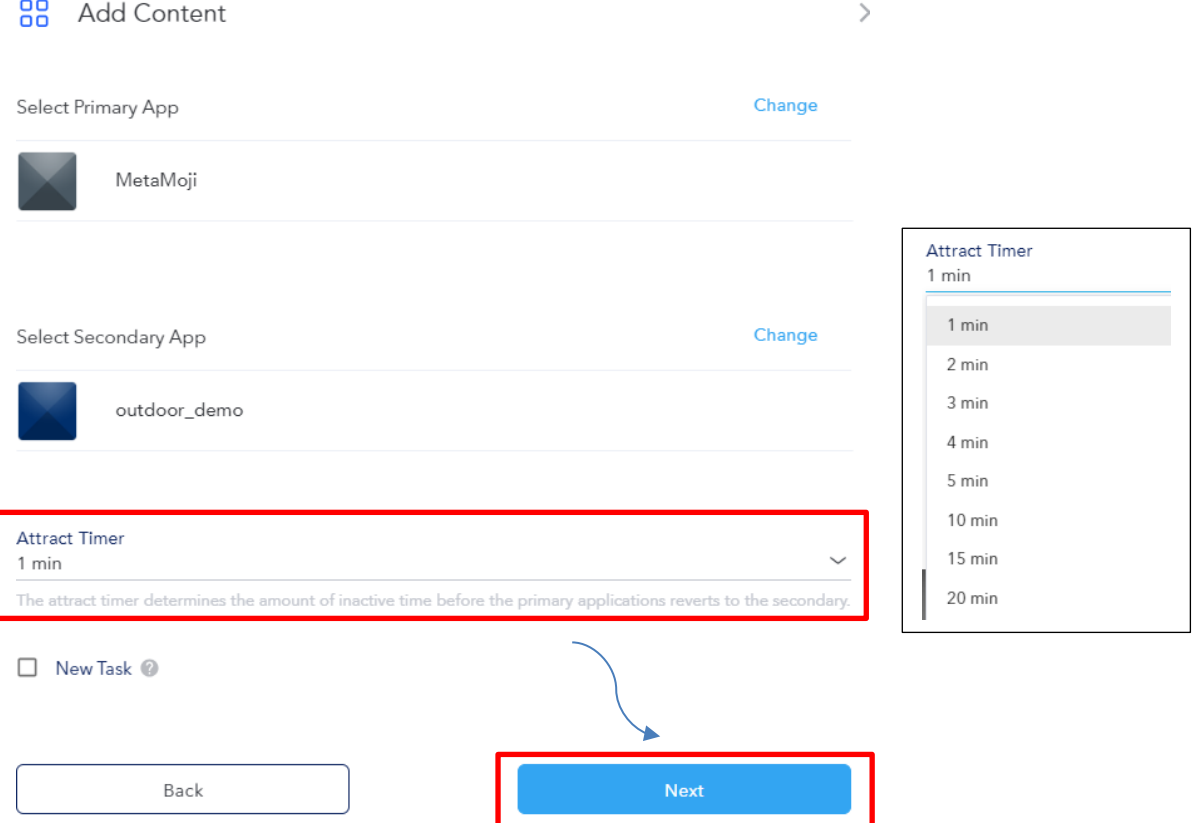

6) 「Choose App Icon」で、識別しやすい静止画を選択することを推奨します。「Content Name」、「Description」を 入力し、「Add Content」をクリックして EloView にアップロードします。Content Name にはバージョン等も含 むと管理が容易になります。

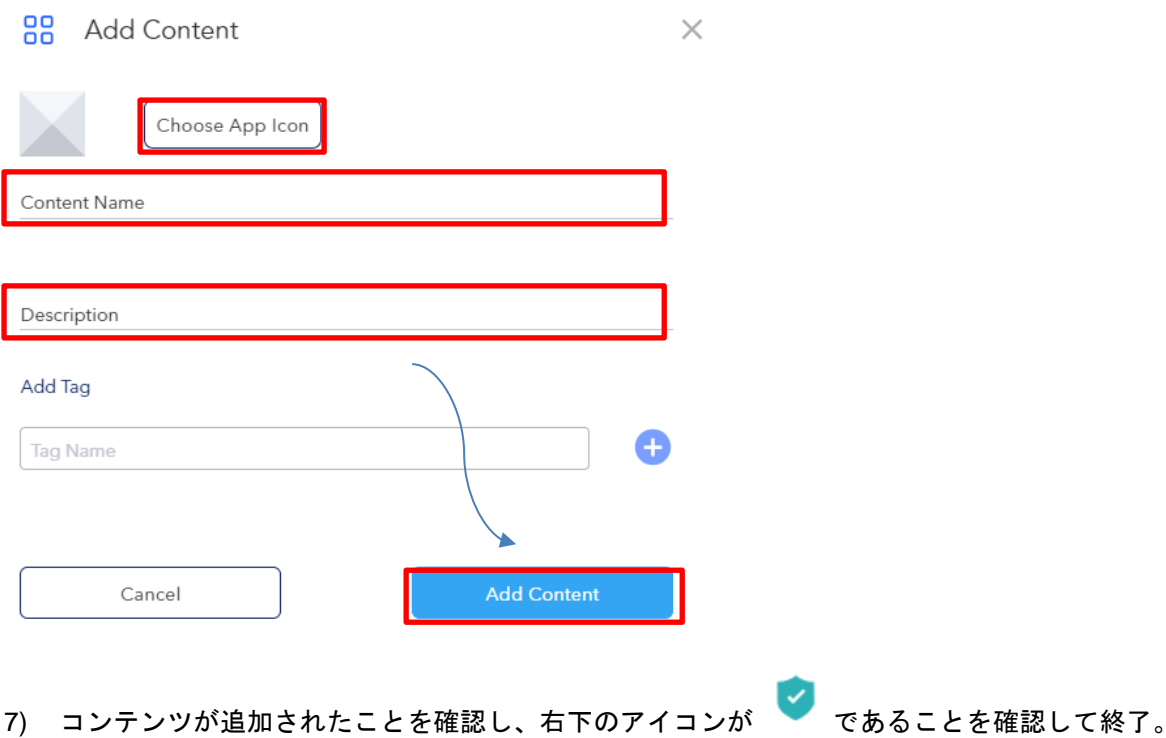

# **Content Library**

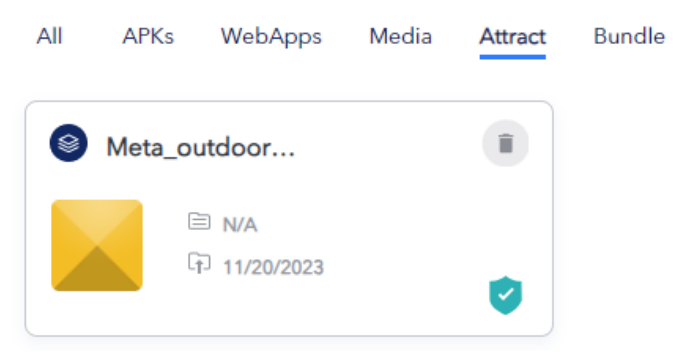

<span id="page-42-0"></span>1) 「Content」アイコン をクリックし、コンテンツ設定画面を表示し、「Content Library」 の右にある「Add Content +」をクリックします。

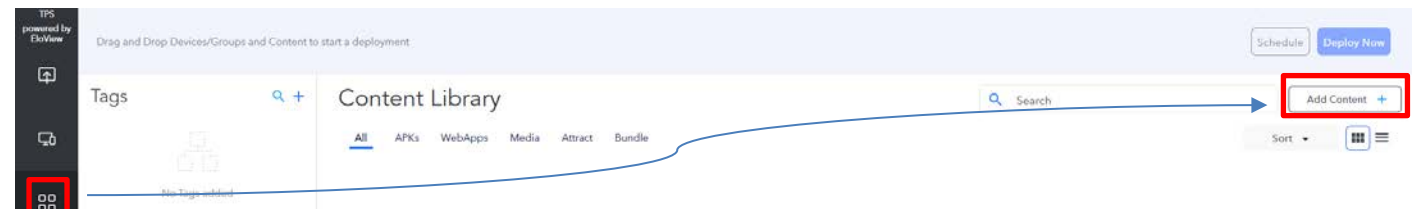

2) 以下のように、登録画面が表示されることを確認し、2 番目の「Create Bundle」をクリックする。

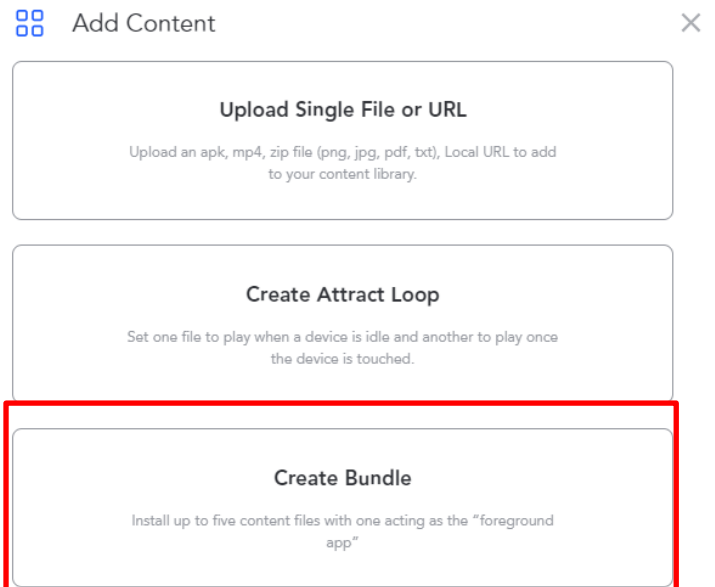

3) 以下のように、Foreground アプリの登録画面が表示されるので、コンテンツを選択し、「Next」をクリックする。

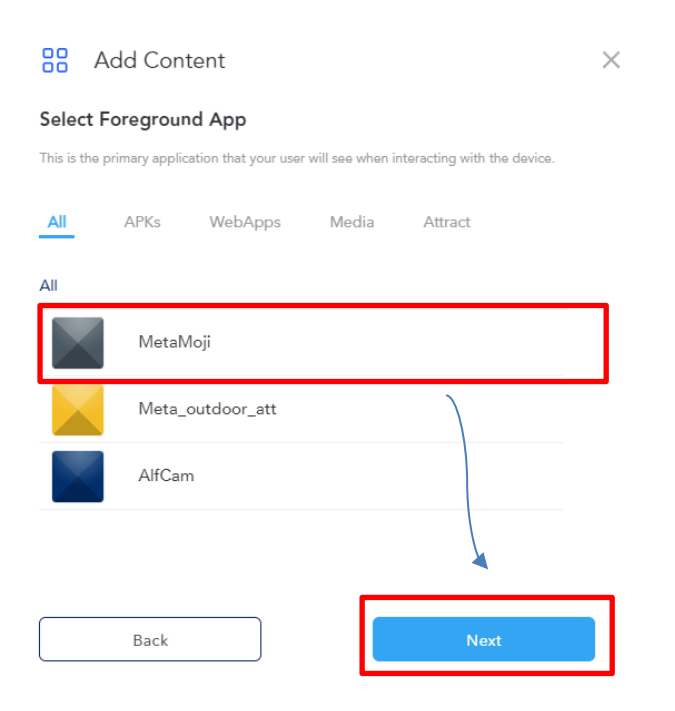

#### 4) 以下のように、Background アプリの登録画面が表示されるので、コンテンツを選択し、順番の数字を選択し、 「Run」にチェックを入れて、「Next」をクリックする。

#### 88 Add Content

 $\times$ 

#### Select Background App (Up to 5)

Select up to 5 applications that will be downloaded and installed on the device in addition the foreground application.

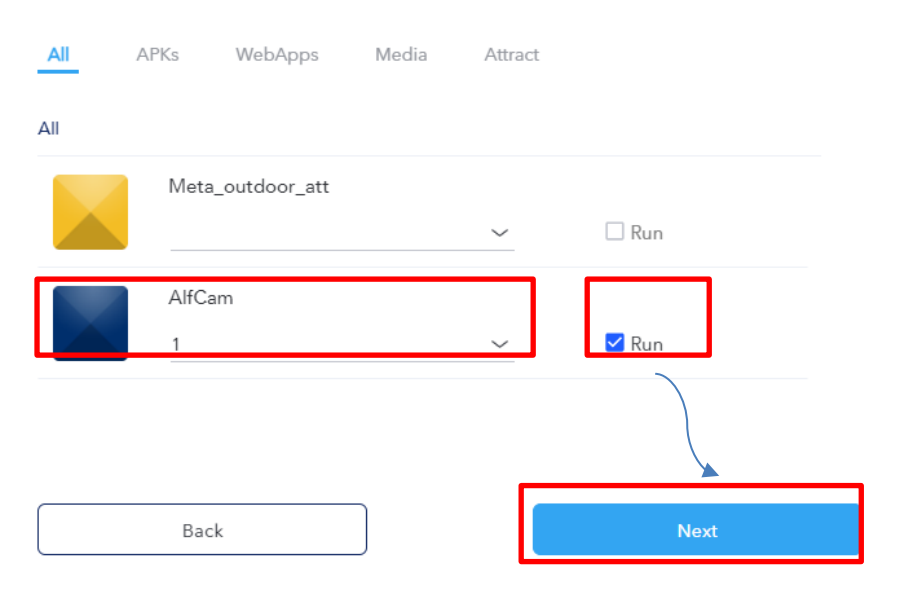

#### 5) 以下のように、設定したアプリが表示されるので、「Next」をクリックする。

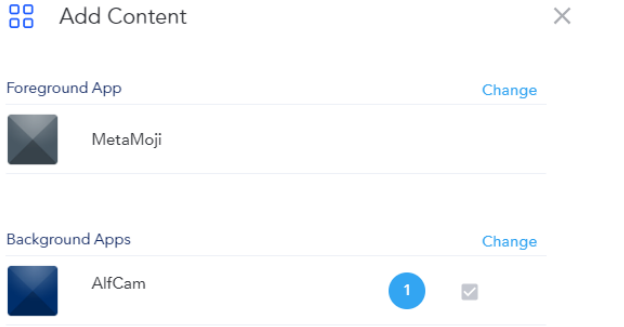

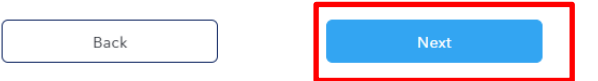

7) 「Choose App Icon」で、識別しやすい静止画を選択することを推奨します。「Content Name」、「Description」を 入力し、「Add Content」をクリックして EloView にアップロードします。Content Name にはバージョン等も含 むと管理が容易になります。必要に応じて Tag も記載可能です。

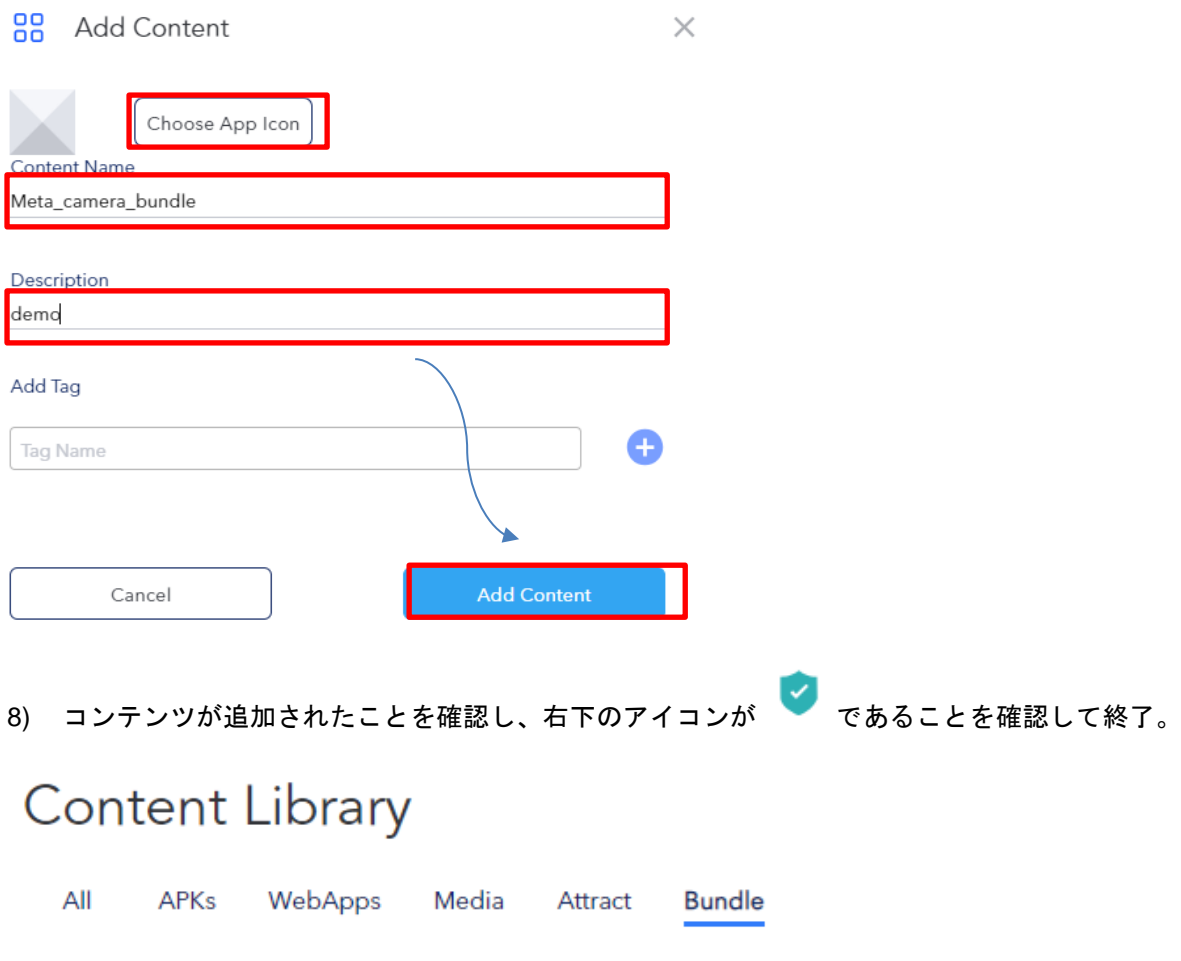

Meta\_camera\_...

**□ N/A** 

印 11/21/2023

- <span id="page-45-1"></span><span id="page-45-0"></span>4.2 アプリケーション/コンテンツのアンインストール(削除)
- 4.2.1Eloview からの削除
- 1) 「Content」アイコン をクリックし、コンテンツ設定画面を表示し、削除するコンテンツ表示右上のゴミ箱アイ コンをクリックします。

# Content Library

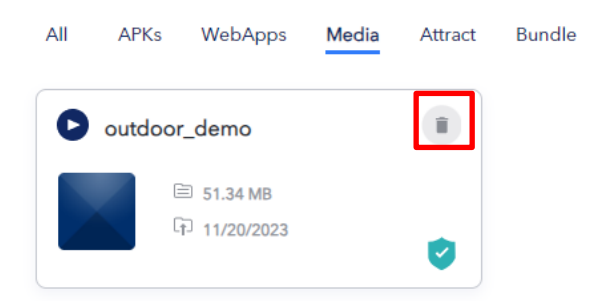

2) 削除確認のメッセージが表示されますので、「Confirm」をクリックします。

Selected below content is NOT associated with any device.

Do you want to delete this content?

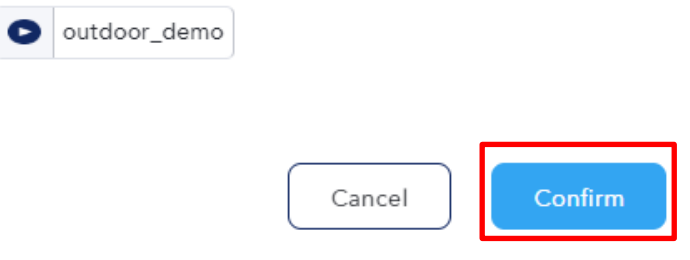

3) 「Content Library」からコンテンツが削除されていることを確認して終了です。

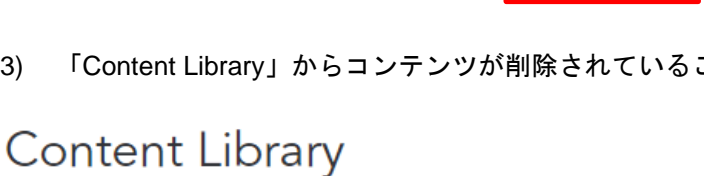

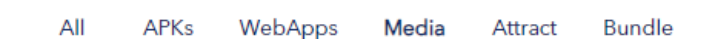

#### <span id="page-46-0"></span>4.2.2 デバイスからの削除

1) 「Devices」アイコン をクリックし、デバイスリスト画面を表示し、コンテンツアイコンの上に、マウスカーソ ルを移動します。

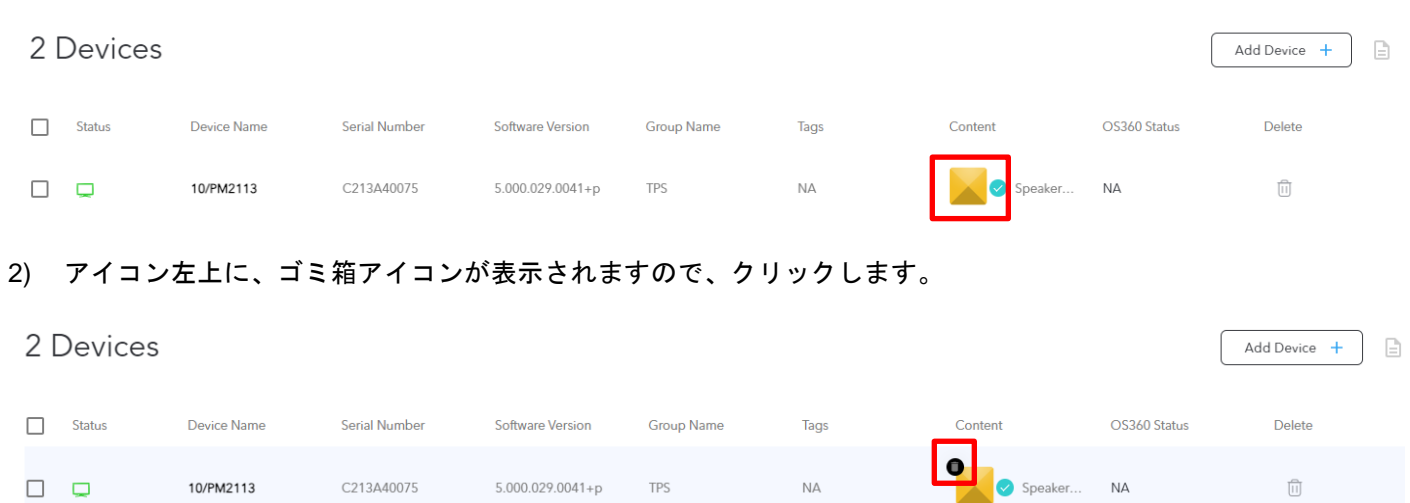

3) 削除の確認メッセージが表示されますので、「Confirm」を選択します。

Please confirm you want to delete the content playing on this device

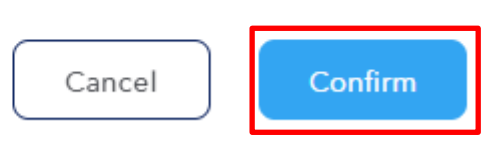

#### 4) 削除したメッセージが表示され、Content アイコンが、消えて、右側のコンテンツ名も消えて終了です。

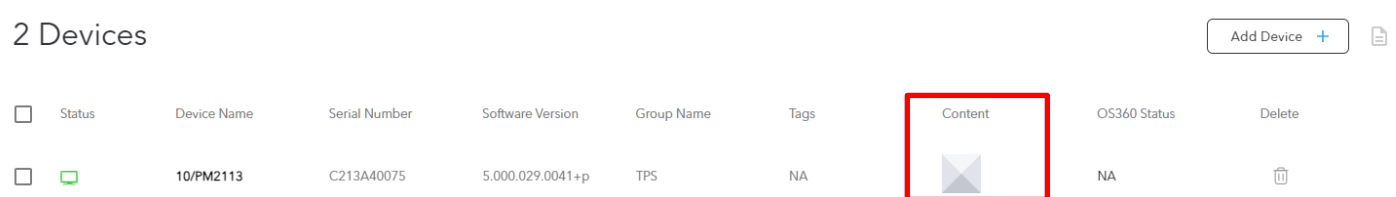

 $\times$ 

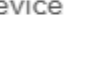

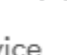

<span id="page-47-0"></span>4.3 アプリケーション/コンテンツのデバイスへのインストール/削除 以下はデバイスへの適用になりますので、オンラインの状態で実施する必要があります。

<span id="page-47-1"></span>4.3.1 "Single App" モードでのアプリケーション/コンテンツのインストール

4.3.1.1 直ぐにインストールする場合

1) Device タブ トリ をクリックし、Device がリストされている画面を表示し、インストールするデバイス (ある いはグループ)を選択し、上部の Deployment Bar 上にドラッグ&ドロップします。

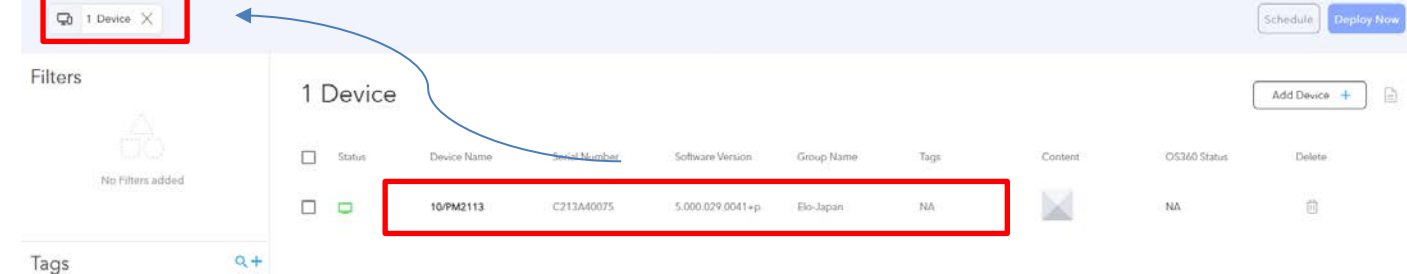

2) Content タブ まクリックし、「Content Library」画面を表示し、インストールするコンテンツを上部 の Deployment Bar 上にドラッグ&ドロップします。

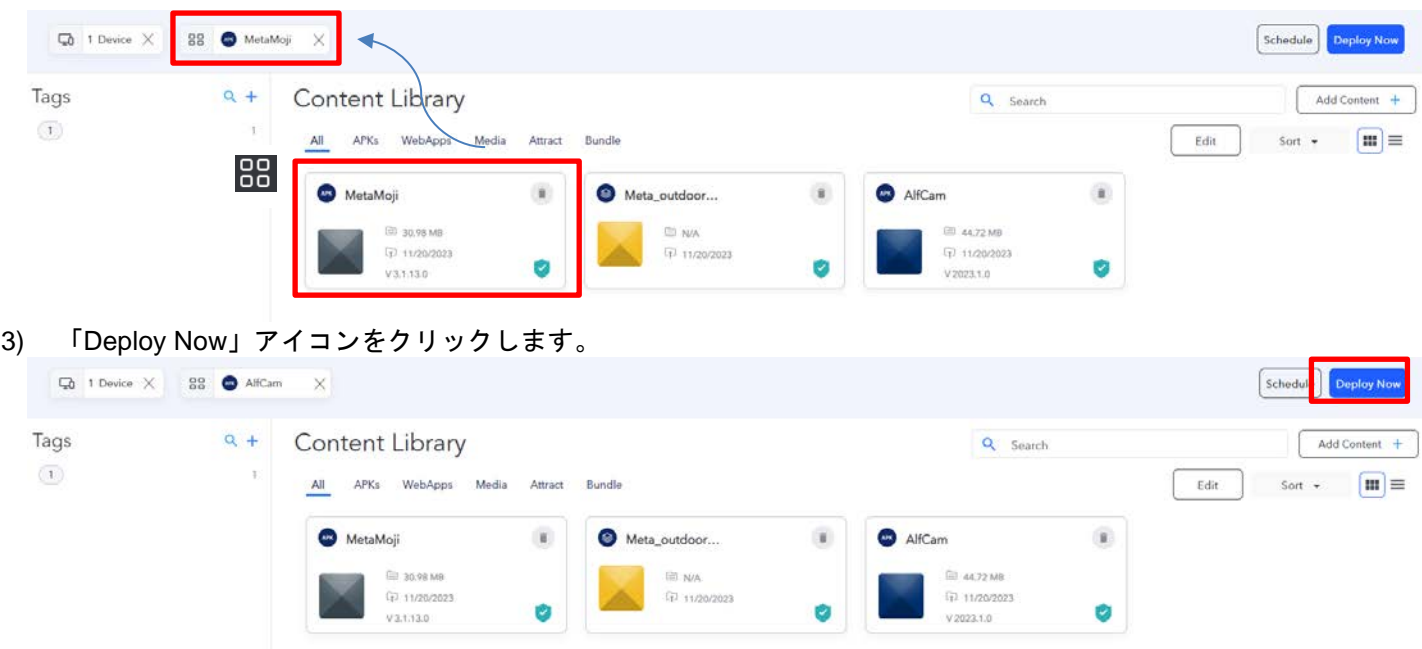

4) インストールの確認画面が、表示されますので。「Yes」をクリックします。

Are you sure you want to proceed with the deployment?

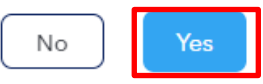

5) コンテンツがインストールされたメッセージが表示されますので、再度、デバイスタブをクリックし、コンテン ツがインストールされていることを確認して、終了です。

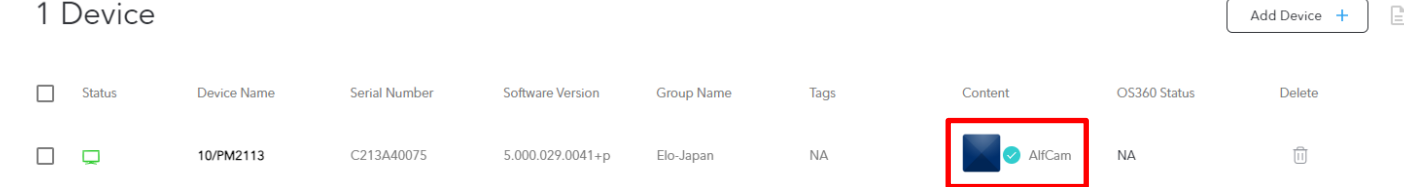

ēlo

4.3.1.2 コンテンツの配布時間を遅らせて設定する場合(スケジュール)

1) デバイス及びコンテンツの選択は、4.3.1.1 直ぐにインストールする場合の 1)~2)までと同様に実施してくだ さい。 2) 「Schedule」アイコンを選択してください。

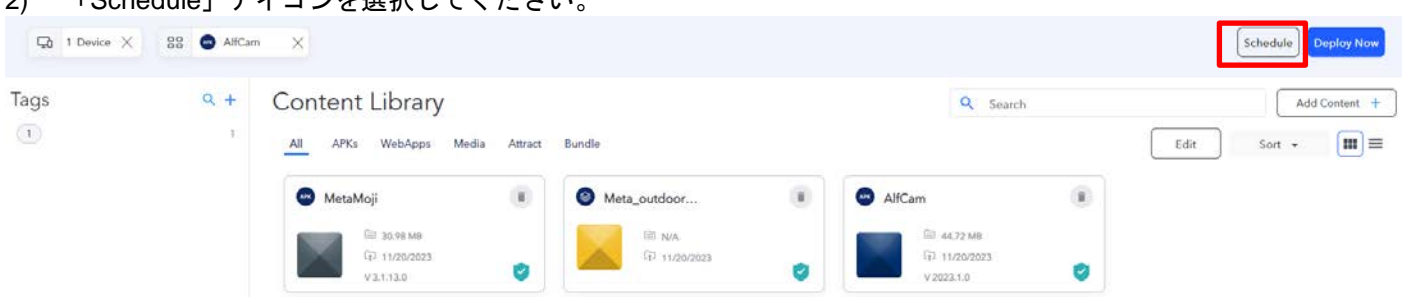

3) 以下のような画面が表示されますので、「Always」が選択されていることを確認後、日時を設定後、右下の 「Add To Deployment Package」をクリックします。

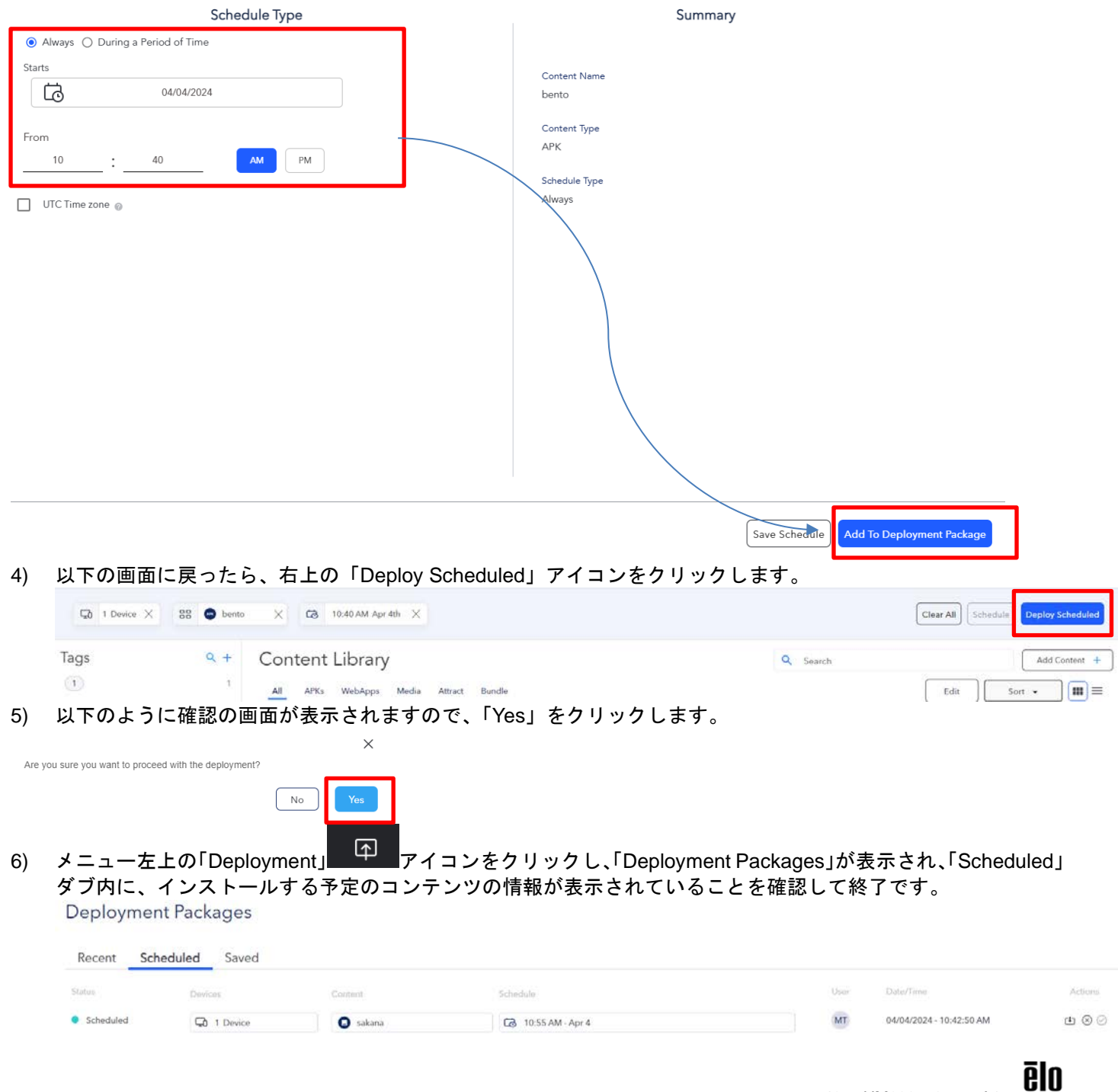

p. 49 UM600758 rev.A1

1) メニュー左上の「Deployment」 アイコン キーマングリックすると、以下のような「Deployment Packages」 が表示されます。

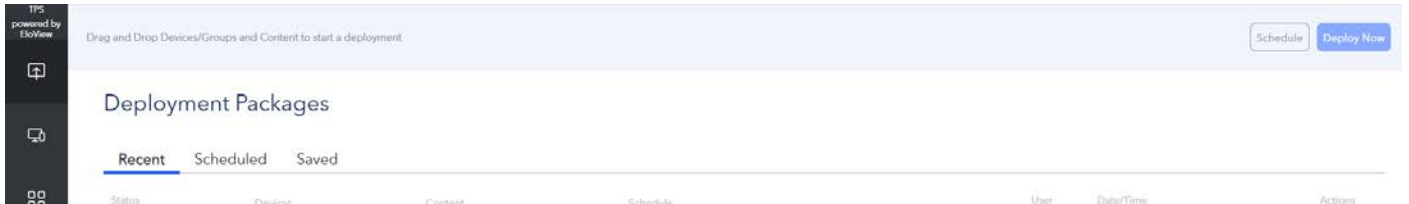

2) 「Recent」ダブを選択すると「Deploy Now」で配布された内に、インストールしたコンテンツの情報が表示され ています。

Deployment Packages

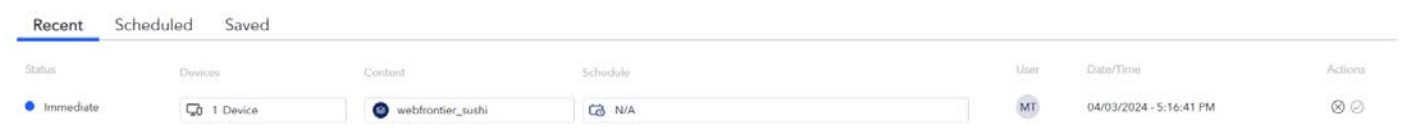

- 3) 「Scheduled」ダブを選択すると 4.3.1.2 で「Deploy Scheduled」で時間を遅らせて配布設定したコンテンツが表 示されます。
- 4) 「Saved」ダブを選択すると 4.3.1.2 で「Save Schedule」を選択した場合のコンテンツが表示されます。
- 注意) 右側に表示されている Actions の下の<sup>(3)</sup>をクリックし、「Deployment Packages」の登録情報を削除した場 合、そのコンテンツはデバイスから削除されますので、注意してください。

Date/Time

04/03/2024 - 5:16:41 PM

# 誤って をクリックした場合は、以下の削除確認メッセージが表示された場合、「*Cancel*」をクリックしてくだ さい。

Are you sure you want to delete the scheduled content? This content schedule is currently published on 1 device(s)

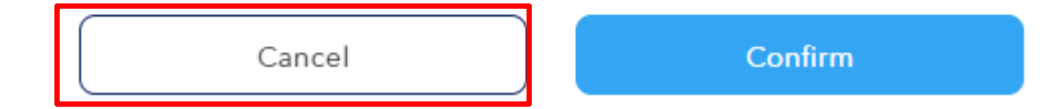

**Actions** 

×

<span id="page-50-0"></span>4.3.2 "Single App" モードでのアプリケーション/コンテンツの削除

- 1) デバイスダブをクリックして、デバイスリストが表示されている画面を表示します。
- 2) 削除するコンテンツのアイコン上に、マウスカーソルを移動すると、ごみ箱アイコンが表示されますので、クリ ックします。

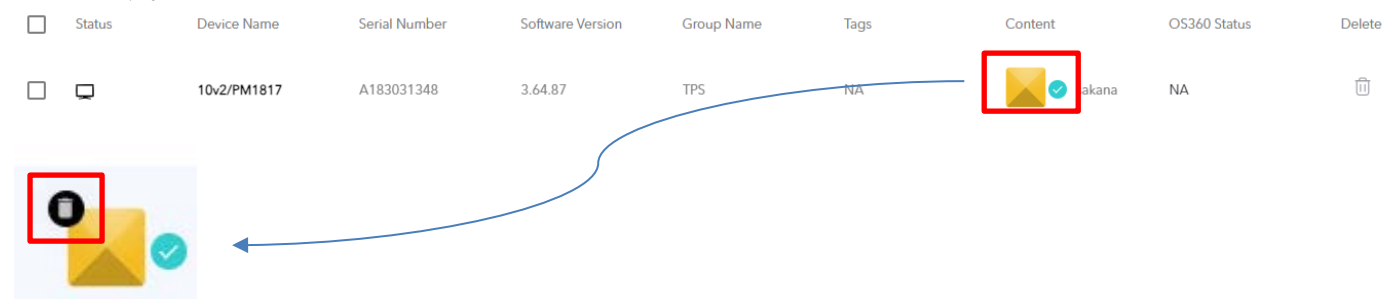

3) 以下のように、削除確認のメッセージが表示されますので、「Confirm」をクリックします。

Please confirm you want to delete the content playing on this device

Cancel Confirm

- 4) 「Content」右側の表示が消えていることを確認して終了です。
- 1 Device

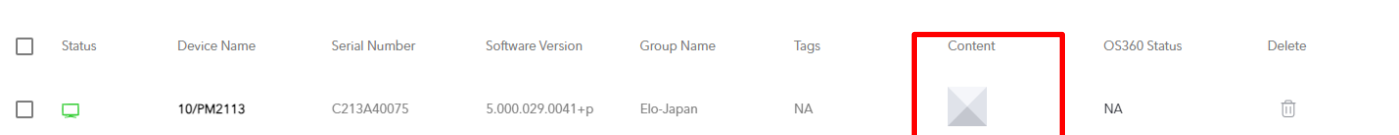

Add Device +

 $\mathord{\text{\rm E}}$ 

<span id="page-51-0"></span>4.3.3 "Multi App" モードでの"Elo Home"画面へのアプリアイコン表示(インストール)

備考) 予め"Single App"モードで、アプリケーションをデバイスにインストールしている場合は、おくほうが早く画 面に表示させることができます。 以下は「draw.apk」と「Elo Installed Apps」及び「GMS Apps」を"Elo Home"に表示させる場合の例です。

1) まず、Devices タブをクリックし、表示されたメニューの「Settings」タブで、「Edit」を選択し、右下に表示され ている「Multiple App Mode」 を以下のように有効にします。プリインストールされたアプリも表示する場合は、 同時に「Show Stock Apps」も有効に、右上の「Apply」をクリックします。

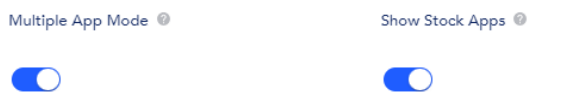

2) 「Multiple App Mode」と「Show Stock Apps」が Enabled(有効)であることを確認します。

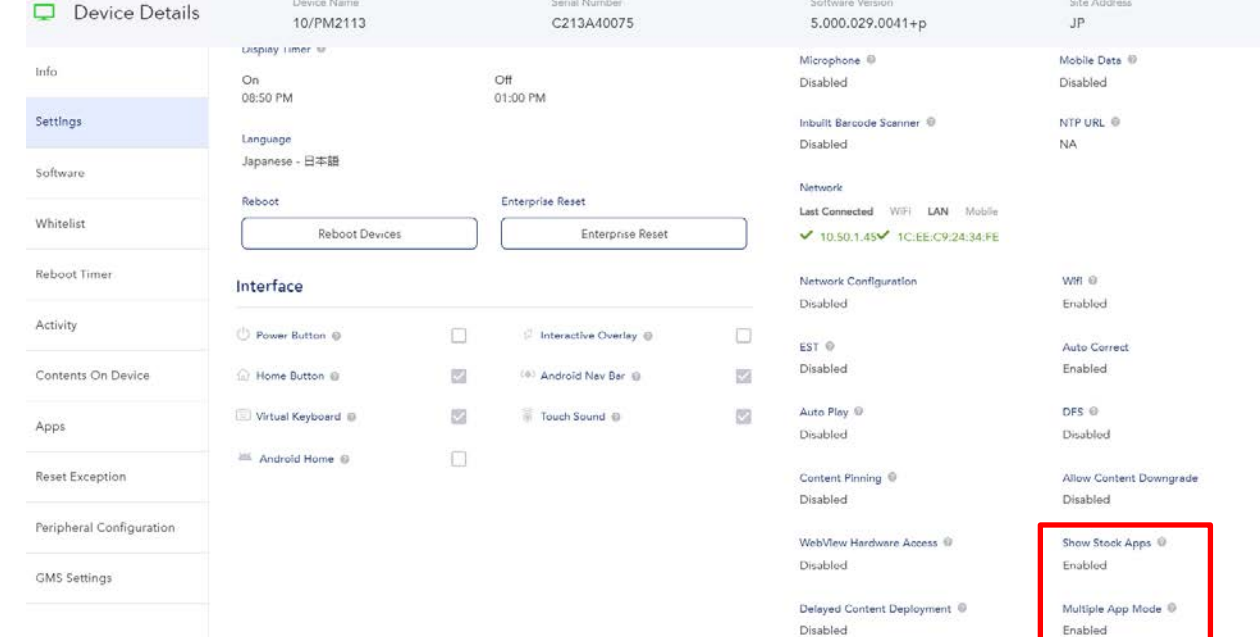

3) Google のアプリを表示するためには、「GMS Settings」タブを選択して、右上の「Edit」をクリックし、表示さ れる項目から「GMS Enabled」あるいは「GMS Restricted」を選択して、「Apply」をクリックして下さい。例は GMS Enabled

備考)"GMS Restricted"モードは、アプリ設定が少し異なりますので、注意して下さい。また"AOSP" モード時で は GMS アプリは使用できません。

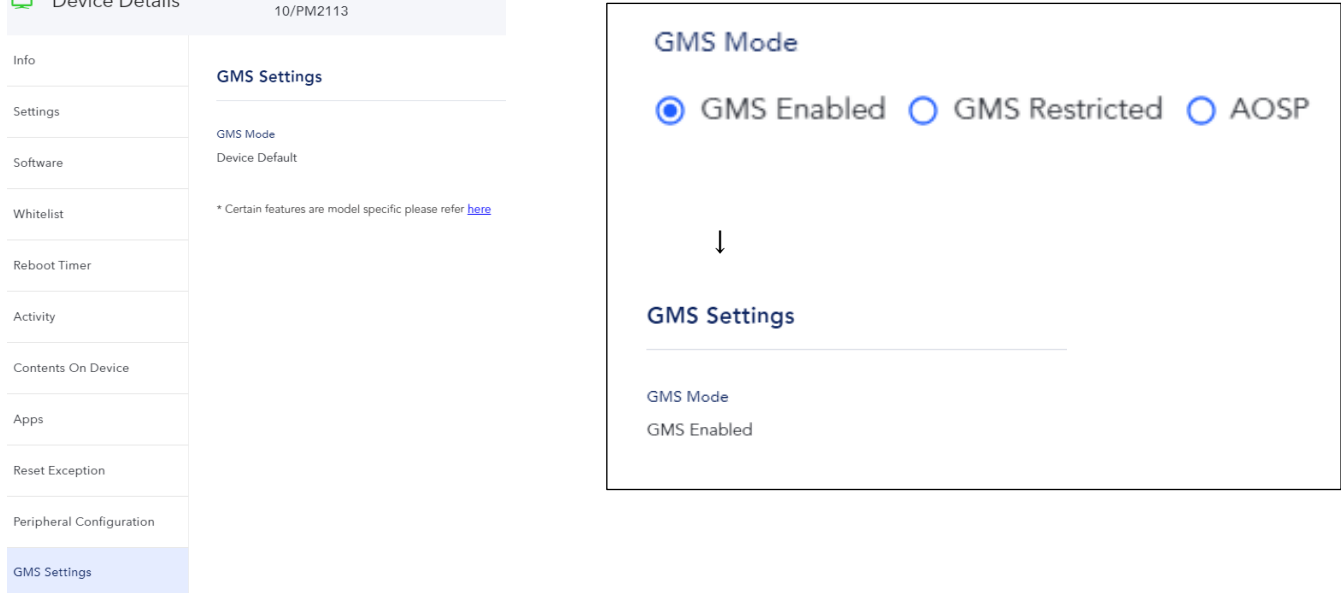

#### 4) 「Apps」タブを選択して、「Edit」をクリックし、アプリケーションの選択を可能にします。

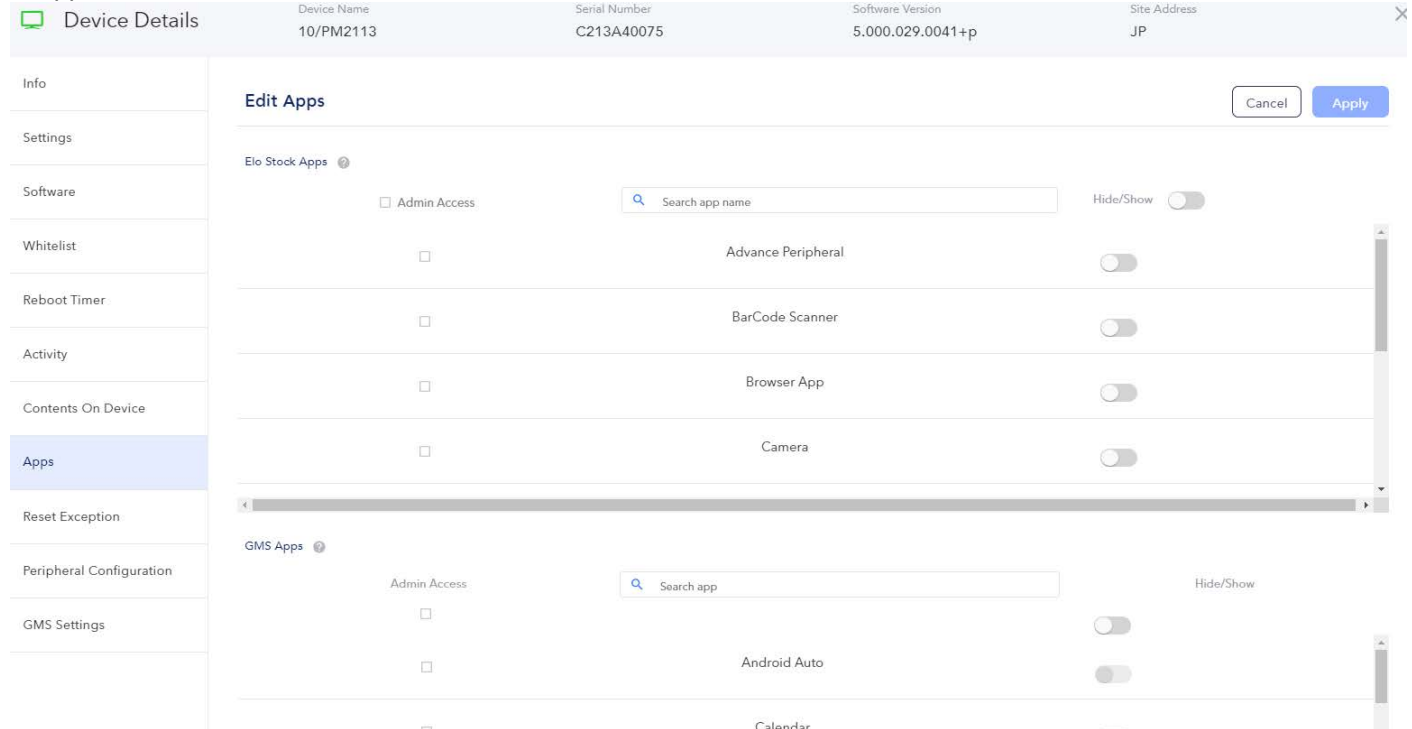

5) 上から、「Elo Stock Apps」(プリインストール)、「GMS Apps」(Google アプリ)、「Device Installed Apps」(Eloview 登録アプリ)の順で、表示されますので、メニューに表示させるアプリを有効にして、右上の「Apply」をクリッ クして下さい。

以下は、「Camera」、「File Explore」、「Google Drive」 と 2 つの Eloview 登録アプリを追加した例です。 この時「Admin Access」 にチェックを入れると、「Admin」でログイン時にのみアプリケーションが使用可能に なりますので、注意して下さい。Cancel **App** 

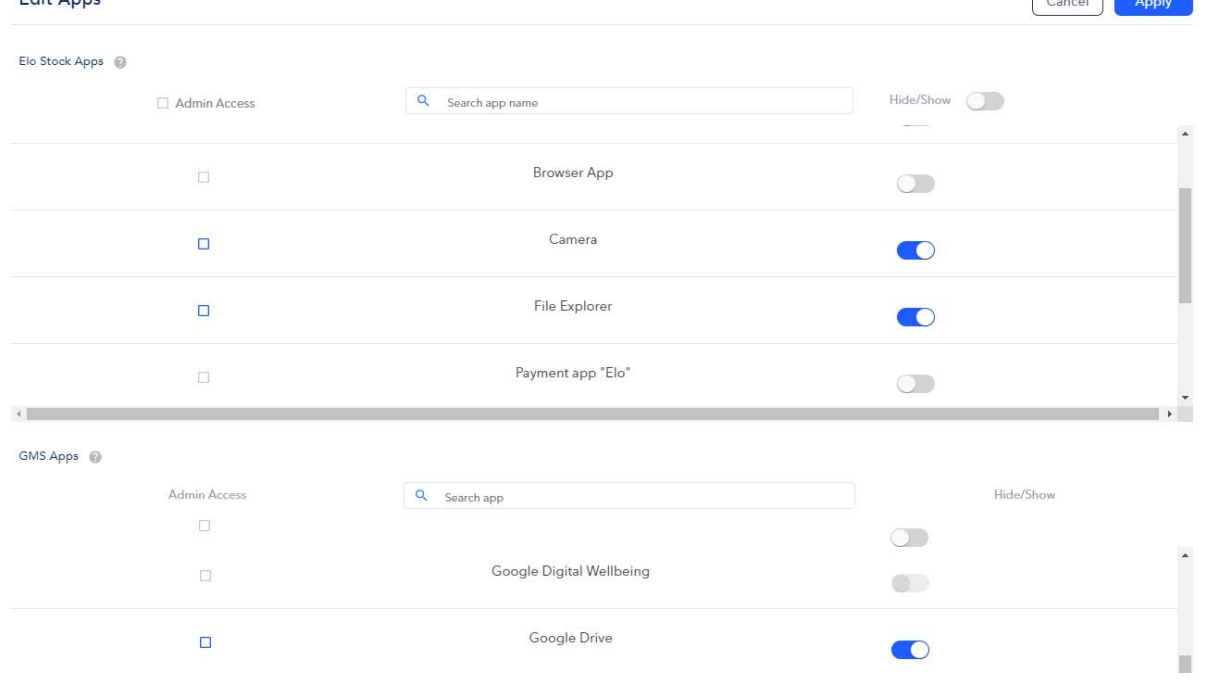

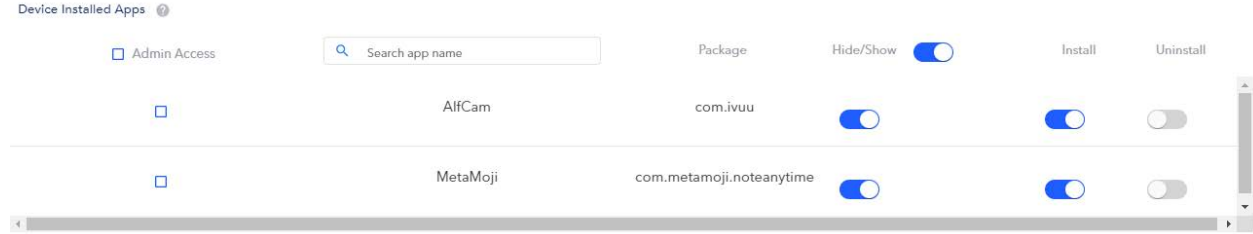

6) 「Info」タブで、「Device Screenshot」を有効にすると、以下のように表示メニューが確認できます。

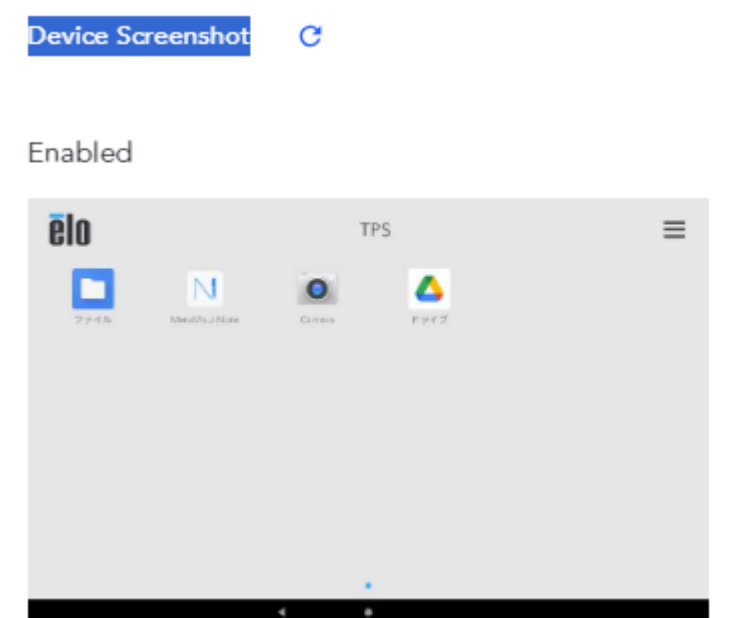

備考)予め"Single App"モードでアプリをデバイスにインストール済のアプリは直ぐにメニューに表示されますが、 そうでない場合はインストール後に表示されます。

- 7) 最後に、デバイスに表示されている画面を確認して終了です。
- <span id="page-53-0"></span>4.4 Web アプリの設定変更

Web アプリに関しては、登録後に、修正する必要がある場合があります。

- a) ナビゲーションバーなどの非表示(必要に応じて)
- b) WebRTC 対応
- c) Timeout の変更
- 1) App Library 内の WEBAPPS タブの登録した Web アプリのアイコンをクリックし、右上に表示される「Edit」を 選択する。

#### **Content Library**

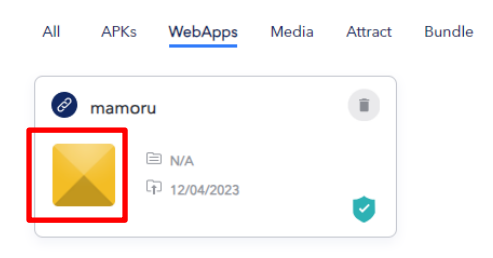

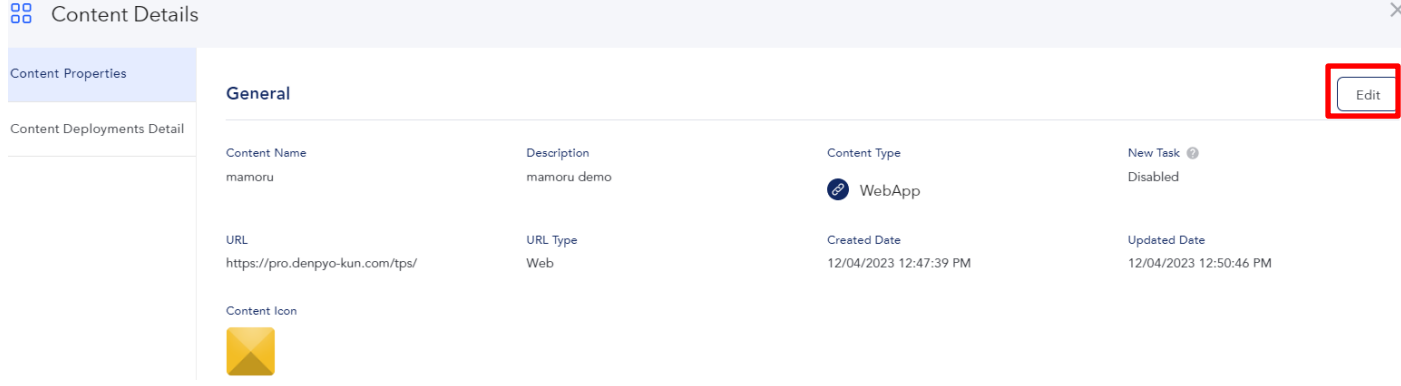

- 2) 各種設定変更を行う。「Advanced Features」
- a) ナビゲーションバー非表示

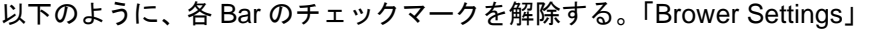

#### **Advanced Features**

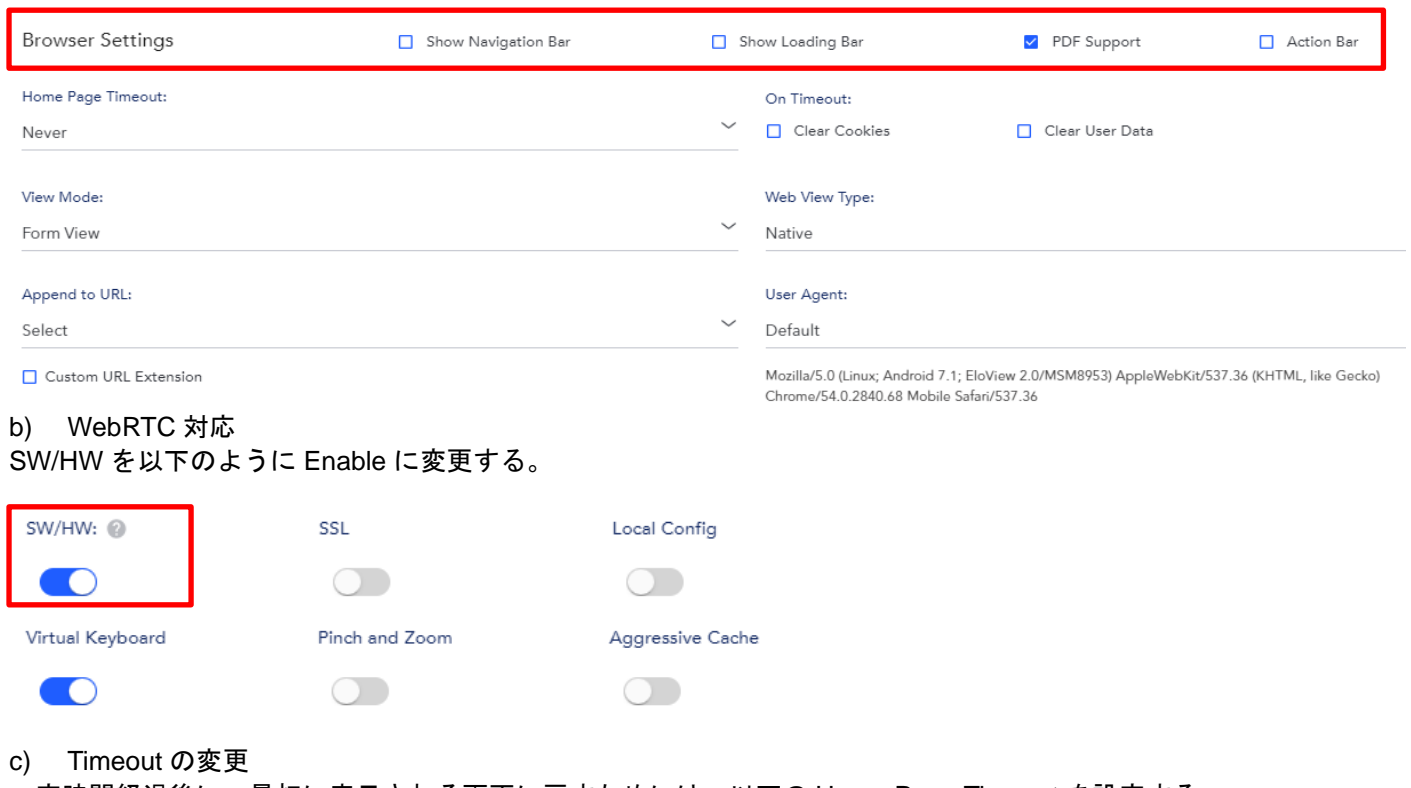

一定時間経過後に、最初に表示される画面に戻すためには、以下の Home Page Timeout を設定する。

**Browser Settings** 

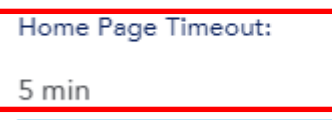

3) 右上の「Apply」をクリックし、変更が終了したメッセージが表示され終了。

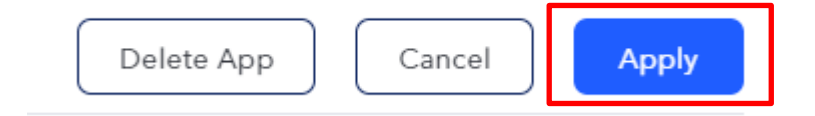

<span id="page-55-0"></span>5. アプリケーション/コンテンツのスケジュール設定(Schedule) 動作させるアプリケーション/コンテンツのスケジュールを Eloview で設定しておくことができます。

実行するためには、オンライン状態にしておく必要があります。但し、"Single App"モードでのみ利用可能です。

#### 注意)このスケジュールの設定後直ぐに、デバイスに反映することができない場合があるので、 設定時間の約 *15* 分前までには、スケジュール設定を完了して下さい。

- <span id="page-55-1"></span>5.1 アプリケーション動作スケジュールの作成
- 1) 4.3.1 2)までは、直後にコンテンツをインストール場合と同様に、インストールするデバイスとコンテンツを登 録し、右上に表示される「Schedule」を選択します。

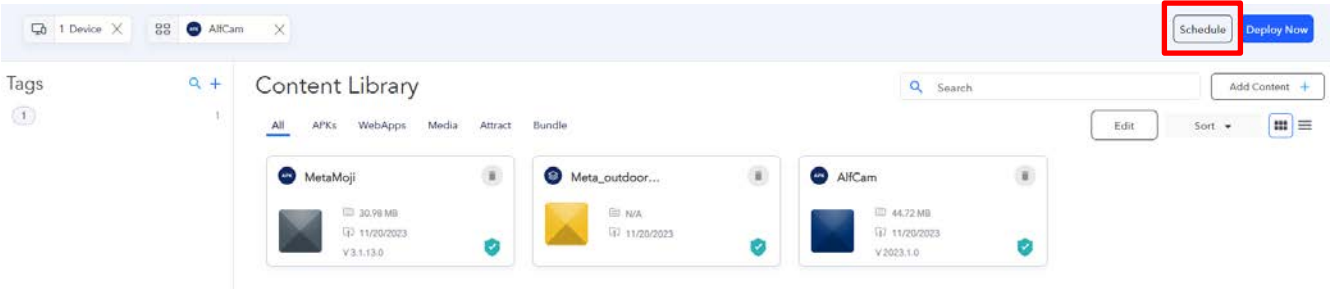

2) 表示された画面の左上の 「During a Period of Time」 を選択すると以下のようにメニューが変更されますので、 時間を設定し、右下の「Add To Deployment Package」をクリックします。

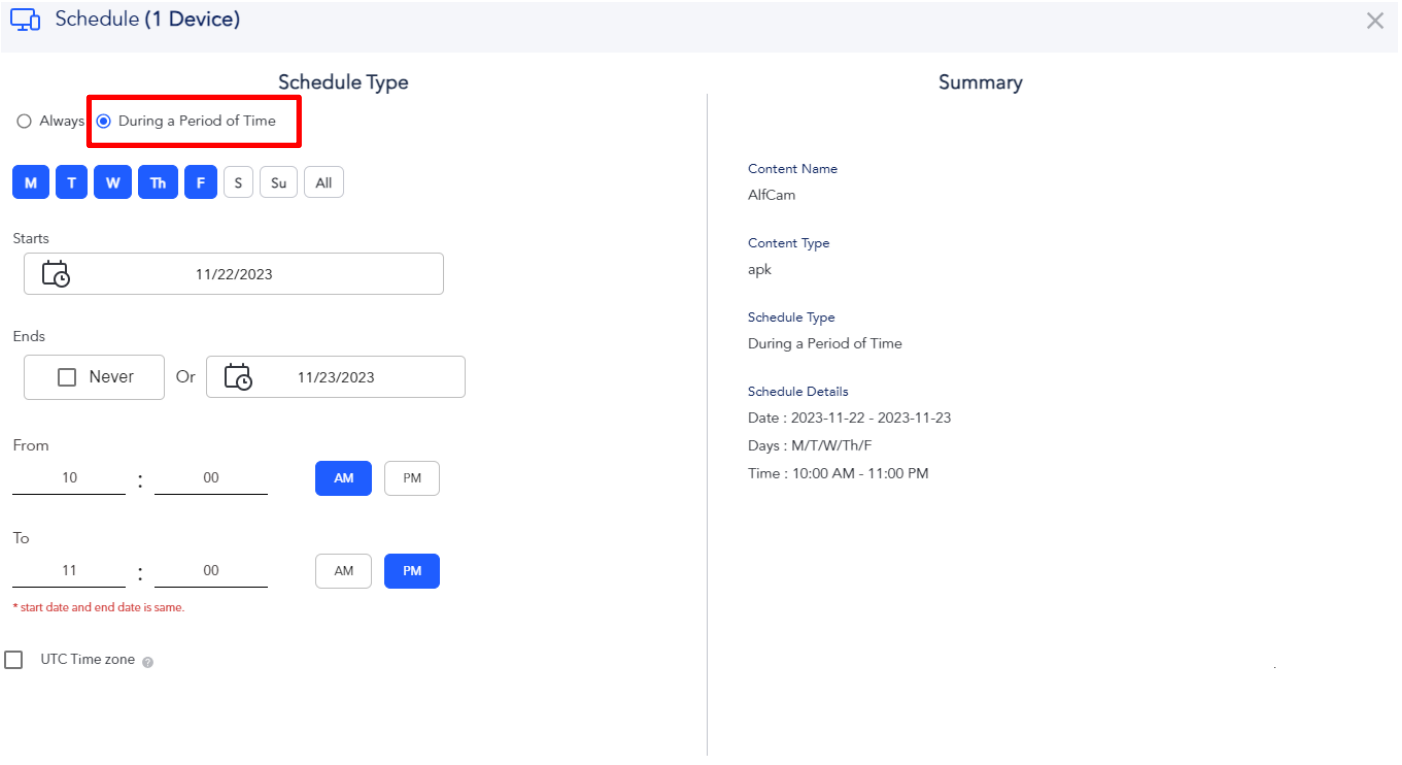

Save Schedule

- $Q_0$  1 Device  $X$  88 AlfCam  $X$   $Q_0$  AlfCam  $X$   $Q_0$  M/T/W/Th/F 10.00 AM 11:00 PM Nov 22nd Nov 23rd  $X$ Clear All Schedule Tags  $Q_{+}$ **Content Library** Q Search Add Content +  $\begin{array}{|c|} \hline 1 \\ \hline \end{array}$ All APKs WebApps Media Attract  $_{\rm Edit}$  $m \equiv$ Bundle Sort  $\star$ MetaMoji Meta\_outdoor... Meta\_camera (8) **O** AlfCam  $\mathbf{R}$  $\mathbf{r}$  $\left( 0 \right)$ ED 30.98 MB **EL N/A** CD 44,72 MB ED N/A (1) 11/20/2022 LT 11/20/2023 FI 11/20/2023  $(T_1)$  11/21/2023 囪  $V3.1,13.0$ V 2023.1.0
- 3) Deployment Bar 上に、設定されていることを確認後、「Deploy Scheduled」をクリックします。

4) 確認メッセージが表示されますので、「Yes」をクリックすると、コンテントが登録されたメッセージが表示され ます。

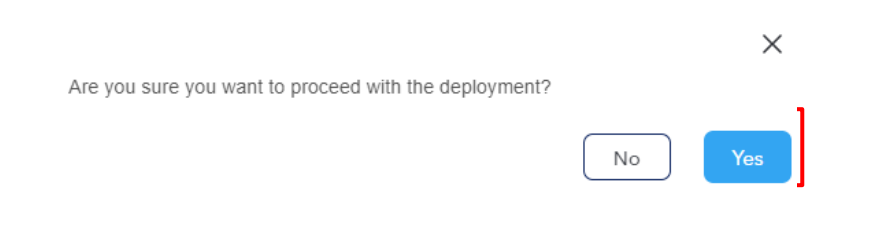

5) 「Deployment」アイコン をクリックし、「Deployment Packages」のメニューを表示させます。 「Recent」タブで表示されていますので、「Scheduled」タブを選択します。

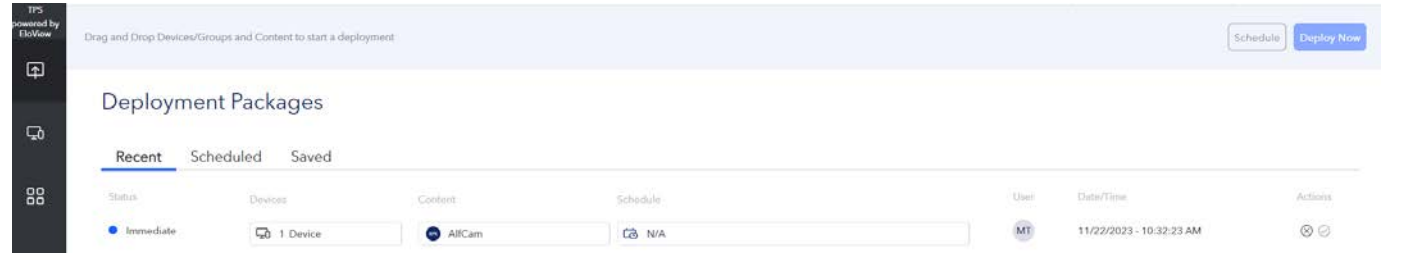

6) 以下のように、登録したコンテンツが表示されていることを確認し終了です。

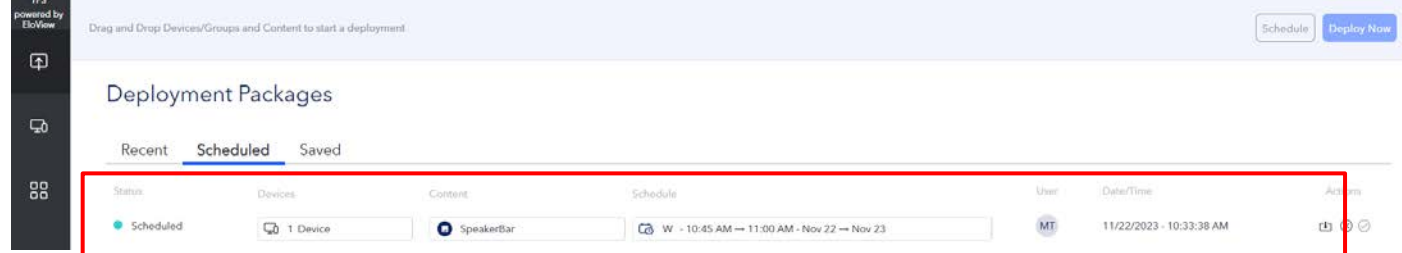

詳細を確認したい場合は、上記表示画面の「Devices」、「Content」、「Schedule」をクリックし、それぞれの Details を表示して確認して下さい。

# <span id="page-57-0"></span>1) 削除するスケジュールの右 ※ アイコンをクリックして、Delete します。

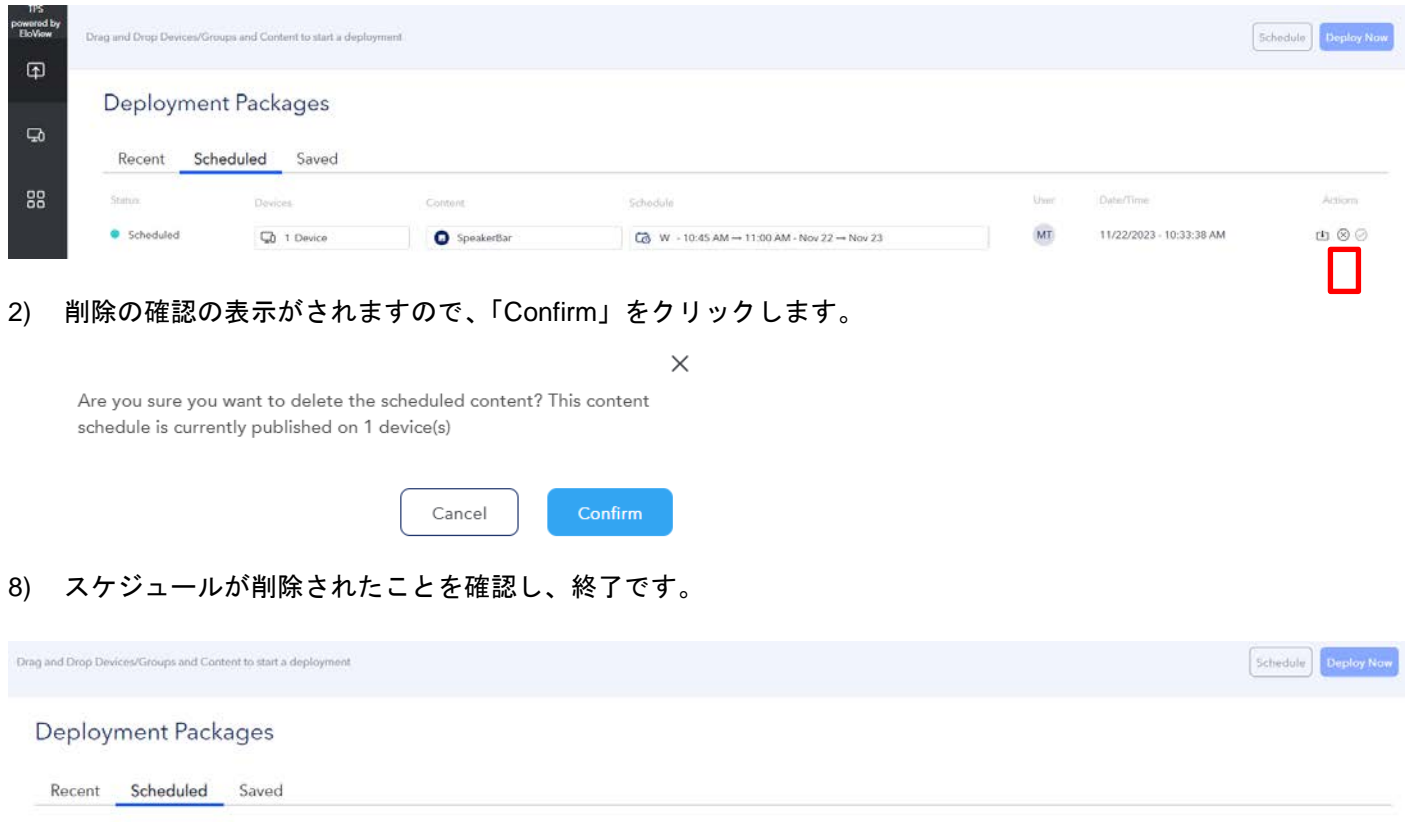

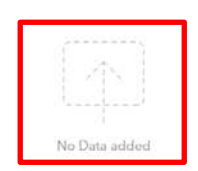

#### <span id="page-58-0"></span>6. ネットワーク要件

EloView を使用するためのネットワーク要件について説明します。

クラウドからデバイスへの完全な EloView 通信を可能にするには、以下の URL をホワイトリストに登録する必要が あります。

- 1) https://secure-api.eloview.com/prod
- 2) https://secure-provisioning.eloview.com
- 3) https://secure-broker.eloview.com
- 4) https://secure-logs.eloview.com
- 5) https://secure-content.eloview.com
- 6) https://secure-auth.eloview.com

#### 備考

- EloView を使用するためには、ポート 443 によるアクセスが必要です
- EloView は、時刻補正のために NTP でサーバと通信します。デフォルトのサーバ設定は、 「2.android.pool.ntp.org」になっています。 但し、変更される場合があります。
- デバイスとクラウド間の通信に「WebSocket」を使用しています。通信は、デバイスによって開始されます。
- **Cloudfare – CDN (Content Delivery Network):**

•以下の IP は動的に変更されますので、注意して下さい。

104.16.64.227

104.16.61.227

- 104.16.62.227
- 104.16.63.227
- 104.16.60.227
- 2606:4700::6810:3fe3

2606:4700::6810:3ee3

2606:4700::6810:3ce3

2606:4700::6810:40e3

2606:4700::6810:3de3

#### <span id="page-58-1"></span>7. TeamViewer の使用

EloView からの操作で、TeamViewer を使用して、Android デバイスのリモートコントロールができます。 **TeamViewer** のライセンス(コーポレート、または、**Tensor**)をお客様が、別途準備する必要があります。 また、ご使用の **EloView** アカウントで **TeamViewer** を使用したい旨、弊社まで依頼して頂く必要があります。 その際、**Eloview** のアカウント情報及び **Org ID** 情報と共に弊社までお問い合わせください。 **TeamViewer** の使用手順はその際に提示させていただきます。

### <span id="page-59-0"></span>8. PoE アダプタ使用時の対応

PoE アダプタを使用する場合は、省電力で動作させるために、USB の設定がオフになります。

使用するデバイスの「Device Details」を表示し、「Peripheral Configuration」タブを選択し、使用する USB を Enable にしてください。

**USB 06** 

Enabled

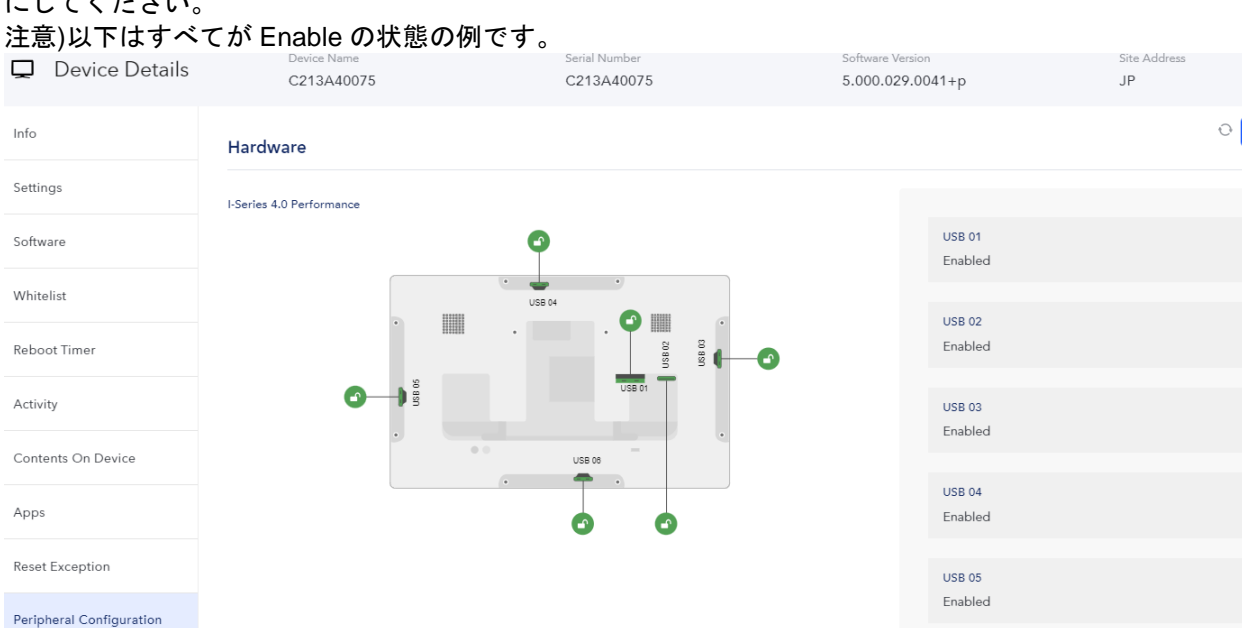

以上

**GMS Settings** 

 $\times$ 

Edit

 $\overline{\text{csv}}$